## **Current Features of LS-PREPOST**

## 5th European LS-DYNA Users' Conference

## May 25, 2005

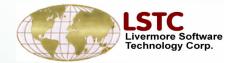

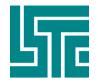

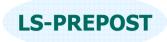

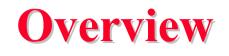

LS-PREPOST is an advance pre-processor and post-processor for LS-DYNA
Full support of LS-DYNA keywords
Full post-processing capabilities for LS-DYNA
LS-DYNA model Visualization
Model creation and editing

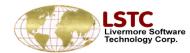

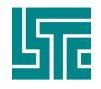

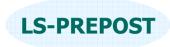

### **Interface Layout**

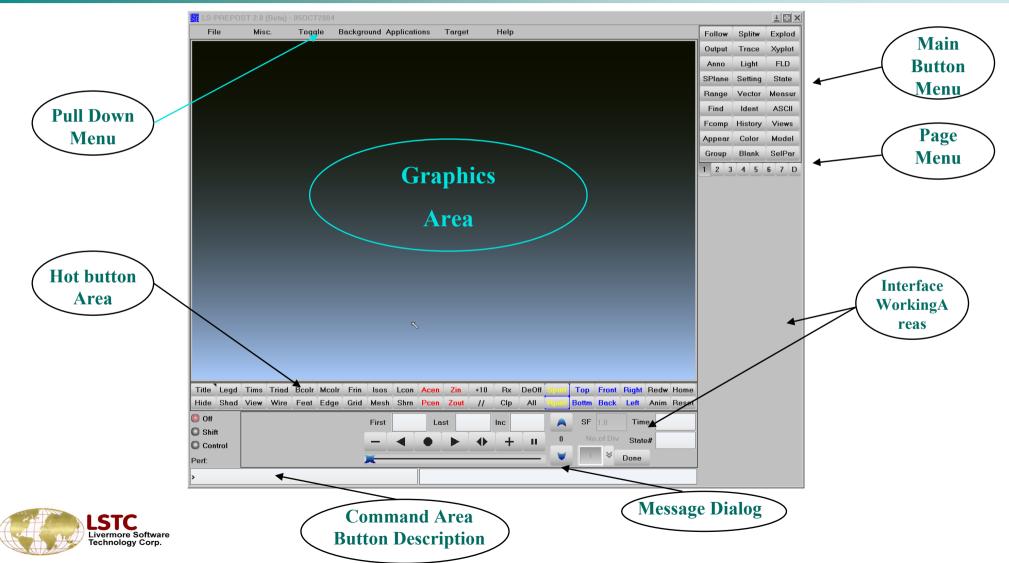

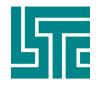

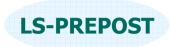

## **General Operations**

- □ Part Selection selection parts on/off
- □ Identify identify elements/nodes/parts
- □ Find find a specified elements/nodes/parts
- □ Blank blank out part of the model
- Appearance set the appearance (how model is being rendered)
- Lighting turn on/off lights, set position and RGB values
- □ Coloring and Transparency set color and/or transparency of parts
- Grouping group parts together as a group
- Annotation annotate on the graphics window (2D only)
- Explode explode parts to give a better view of the model
- □ Viewing Save and retrieve a view (the orientation of the model)
- □ Macro command group commands together to become a macro

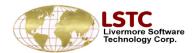

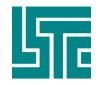

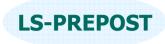

## **Part Selection**

### Purpose: To turn on and off parts

- List provide all parts ID with name, use extended selection
- Element type can be turn on and off
- Use single pick, area select, or polygon select
- Default is to blank part, Kp is to keep part
- Info button provide quick information on the parts that are displayed
- Current displayed parts can be saved in buffers, up to 10 buffers, load saved buffer to become current display list
- Can select different model for multiple models display

| <mark>⊢&gt;P</mark> art Selec |                              |        |
|-------------------------------|------------------------------|--------|
| Md1 😽                         | Part Id−                     |        |
| XBeam                         | S 1<br>S 2                   | ^      |
| X Shell                       | S 3                          |        |
| X Solid                       | S 4<br>S 5                   | _      |
| Tshell                        | S 6                          |        |
| Mass                          | S 7<br>H 8                   |        |
|                               | ы<br>С. 9                    |        |
|                               | S 10                         |        |
| SBelt                         | S 11<br>S 12                 |        |
| 🗌 Inerta                      | S 13                         |        |
| Rsurf                         | S 14<br>S 15                 |        |
| Sphnd                         | S 16                         |        |
| 🔲 Fluid                       | S 17<br>H 18                 |        |
| 🔘 Single                      | H 19                         |        |
| O Area                        | S 20<br>S 21                 |        |
| O Poly                        |                              |        |
| <u> </u>                      | S 23                         |        |
| Save                          | S 22<br>S 23<br>S 24<br>S 25 |        |
| Load                          | S 26                         | ~      |
| Buff1 😽                       | Se                           | lected |
| 🥘 Rm 🕻                        | ) Кр                         | Info   |
| AII                           | None                         | Rev    |
| Auto                          | Apply                        | Done   |

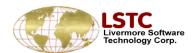

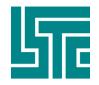

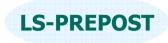

## **Explode Parts**

### Explode/separate parts for better visualization

- □ Factor define scale factor for parts to move
- Direction define the direction for the parts to be moved
- □ All/Part/PrtGroup select parts that are to be exploded/moved.
- Apply Apply the settings to explode parts
- Clear Clear the part selection
- Reset Reset the display

| →Explode Parts | 3     |   |
|----------------|-------|---|
| Factor:        |       |   |
| 1.0 😽          | 1.0   |   |
| Directions:    | xyz   | * |
| Move           |       |   |
| () AII         |       |   |
| O Part         |       |   |
| C PtGroup      |       |   |
| Part Groups li | st:   |   |
| Apply          | Clear |   |
|                |       |   |

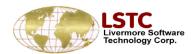

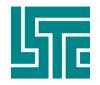

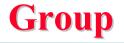

### Purpose: Allows users to create groups of parts.

- A group is a collection of parts
- Group name can be anything up to 20 characters
- Create will put current display list to a new group
- □ Add add a group to the current display list
- □ Subtract subtract a group from the current display
- □ Save save group names in ascii file
- □ Load read previously saved groups
- □ Load and save very efficient for presentations
- □ Or, And, Xor operations are used for Adding group
- □ Auto Center will automatically center the selected group

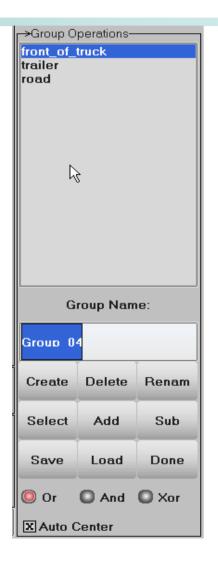

**IS-PRFPOST** 

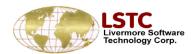

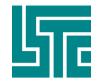

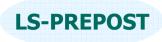

## **Lighting Setup**

### Purpose: To setup lighting for the model

- □ Two standard lights are set as default
  - ✤ Front position (0.0, 0.0, 1.0)
  - ◆ Back position (0.0, 0.0, -1.0)
- User can turn on up to 9 lights
- Set red, green, blue values (0 to 1) of the components
  - Ambient
  - Diffuse
  - Specular
- Set position of the light
- Reset to default values

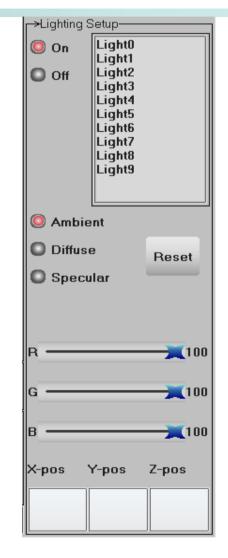

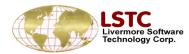

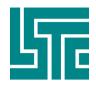

Livermore Software Technology Corp.

#### LIVERMORE SOFTWARE TECHNOLOGY CORPORATION

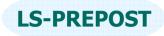

-→Set Part Color-

## **Color and Transparency**

|                                            | 🔘 Pick Pa    | art  |        |
|--------------------------------------------|--------------|------|--------|
| Allows users to change                     | O Area       | ~    | In     |
| Part color and transparency                | O Polygo     | n O  | Out    |
| Background color                           |              |      |        |
| Select color from color palette            | Color        |      | anspar |
| Make color                                 | -→Part Color | rmap |        |
| Text color                                 |              |      |        |
| Highlight color                            |              |      |        |
| Modify sky,middle,ground colors for shaded |              |      |        |
| background                                 |              |      |        |
|                                            |              |      |        |
| R 26 Set Show                              | Editma       | .p   | Reset  |
| G 39 Backg Text Sky<br>Mesh Label Middle   | AllVis       | Amap | Rstp   |
| LSTC                                       | Smap         | Lmap | Done   |

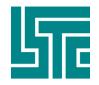

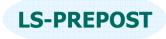

### Appearance

### Purpose: To set the appearance of each part

- □ Single pick, area select, or polygon select
- Set each part or group of part to have the selected rendering options
- □ Thick button to set drawing shell as solid
- Sphere display solid part nodes as sphere for EFG analysis
- Allvis allows user to set all visible parts the the selected setting
- Hot button rendering option turn off while in Appear interface

| 1 2 3         |    | _    | _    |      | _   |
|---------------|----|------|------|------|-----|
| r→Set Part Ap |    | arar | ice- |      |     |
| 🥘 Pick Pa     | rt | _    |      |      |     |
| 🔘 Area        |    | C    | ) In |      |     |
| O Polygo      | n  | C    | 0    | ıt   |     |
|               |    |      |      |      |     |
| 🤘 Off         |    | 0    | Fea  | ture | ;   |
| O Hide        |    | 0    | Edg  | je   |     |
| O Shade       |    | 0    | Gric | ł    |     |
| 🔘 View        |    | 0    | Frin | ge   |     |
| O Wire        |    | 0    | Wir  | eFri | nge |
|               |    |      |      |      |     |
| Mesh          |    |      | Thio | :k   |     |
| Shrn          |    |      | NoF  | ring | je  |
| lsos          |    |      | Sph  | ere  |     |
| Lcon          |    |      |      |      |     |
|               |    |      |      |      |     |
|               |    |      |      |      |     |
|               |    |      |      |      |     |
| AllVis        |    |      | Do   | ne   |     |

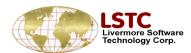

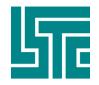

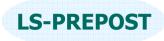

## **Identity Nodes/Elements/Parts**

### Purpose: To identify nodes/elements/parts

- Use single pick, area selection or polygon selection
- Can key in the Ids,
- Or key in xyz values to show position
- □ Show node/element result
- □ Show element direction (shell and beam)
- □ Show orthotropic material direction
- □ Show all visible
- Unpick last picked entity
- □ There is a maximum Ids to be shown (10000)

| _→Identify Node/E  | le/Part   |  |
|--------------------|-----------|--|
| Pick Entity        |           |  |
| O Area             | 🔘 In      |  |
| Polygon            | 🔘 Out     |  |
| Key in ID:         |           |  |
| k                  |           |  |
| Key in xyz coord   | d:        |  |
|                    |           |  |
| O Node             |           |  |
| C Element          |           |  |
| Part               |           |  |
| Show Results       |           |  |
| Show Ele Direction |           |  |
| Show Mat Direction |           |  |
| Show Popup         | ı.        |  |
| Unpick             | Last      |  |
| Clear Node         | AllVis    |  |
| Clear Ele          | Clear All |  |
| Clear Part         | Done      |  |

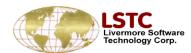

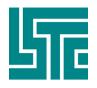

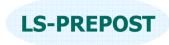

### **Orthotropic Material Axes**

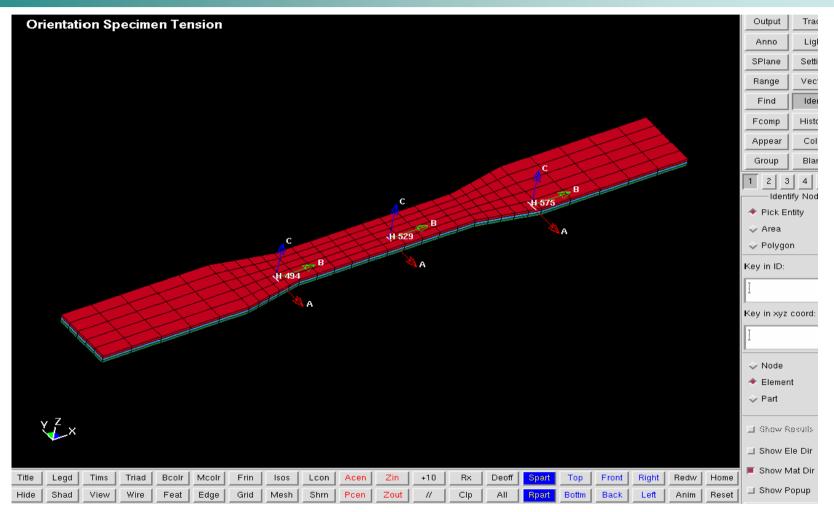

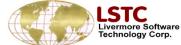

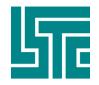

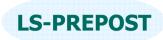

## **Find Nodes/Elements/Parts**

### Purpose: To find a node/element/parts

- □ Specify node, element or part
- □ Find any element with ID, or specified type
- □ Show only will show the found entity by itself
- □ Highlight will highlight the found entity
- Neighbors will propagate the find to neighboring elements
- Unblank part will turn on all elements in the part that the found node/element belongs
- Unblankall will turn on all elements and all parts

| Find Node/E         | ile/Part                  |
|---------------------|---------------------------|
| O Node              | 🔘 Any                     |
| 🔘 Element           | 🔘 Beam                    |
| Part                | O Shell                   |
|                     | O Solid                   |
|                     | O Tshell                  |
|                     | O Sphnode                 |
| Show Only Highlight | у                         |
|                     |                           |
| Node/El             | em/Part Id                |
| Node/El             | em/Part Id                |
|                     | em/Part Id<br>Jhbors Done |

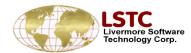

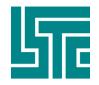

## **Blank Elements**

### Purpose: To blank element from display

- □ Single pick, area, polygon selection,
- □ Spherical allows user to pick a point and set a radius
- Unblank part allows user to pick a part and unblank all elements in that part
- □ Update Surf Update solid elements surface list
- □ UpdEdge Update shell element edge list
- □ Unblank last Undo the last blank operation
- Solid Options
  - AutoUpdate will update solid surface list automatically
  - Surface Only only blank the top layer of solid elements

| 1 2 3 4<br>→Element Blan              | ستند سند سند سند .                                             |  |
|---------------------------------------|----------------------------------------------------------------|--|
| Pick Elem                             | -                                                              |  |
| O Area                                | 🔘 In                                                           |  |
|                                       | O Out                                                          |  |
| Sphere                                |                                                                |  |
| 🔘 Unblank f                           | Part                                                           |  |
| Center                                |                                                                |  |
| Radius                                |                                                                |  |
| Set radius:                           | Blank sphere                                                   |  |
| *                                     |                                                                |  |
|                                       |                                                                |  |
| Blank All                             | Update Surf                                                    |  |
| Blank All<br>Unblank All              |                                                                |  |
|                                       | Update Surf                                                    |  |
| Unblank All<br>Reverse                | Update Surf<br>UpdEdge                                         |  |
| Unblank All<br>Reverse                | Update Surf<br>UpdEdge<br>UnBlank Last                         |  |
| Unblank All<br>Reverse                | Update Surf<br>UpdEdge<br>UnBlank Last<br>one                  |  |
| Unblank All<br>Reverse<br>Di<br>Solid | Update Surf<br>UpdEdge<br>UnBlank Last<br>one<br>Options<br>te |  |

**IS-PRFPOST** 

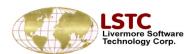

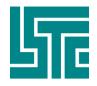

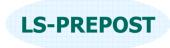

### Annonate

### Purpose: Anonate graphics window and xy-plot windows □ Interactive position □ Adding arrows Outlining annotations Color choices of colors Moving annotations □ Font size and color □ Font style □ Angle of annotations

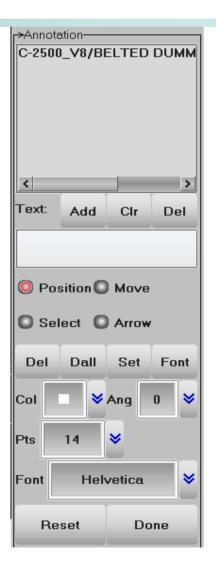

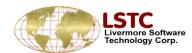

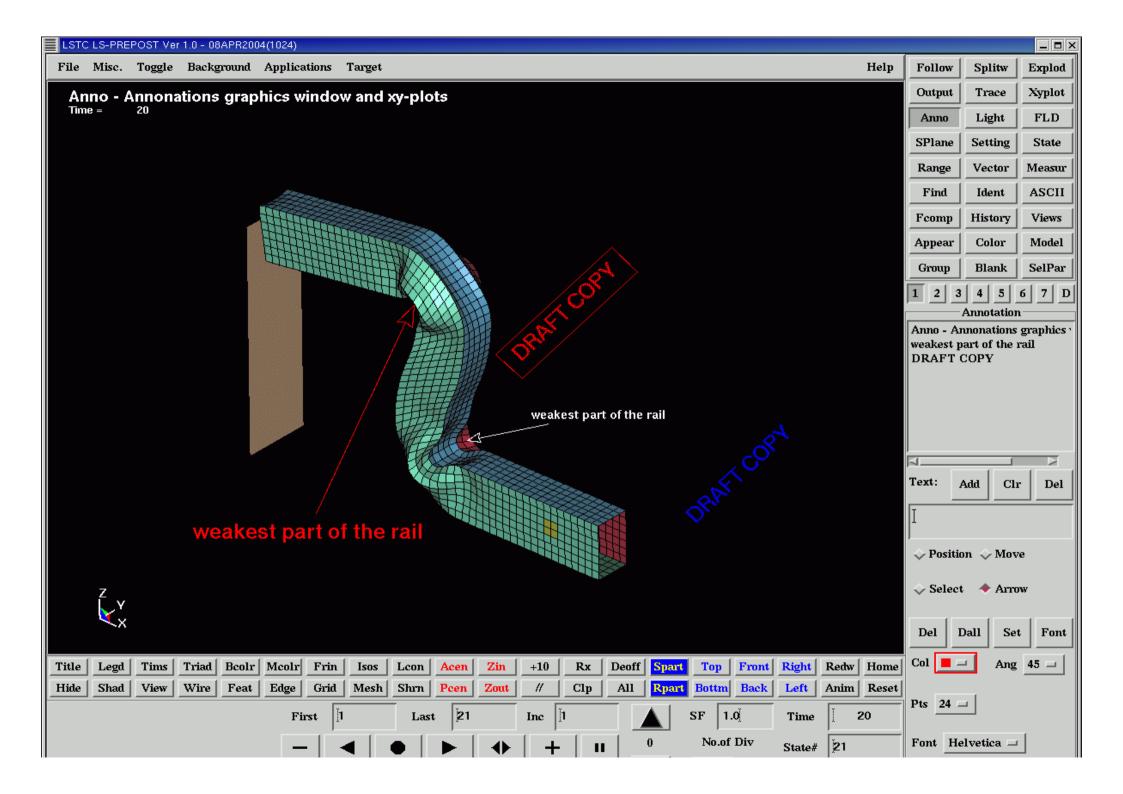

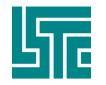

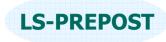

## **Views Interface**

| View   | allows   | user to | ) save | and | retrieve | a spe | cial |
|--------|----------|---------|--------|-----|----------|-------|------|
| settin | g of a n | nodel i | n      |     |          |       |      |

Orientation

Color

□ Appearance

□ The active parts and elements is also stored in the view

| →Save/Retrieve Views<br>View_01<br>View_02<br>View_03<br>View_04<br>View_05 |              |  |
|-----------------------------------------------------------------------------|--------------|--|
| View Name_n                                                                 | umber:       |  |
| View_06                                                                     |              |  |
| X Color                                                                     |              |  |
| XAppearanc                                                                  | X Appearance |  |
| X Orientation                                                               | 1            |  |
| Save                                                                        | Retrieve     |  |
| Delete                                                                      | Done         |  |

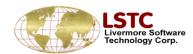

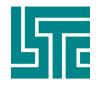

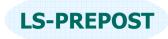

## **Macro Command File**

- A Macro is a group of commands that bundle together for repeated operation
- A Macro command file can contains many Macros
- Syntax of macro:
  - \*macro begin name
  - Command 1
  - Command 2
  - Command 3
  - \*macro end
- □ Parameters can be used in the macro
- ❑ Parameters can be pre-defined or define on the fly

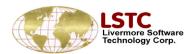

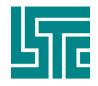

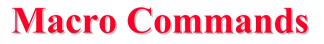

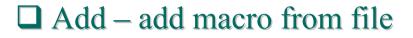

- □ Remove remove macro from memory
- $\Box$  Show show the content of a selected macro
- Param show the parameters that are used in the selected macro
- $\Box$  Exec execute the selected macro

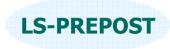

| translate<br>rotate |        |      |
|---------------------|--------|------|
| Add                 | Remove | Show |
| Param               | Clear  | Exec |
| xangl               | e:     |      |
| zangl               | e:     |      |
| yangl               | e:     |      |
|                     |        |      |
|                     |        |      |
|                     |        |      |
|                     |        |      |
|                     |        |      |
|                     |        |      |

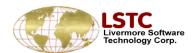

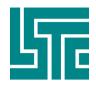

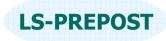

### **Macro Command - Parameters**

# Parameters are defined by '&' before the parameter name

- E.g. rotate\_model &xangle &yangle &zangle
- □ Where xangle, yangle, zangle are parameter names
- Paremeters can be predefined in another command file:
  - Parameter xangle 50.0 Parameter yangle 120.0
  - Falameter yangle 120.
  - Parameter zangle 45.0
- □ If parameters were not pre-defined, they can be defined using interface before execution
- □ Parameters can be redefined at any time

| <mark>_→</mark> Macro C | ommand—    |      |
|-------------------------|------------|------|
| translate               |            |      |
| rotate                  |            |      |
| $\square$               |            |      |
| ľ                       |            |      |
|                         |            |      |
|                         |            |      |
|                         |            |      |
|                         |            |      |
| ļ                       | 1          |      |
| Add                     | Remove     | Show |
| -                       |            | _    |
| Param                   | Clear      | Exec |
| xangl                   | e.         |      |
| Xungi                   | ·          |      |
| zangl                   | e:         |      |
| yangi                   | e.         | ĺ    |
| yangi                   | <b>U</b> . | ]    |
|                         |            |      |
|                         |            |      |
|                         |            |      |
|                         |            |      |
|                         |            |      |
|                         |            |      |
|                         |            |      |
|                         |            |      |
|                         |            |      |
|                         |            |      |
|                         |            |      |

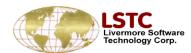

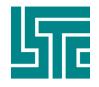

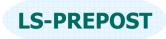

## **Post-Processing**

- □ Animation animation control including eigenvector animation
- □ Fringe plots fringe components selection
- □ Range setting set min/max value for fringe plot
- □ Measure coordinates, distances, angles, areas, volumes, mass, etc.
- □ Follow follow a point or a plane
- □ State control select and deselect states
- □ Trace trace nodal displacement through all states
- □ Section plane section cut with many facilities
- □ Vector plot velocity, principal stress/stain
- □ History plots from d3plot or d3thdt files
- □ ASCII handle all LS-DYNA ascii files
- □ Binout binary format of all ASCII files
- □ Output output geometry or result for any states

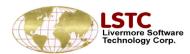

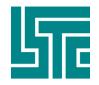

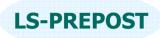

## Animation

### Purpose: Control Animation state

- □ First, Last, Inc Animation state control
- □ SF scale factor for Eigenvector (mode shape) animation
- □ No. of Div set no. of interpolated steps within each mode
- □ Time, State#, Perf: information on the time value, state number and performance
- Up and down buttons to control animation speed
- □ Slider bar to position to state

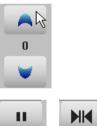

□ Left/right arrow to control slider bar behavior

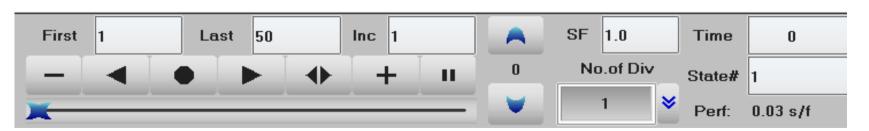

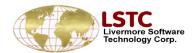

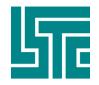

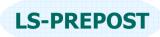

## **Fcomp – Fringe Component Selection**

### Purpose: To select fringe components

- □ Stress regular stress components
- Ndv nodal displacement and velocity
- □ Result stress resultant components
- □ Strain regular strain components
- Misc miscellaneous components like pressure, temperature, internal energy, shell thickness, etc.
- □ Infin infinitesimal strains
- Green Green-St. Venant strains
- □ Almans Almansi strains
- S.Rate strain rates

| →Fringe Co | omponent                                |
|------------|-----------------------------------------|
| Stress     | x-stress                                |
| Ndv        | y-stress<br>z-stress                    |
| Result     | xy-stress<br>yz-stress                  |
| Strain     | zx-stress<br>plastic strain             |
| Misc       | pressure<br>von mises stress            |
| Infin      | 1st-prin dev stres<br>&nd-prin dev stre |
| Green      | ঔrd-prin dev stres<br>max shear stress  |
| Almans     | 1st-principal<br>2nd-principal          |
| S.Rate     | 3rd-principal                           |
| Residu     |                                         |
| FLD        |                                         |
| Beam       |                                         |
| CFD        |                                         |
| LSDA       |                                         |
| User       | < >                                     |
| Apply      | intpt 1                                 |
| Frin 😽     | intpt 2<br>intpt 3                      |
| Max 😽      |                                         |
| Glot 💙     |                                         |

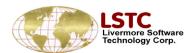

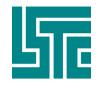

#### LIVERMORE SOFTWARE TECHNOLOGY CORPORATION

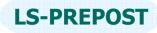

->Fringe Component-

## **Fcomp – Fringe Component Selection**

|     |                                                                 | I            | l      | Simponone                               |  |
|-----|-----------------------------------------------------------------|--------------|--------|-----------------------------------------|--|
|     | Residu – Residual elastic strains                               |              |        | x-stress<br>y-stress                    |  |
|     | Residu – Residual elastic strailis                              |              | Ndv    | z-stress                                |  |
|     | FLD – Forming Limit Diagram strain components                   |              |        | xy-stress<br>yz-stress                  |  |
|     | Beam – Beam element forces and stress resultants                |              | Strain | zx-stress<br>plastic strain             |  |
|     | CFD – Navier-Stokes fluid components                            |              | Misc   | pressure<br>von mises stress            |  |
|     | LSDA – New LSDYNA database fringe component                     |              | Infin  | 1st-prin dev stres<br>2nd-prin dev stre |  |
|     | User – user input element/node fringe component                 |              |        | Urd-prin dev stres<br>max shear stress  |  |
|     | Apply – Not used                                                |              | Almans | 1st-principal<br>2nd-principal          |  |
|     | Frin – choose different type of rendering                       |              | S.Rate | 3rd-principal                           |  |
|     | Isos – iso-surfaces for solid, Lcon – line contours             |              | Residu |                                         |  |
|     | <ul> <li>XFrn – Fringe max value across all surfaces</li> </ul> | Frin         | FLD    |                                         |  |
| _   | Fmes – Fringe color on the mesh                                 | lsos         | Beam   |                                         |  |
|     | Low,Mid,Upp,Max,Ave – location of shell surfaces                | Lcon<br>Fiso | CFD    |                                         |  |
|     | Ipt – integration points                                        | XFrn<br>FMes | LSDA   |                                         |  |
|     | Bpt – Beam element integration points                           | Low          | User   | < >                                     |  |
|     | Glob – Global or local                                          | Mid<br>Upp   | Apply  | intpt 1                                 |  |
|     |                                                                 | Max          | Frin 😽 | intpt 2<br>intpt 3                      |  |
|     |                                                                 | Ave          |        |                                         |  |
| БТС |                                                                 | IPt<br>BPt   | Max 💙  |                                         |  |

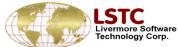

Glot 😽

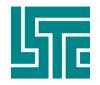

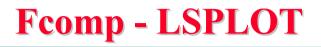

### Processing new database from LS-DYNA

- LSPREPOST automatically detects the loaded database and switch the same fringing menu between D3PLOT and LSPLOT.
- Even though LSPLOT is still at its early stage, yet LSPREPOST will always give you the up-to-date support for your post-processing needs when using LS-DYNA.
- One of the significant feature in the new database is flexibility. You can even define your own output, where you want it and even how you would like it to be computed.

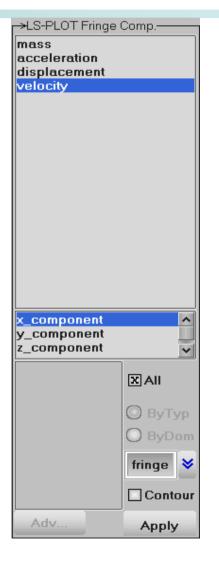

**IS-PRFPOST** 

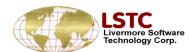

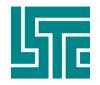

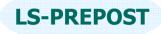

### Range

### Range allows user set fringe and iso-surface ranges

- Dynamic min/max is different for each time state
- □ Static sets the same min/max for all the states
- User specifies a defined min/max for all the states
- □ Show Shows elements within the specified range
- Choose entire model, active parts only or active elements only
- Color Palette can also be changed

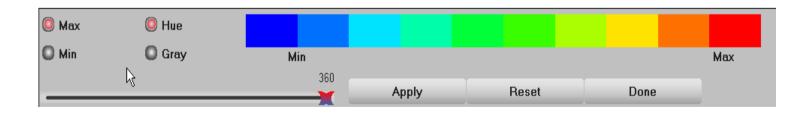

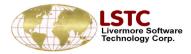

| ->Set Fringe Range                                          |  |  |  |  |                      |  |
|-------------------------------------------------------------|--|--|--|--|----------------------|--|
| 🔘 Dynamic 🔘 Static                                          |  |  |  |  |                      |  |
| QUser O Show                                                |  |  |  |  |                      |  |
| <ul> <li>Entire Model</li> <li>Active parts Only</li> </ul> |  |  |  |  |                      |  |
|                                                             |  |  |  |  | Active Elements Only |  |
| Min: Assign Max:                                            |  |  |  |  |                      |  |
|                                                             |  |  |  |  |                      |  |
| Avg: Nodal 😽 Unblk                                          |  |  |  |  |                      |  |
| Blank out of range                                          |  |  |  |  |                      |  |
| Show active min/max                                         |  |  |  |  |                      |  |
| Set Iso Range                                               |  |  |  |  |                      |  |
| Reverse Palette                                             |  |  |  |  |                      |  |
| 🗌 Ident Min value                                           |  |  |  |  |                      |  |
| 🗌 Ident Max value                                           |  |  |  |  |                      |  |
| No. min/max entities 5                                      |  |  |  |  |                      |  |
| Levels 10 💙 10                                              |  |  |  |  |                      |  |
| Palette Update Done                                         |  |  |  |  |                      |  |

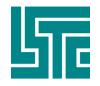

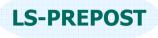

### Range

- Elements out of range can be blanked out
- The color palette can be reversed with red showing min and blue max
- Min/Max elements can be identified along with a user defined number of elements to be shown
- □ Number of fringe levels can be set to 10, 20 and 30
- Average can be set to none, nodal and min/max

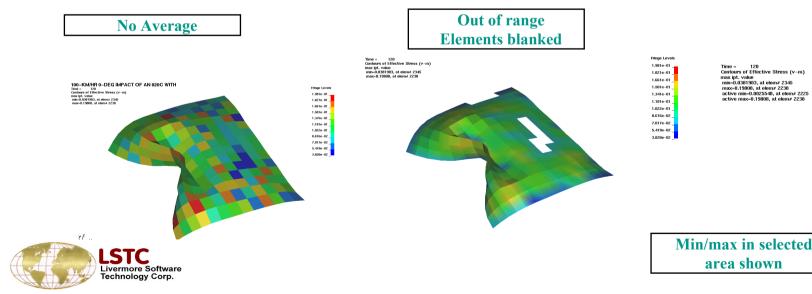

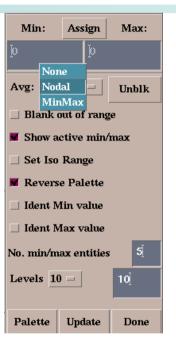

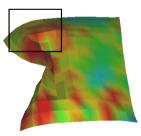

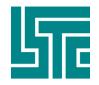

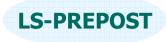

### Measure

### Purpose: To make measurements of various items

- Items Selection list for measuring or creating a local coordinate system
- □ Cancel pick to remove last picked operation
- □ History list depends on selection list
- Active Elements Only for certain quantities (like area, volume, mass, etc.)
- □ Element, Part, All measuring by element or by part, or all
- Reference Axes select current reference axes for measurement

| P→Measure-                                 |   |  |  |  |  |  |
|--------------------------------------------|---|--|--|--|--|--|
| Item: Distance                             |   |  |  |  |  |  |
| Active Elements Only                       |   |  |  |  |  |  |
| © Element Cancel pick                      | c |  |  |  |  |  |
| O Part                                     |   |  |  |  |  |  |
|                                            |   |  |  |  |  |  |
| Reference Axes: Delete                     |   |  |  |  |  |  |
| Global                                     |   |  |  |  |  |  |
|                                            |   |  |  |  |  |  |
|                                            | 1 |  |  |  |  |  |
|                                            |   |  |  |  |  |  |
| L                                          |   |  |  |  |  |  |
|                                            |   |  |  |  |  |  |
| ►History-                                  | 2 |  |  |  |  |  |
| X-length A<br>Y-length                     |   |  |  |  |  |  |
| Z-length                                   |   |  |  |  |  |  |
| length                                     |   |  |  |  |  |  |
| change in x-length<br>change in y-length — |   |  |  |  |  |  |
| change in z-length                         |   |  |  |  |  |  |
| Plot New Padd                              |   |  |  |  |  |  |
| Clear Raise Pop Done                       |   |  |  |  |  |  |

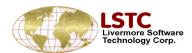

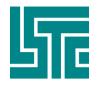

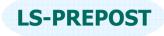

### Measure

### Purpose: To make measurements of various items

- □ Items to be measured
  - Coordinate
  - Distance between 2 nodes
  - Dist N2S between a node and a surface
  - Angle 3Node angle between 3 nodes
  - Angle 4node angle between 2 lines formed by 4 nodes
  - 3pt Radius the radius formed by 3 points (nodes)
  - Area, volume, Mass, Inertia
  - AngVel angular velocity
  - Separation distance between two parts

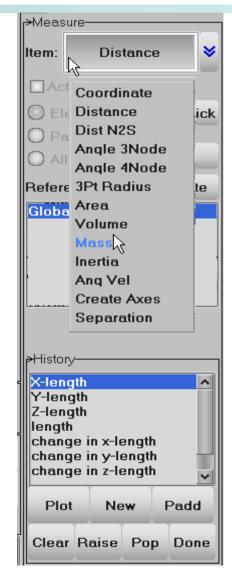

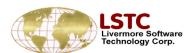

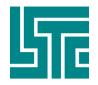

Follow

## This interface is used for model animation and post processing

- □ The Definition of a point or a plane makes certain that the model is fixed at the center of the screen during the animation
- □ After fixing a point or a plane a fringe plot of the relative displacement of the model can be carried out
  - Select the method
  - Chose the node or nodes and Apply to follow the model view

| _→Follow Opti  | ons   |  |  |  |  |  |  |
|----------------|-------|--|--|--|--|--|--|
| C Follow Point |       |  |  |  |  |  |  |
| Follow Plane   |       |  |  |  |  |  |  |
| >              |       |  |  |  |  |  |  |
|                |       |  |  |  |  |  |  |
| Define Plan    | e:    |  |  |  |  |  |  |
| X Node1        |       |  |  |  |  |  |  |
| Node2          |       |  |  |  |  |  |  |
| Node3          |       |  |  |  |  |  |  |
| Part           |       |  |  |  |  |  |  |
| XAII           |       |  |  |  |  |  |  |
|                |       |  |  |  |  |  |  |
|                |       |  |  |  |  |  |  |
| Part           | Apply |  |  |  |  |  |  |
| Clear Reset    |       |  |  |  |  |  |  |

**IS-PRFPOST** 

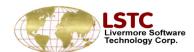

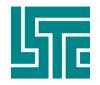

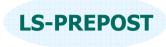

### Follow

### Relative displacement contour plot

- Apply the follow point or plane
- Select Ndv in Fcomp
- Select Relative Disp (x, y, z or resultant displacement)

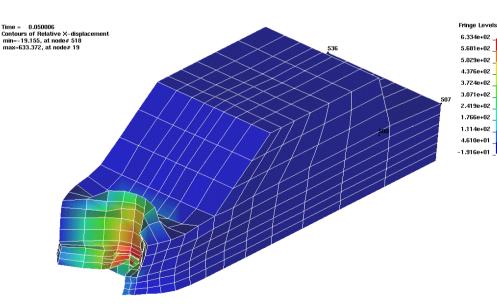

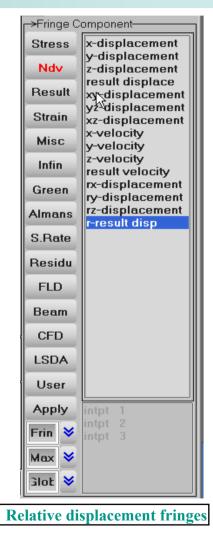

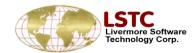

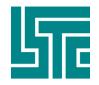

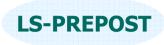

## **State Control**

#### →State Times 0. T=Geometry •Direct access to a single state 2. T=0 3. T=4.9944 T=9 9932 User may directly select a state in the state list, T=14.992 T=19.993 LSPREPOST will bring the state of the model requested. T=24.993 8. T=29.999 10. T=39.997 •Turn off un-wanted states 11. T=44.999 12. T=49.998 13. T=54.997 Sometimes you may want to turn off some states such that 14. T=59.998 15. T=64.996 you can focus on those you interested in. 16. T=69.997 17. T=74.997 18, T=79,998 19. T=80.001 •Overlay different states in various ways By assigning the state to be overlaid, and how you want it to be overlaid, you can easily compare different simulation 🔘 Choose 💭 Delete snapshots of the current model. OverlayState: Overlay Color Part

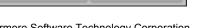

Edge

Done

⇒

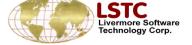

Overlay Type

Reset

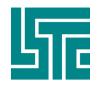

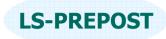

### **State Control with Overlay**

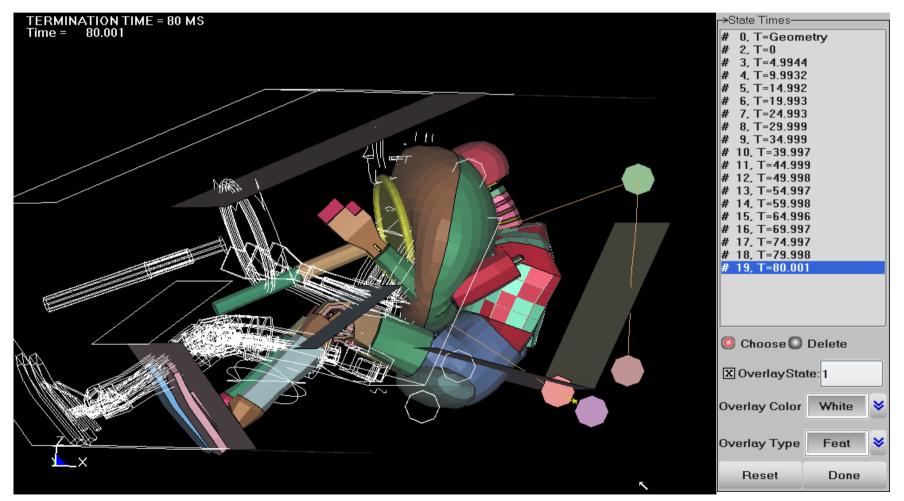

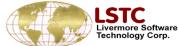

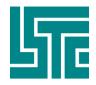

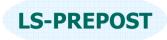

### **Trace Node plot**

### Purpose: Plot trace of nodes

- Single pick, area select, or polygon select, or key in node Ids
- □ Set trace plot line width and color
- Can start from any state other than state 1
- □ Write Trace Time, State and X,Y,Z position
- □ Write Cruve Time and displacement

| <mark>⊢→</mark> Node Trace- |           |        |  |  |  |  |  |
|-----------------------------|-----------|--------|--|--|--|--|--|
| Pick Node                   |           |        |  |  |  |  |  |
| 🔘 Area                      | 🔘 In      |        |  |  |  |  |  |
| O Polygon                   | 🔘 Out     |        |  |  |  |  |  |
|                             |           |        |  |  |  |  |  |
|                             |           |        |  |  |  |  |  |
| Key in Node IDs             |           |        |  |  |  |  |  |
|                             |           |        |  |  |  |  |  |
|                             |           |        |  |  |  |  |  |
| X Node Label                |           |        |  |  |  |  |  |
| Line Width                  | 1         | *<br>* |  |  |  |  |  |
| Line Color                  | White     | ≽      |  |  |  |  |  |
| Starting State: 1           |           |        |  |  |  |  |  |
|                             |           |        |  |  |  |  |  |
| Write Curve                 | Write Tra | ce     |  |  |  |  |  |
| Clear Trace                 | Done      |        |  |  |  |  |  |

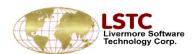

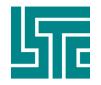

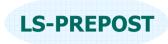

## **ASCII files**

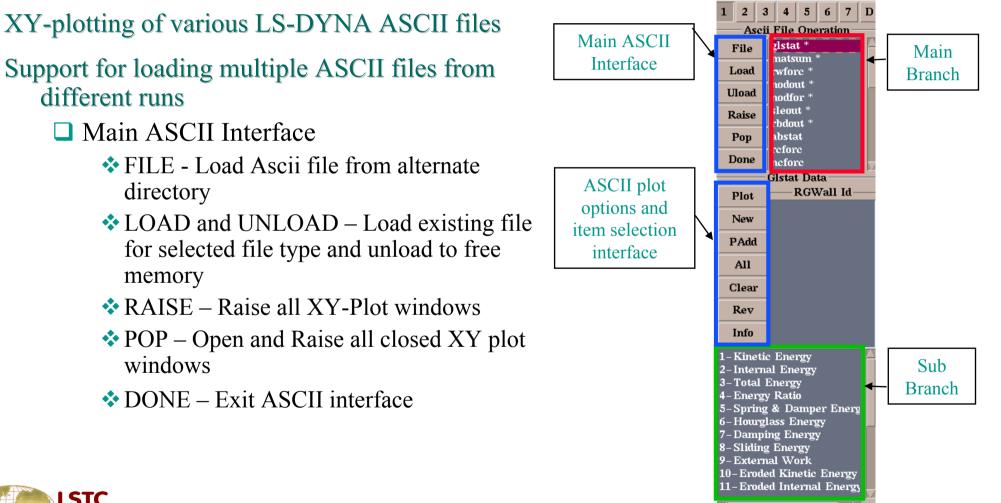

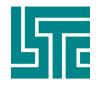

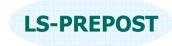

## **ASCII files**

### □ ASCII XY Plot Interface

- PLOT Plot items from ASCII file in current XY plot window
- ✤ NEW Plot Items from ASCII file in new XY plot window
- PADD Add items from ASCII file to current XY plot window
- ✤ ALL Select all items in the list
- CLEAR Clear the selected items
- REV Reverse the selection
- INFO Show information on the loaded ASCII file
- Multiple ASCII files can be loaded from alternate subdirectories
  - Select ASCII file
  - Load ASCII file from alternate directory
  - The full path of the chosen ASCII file shown

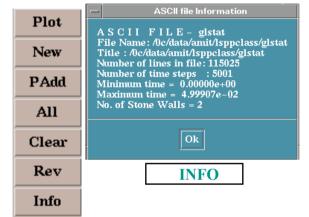

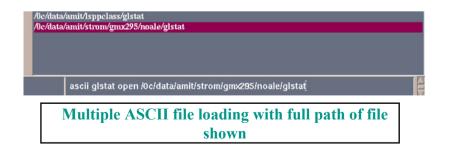

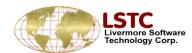

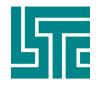

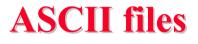

- ASCII Interface SUB Branch
  - The sub branch lists the data that is available in the chosen ASCII file
  - Some of the ASCII files have special Toggles that can be used to process data
    - MATSUM, SECFORC, SPCFORC, NODFOR, BNDOUT, SLEOUT, and GCEOUT – [Total] used to combine multiple ASCII item selection
    - > ABSTAT- [Airbag/Mat ID] Select airbag/material ID
    - ELOUT [Clrcp] Clear component list, [Stress, Strain & Beams] component types
    - DEFORC [Trans/Rotat ] Translational force and rotational moment
    - > NODFOR [Group] combines the nodal forces of the group
    - NODOUT [HicCsi] Open Hic/Csi
    - RBDOUT [Local] Plot curve in local coordinate sys
    - SPCFORC [Force/Moment] forces and moment plotting

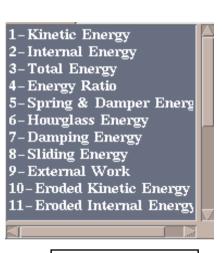

**IS-PRFPOST** 

Component list of GLSTAT file

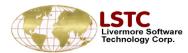

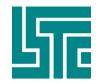

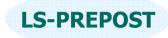

### **Section Plane**

Purpose: To Perform section cuts in the model to study interactions/section forces/crush.

- □ FixSp Section plane is fixed in space
- □ FixMd Section plane is fixed to the model
- Plane definition
  - Ip+NL base point + normal direction
  - N1-N2 Node 1 defines the base point, vector from node1 to node2 define the normal
  - ✤ 3Nds 3 nodes define a plane
  - 2Nds + D define plane by 2 nodes and a direction
- Base point can be defined as position or a node
- Directions defined by:

| NormX | NormY | NormZ |
|-------|-------|-------|
| 0.0   | 1.0   | 0.0   |

| Section Plane       |                |       |  |  |  |
|---------------------|----------------|-------|--|--|--|
| -                   | L <b>O</b> N1- |       |  |  |  |
| O 3Nds              | 🔘 2No          | ls+D  |  |  |  |
| X BaseF             | મ ⊡Β           | aseNd |  |  |  |
|                     | X: 2487.46     |       |  |  |  |
| Y: 0.00012207       |                |       |  |  |  |
| Z: 999.5            |                |       |  |  |  |
| Node                |                |       |  |  |  |
| NormX               | NormY          | NormZ |  |  |  |
| 0.0                 | 1.0            | 0.0   |  |  |  |
| Centroid Reset      |                |       |  |  |  |
| Keep all cuts Clear |                |       |  |  |  |
| Cut Mvp Crush       |                |       |  |  |  |
| Model Options Line  |                |       |  |  |  |
| Forc Meas Save Done |                |       |  |  |  |

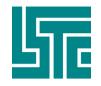

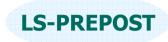

- □ Centroid make centroid of model the base point
- □ Reset reset and clear plane definition
- □ Keep all cuts Display all the section cuts
- □ Clear clear all section cuts and only keep the last cut
- □ Cut perform section cut
- □ Model reset display to full model view
- □ Force open section force interface
- □ Mvp open moving plane interface
- □ Options open other options for section plane
- □ Crush open crush/intrusion interface
- □ Line open line plot interface
- □ Meas open section cut measure interface
- □ Save save plane definitions in memory and write to file or read from file

| Centroid F    |              | Re | set   |
|---------------|--------------|----|-------|
| Keep all cuts |              |    | Clear |
| Cut           | M∨p Crus     |    | Crush |
| Model         | Options Line |    | Line  |
| Forc M        | leas Save    |    | Done  |

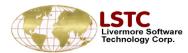

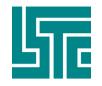

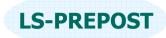

- Mvp Moving plane interface
- □ #of Cuts to divide model along the plane normal direction
- Use to move plane forward or backward
- Updbspt update base point with current position
- □ Clear Kpsc clear all kept section cuts from memory

| Base Pt. Loca on:   |  |  |
|---------------------|--|--|
| Xpos: 2882.55       |  |  |
| Ypos: 158.744       |  |  |
| Zpos: 1458.77       |  |  |
| #of Cuts 😽 50       |  |  |
|                     |  |  |
| <b>—</b>            |  |  |
| 🗨 mpanim 🄰          |  |  |
|                     |  |  |
| Upd Bspt Clear Kpsc |  |  |
| Upd Bspt Clear Kpsc |  |  |

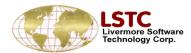

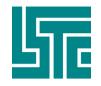

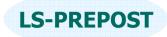

- Options Misc. options for section plane
- □ ShowPl show section plane on/off
- □ ShMesh show section plane as mesh
- □ Outline show solid part outline after cut
- □ LnWidth set section cut line width
- □ LnColor set section cut line color
- Color/Cut use different color for each cut instead of different color for each part
- Project View view section cut in projected view normal to the plane
- □ Write write section cut to file in selected format
  - Keyword, Vda curves, Iges curves
- □ Curr State set current state for writing the section cut

| X Show   | PI    | Ou      | tline |   |
|----------|-------|---------|-------|---|
| 🗌 🗆 ShMe | sh    | 219.89  | 7     |   |
| LnWidth  |       | 1       |       | * |
| LnColor  | Р     | artcolo | ır    | ≽ |
|          | olor/ | Cut     |       |   |
| Pr       | oject | View    |       |   |
|          |       |         |       |   |
|          |       |         |       |   |
| Keywor   | d 😽   | State   |       |   |
| Write    | e     | Curr    | State | , |
| Keep     |       |         | Clea  |   |

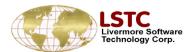

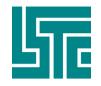

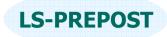

- Options Misc. options for section plane
- □ ShowPl show section plane on/off
- □ ShMesh show section plane as mesh
- □ Outline show solid part outline after cut
- □ LnWidth set section cut line width
- □ LnColor set section cut line color
- Color/Cut use different color for each cut instead of different color for each part
- Project View view section cut in projected view normal to the plane
- □ Write write section cut to file in selected format
  - Keyword, Vda curves, Iges curves
- □ Curr State set current state for writing the section cut

| X Show  |       | Ou      | tline |   |
|---------|-------|---------|-------|---|
| □ ShMe  | sh    | 219.893 | 7     |   |
| LnWidth |       | 1       |       | * |
| LnColor | P     | artcolo | r     | * |
|         | olor/ | Cut     |       |   |
| Pr      | oject | View    |       |   |
|         |       |         |       |   |
|         |       |         |       |   |
| Keywor  | d 😽   | State   | :     |   |
| Write   | e     | Curr    | Stat  | e |
|         |       |         |       |   |

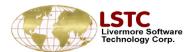

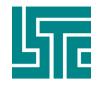

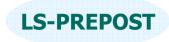

### **Section Plane**

#### Cursh – Intrusion plot – measure distance from node to plane

- □ LineWidth Intrusion plot line width
- □ Line Color Intrusion plot line color
- PlotType select history plot type
- □ Node Id can be picked or key in
- □ Plot, New, Padd standard lsprepost plotting buttons

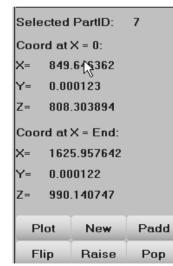

vermore Software chnology Corp.

#### Line – plot fringe values at section cut along the length of the cut

- □ Must load fringe value first (fcomp)
- □ Must perform cut first
- □ Pick a part for the line plot
- □ Mainly for metal stamping

| Intrusion Plotting:             |           |   |  |
|---------------------------------|-----------|---|--|
| Line Widt                       | h 1       | ♦ |  |
| Line Colo <sub>by</sub> White 😽 |           |   |  |
| PlotType Crush 😽                |           |   |  |
| Node ID:                        |           |   |  |
|                                 |           |   |  |
| Plot                            | New Padd  |   |  |
| Clear                           | Raise Pop |   |  |

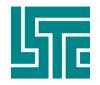

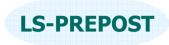

### **Section Plane**

### Force – Calculate and plot the section forces

- □ Force and moment components
- Area can also be plotted

### Measure – Section cut measure interface

- Coordinate
- Distance
- □ 3pt Angle
- □ 3pt radius
- □ 2ln- angles
- □ Measure can be done from any cut to any cut

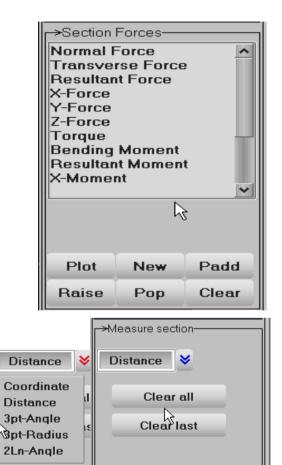

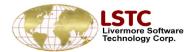

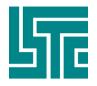

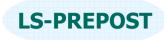

### **Vector Plot Menu**

| ⊳Vector        | Plot                 |  |
|----------------|----------------------|--|
|                | Velocity 😽           |  |
|                |                      |  |
| X×             | XY XZ                |  |
|                | Vector Range         |  |
| Min            | 0                    |  |
| Max            | 0                    |  |
| وD 🥘           | vnamic 🔘 Static      |  |
| O Us           | er 🔘 Show            |  |
| SF             | 0.5 😻 0.5            |  |
| Hic            | Iden line vector off |  |
| 🖸 Whole 🔘 Part |                      |  |
| 🔘 Ar           | ea 🔘 El/Node         |  |
| Арр            | ly Clear Done        |  |

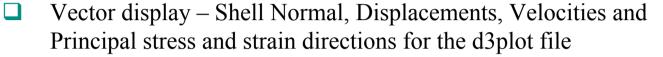

- Additionally, Forces, Pressures and Surface shear for the Interface Force file.
- Components for displacement, velocity and force vectors can be selected
- Dynamic sets range automatically for each state
- Static applies the range over all the states
- □ User allows range to be applied
- Show limits the display of vectors between a range
  - SF scale factor allows large or small vectors to be adjusted
- □ Whole/Part/Area/El\Node adjusts what is displayed

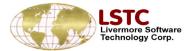

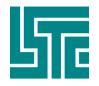

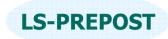

### **Vector Menu**

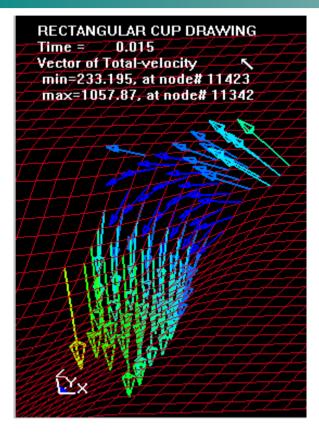

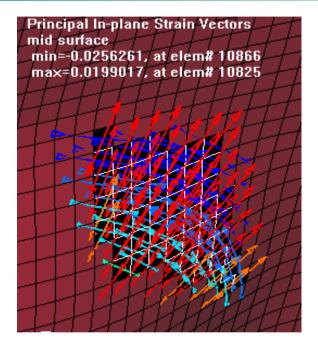

#### **Principal Strain**

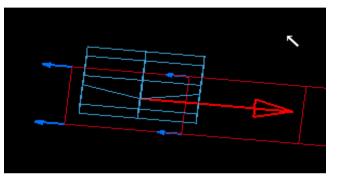

#### **Nodal Surface Shear**

Velocity

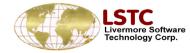

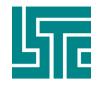

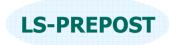

### **Time History Interface**

### History – to plot time history data

- Element data
  - \* Element stresses and strains
  - Pick elements to plot data
  - Value set to element value or min/max value for the part
  - E-Type choose element type to plot history
  - ✤ E-Axes global or local
  - Surface choose shell element through the thickness locations
- Scalar plot scalar value that is being fringed (choose component in Fcomp interface)
- □ Int.pt Select element integration points

| r→Time Hi            | story Results     |    |
|----------------------|-------------------|----|
|                      | al 🔘 Material     |    |
| O Noda               |                   |    |
| 🔘 Elem               | ent 🔘 Scalar      |    |
| O Int.pt             | 🔘 Vol-fail        |    |
| 🖸 Sum r              | nats              |    |
| X-stress             |                   | ^  |
| Y-stress             |                   |    |
| Z-stress<br>XY-stres | s                 |    |
| YZ-stres             |                   |    |
| ZX-stres             |                   |    |
| Effective            | e Plastic Strain  |    |
|                      | ∍<br>stress (v-m) |    |
| Max Prin             | Dev Stress        | ~  |
| <                    | >                 |    |
| Value:               | Elm               | *  |
| E-Type:              | Any               | *  |
| E-Axes:              | Global            | *  |
| Surface:             | Maxima            | *  |
| Plot                 | New Pade          | ł  |
| Clear R              | aise Pop Do       | ne |

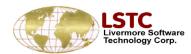

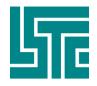

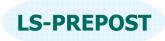

### **XYPlot – show and cross plotting**

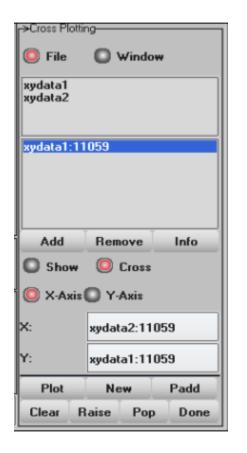

- Import xy plot data as: list of points, keep file, and curve file
- All xy data saved in the xy plot windows is automatically add to the file list.
- □ Files can be added by the File menu or Add button. Remove button deletes file from list.
- All plot windows open are also listed under the Window toggle button.
- □ So any point data can be shown and added to a current plot.
- □ When data from one plot is required to be related to another plot, so called cross plotted can be used

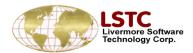

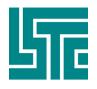

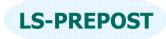

### XY plot – cross plot

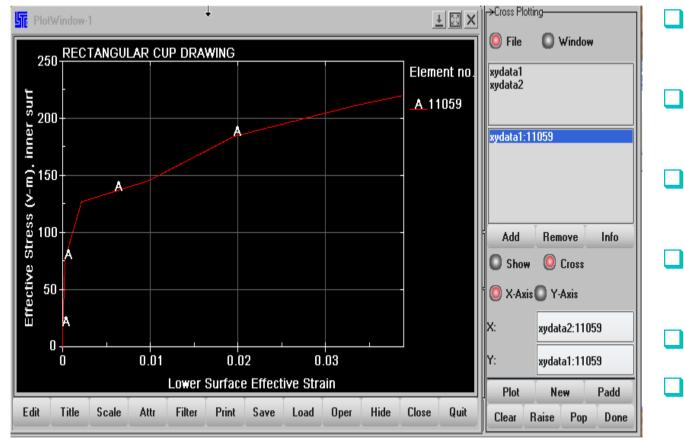

- Two files are added to file list
- Select 2nd file, and each curve in file is then listed
- Select curve into X-axis location
- Do the same for 1st file into Y-axis location
- Press plot button
- Stress versus Strain plot

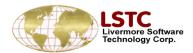

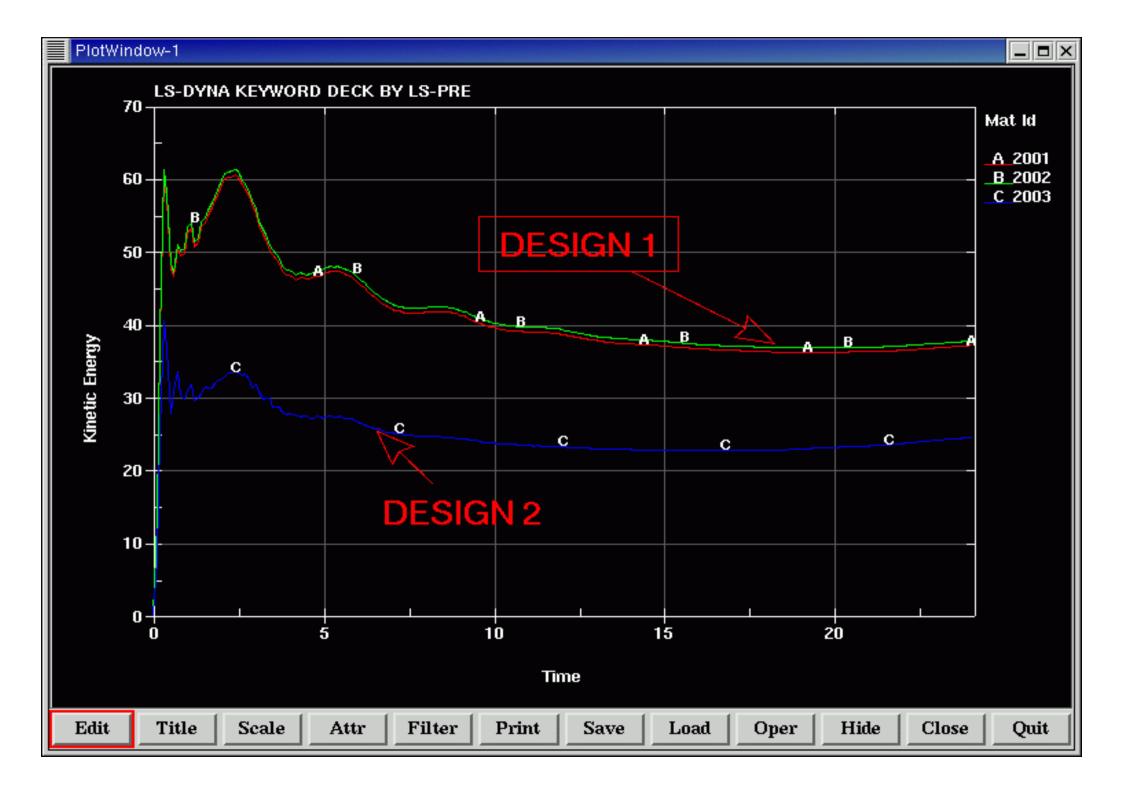

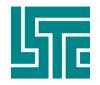

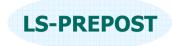

### **Binout**

## BINOUT – An equivalent of ASCII files but in LSDA binary format

- □ \*DATABASE\_{options} gives users to turn on this feature.
- □ LSPREPOST gives most up-to-date support for BINOUT
- □ BINOUT file tells lsprepost what data have been stored

bndout

elout

gistat

ncforc

nodfor

matsum

□ The user interface is capable of handling multiple BINOUT files, that user can compare from one simulation to another.

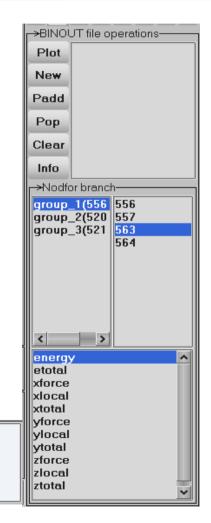

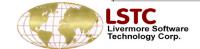

>Open files-

C:\demo\binout.0

Load

UnLoad

Save

Done

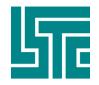

### **Formatted Output**

## Purpose: To output post-processing data into various formatted file

- Option for whole model or active parts only
- Output in user Ids or internal Ids
- Output model itself or with nodal/elemental results
- □ State no selection
- □ Format selection:
  - Keyword
  - Nastran
  - Dynain

noloay Corp

STL ascii or binary

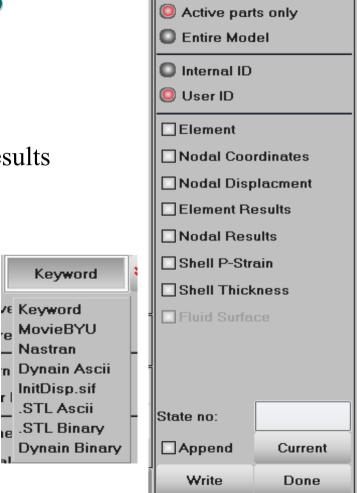

->Formatted Output-

Format:

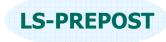

Keyword

♦

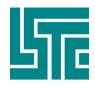

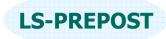

### **XYPlot Window**

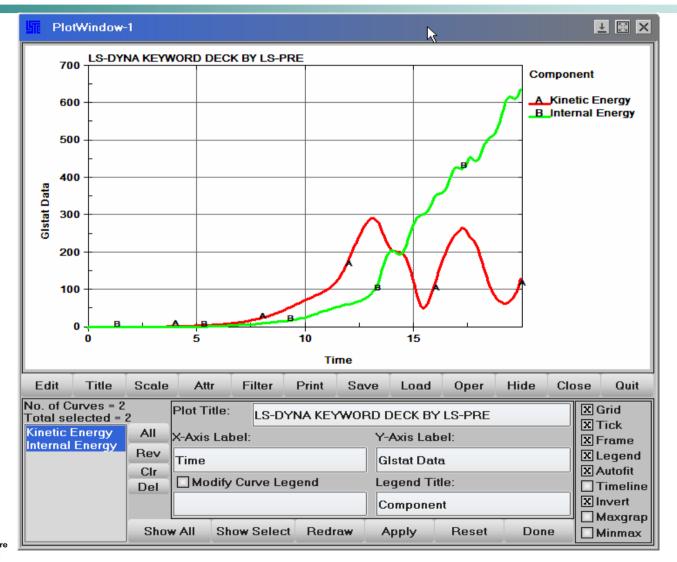

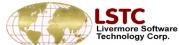

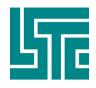

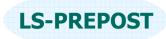

### **XYPLOT Window**

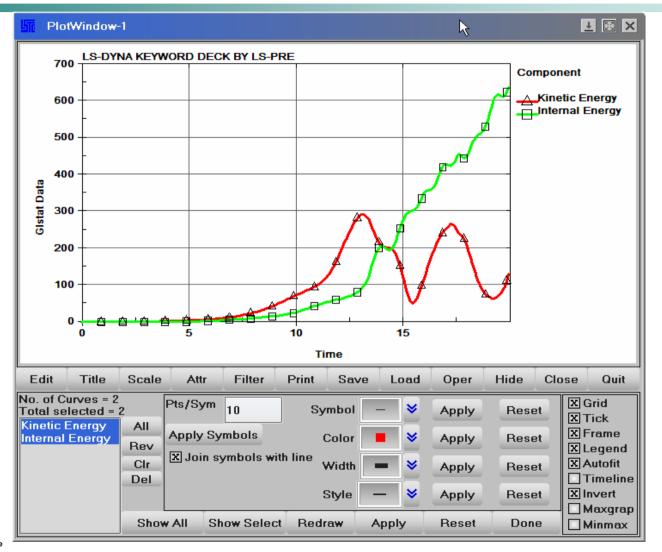

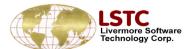

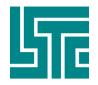

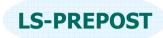

### **Alemat – Processing ALE fluid**

- Use to measure the volume of fluid occupying a Control Volume.
- A control volume is defined from primitives and shell parts. Primitives are: plane, cylinder/cone, rectangle box and a sphere
- **Combined together complicated shapes can be achieved.**
- Before using the menu the fluids in the d3plot file must be attained by using the SelPar menu and Fluid check button

| 1 2 3 4 5 6 7 D<br>Fluid Volume |  |  |  |
|---------------------------------|--|--|--|
| ☐ Pick fluid mesh Clear         |  |  |  |
| H 3<br>H 4                      |  |  |  |
| 114                             |  |  |  |
|                                 |  |  |  |
| Tie to fluid 1                  |  |  |  |
| 📕 Inside 📕 Tie to fluid         |  |  |  |
| p#1: box - fgid=1, inside       |  |  |  |
|                                 |  |  |  |
|                                 |  |  |  |
| Rect Box Edit Delete            |  |  |  |
| Plot New Padd                   |  |  |  |
|                                 |  |  |  |
| Rectangle Box                   |  |  |  |
|                                 |  |  |  |
| ×: 0.0069392 9.88363            |  |  |  |
| Y: (4.25 (0.136469              |  |  |  |
| Z: 2 6                          |  |  |  |
| Show Add Septece                |  |  |  |
|                                 |  |  |  |
| Done                            |  |  |  |

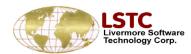

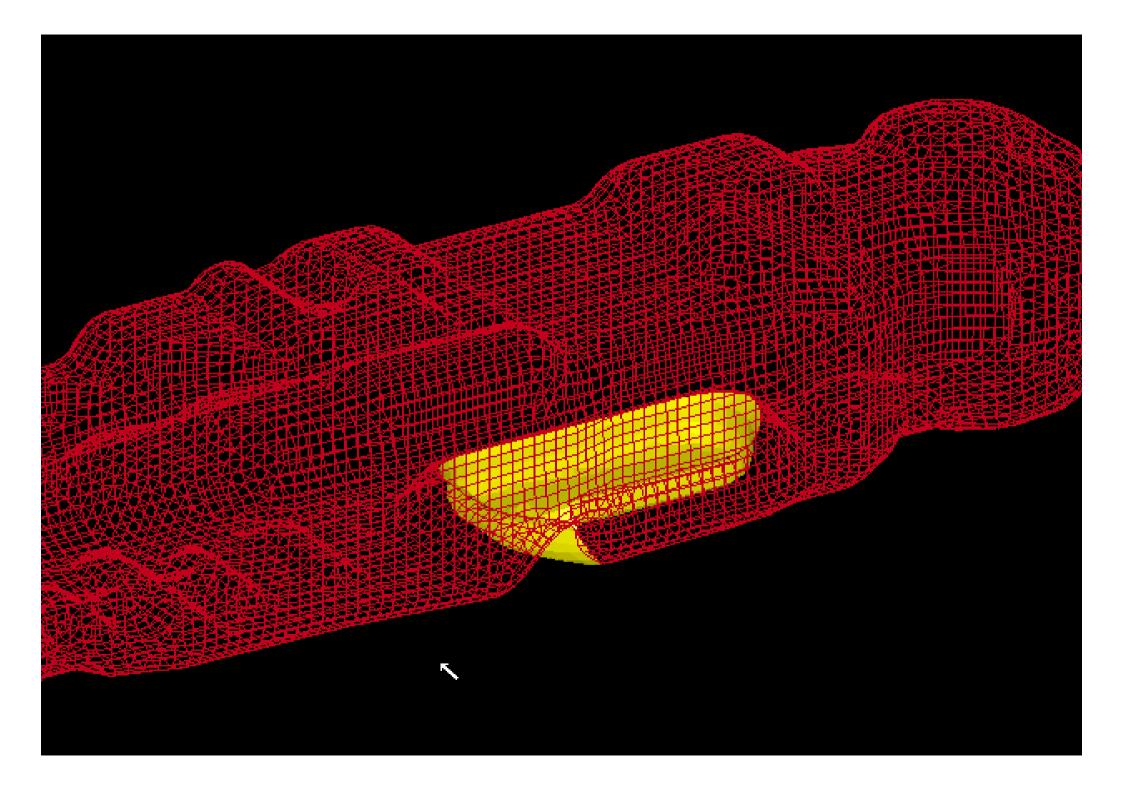

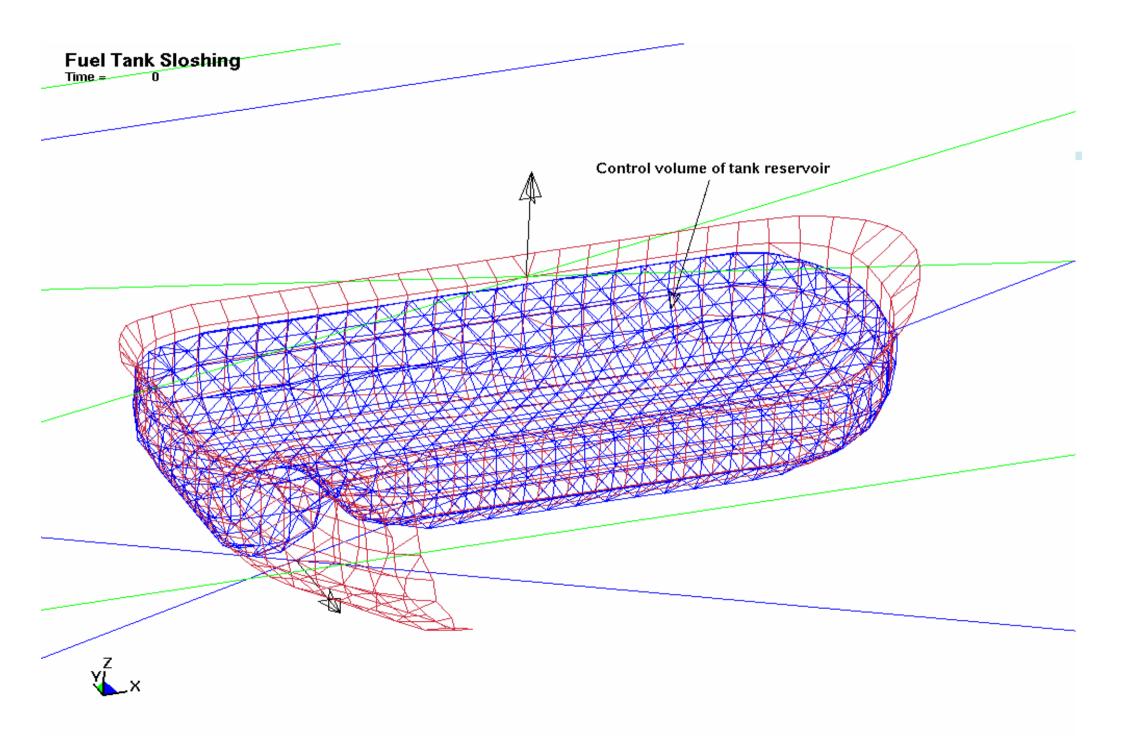

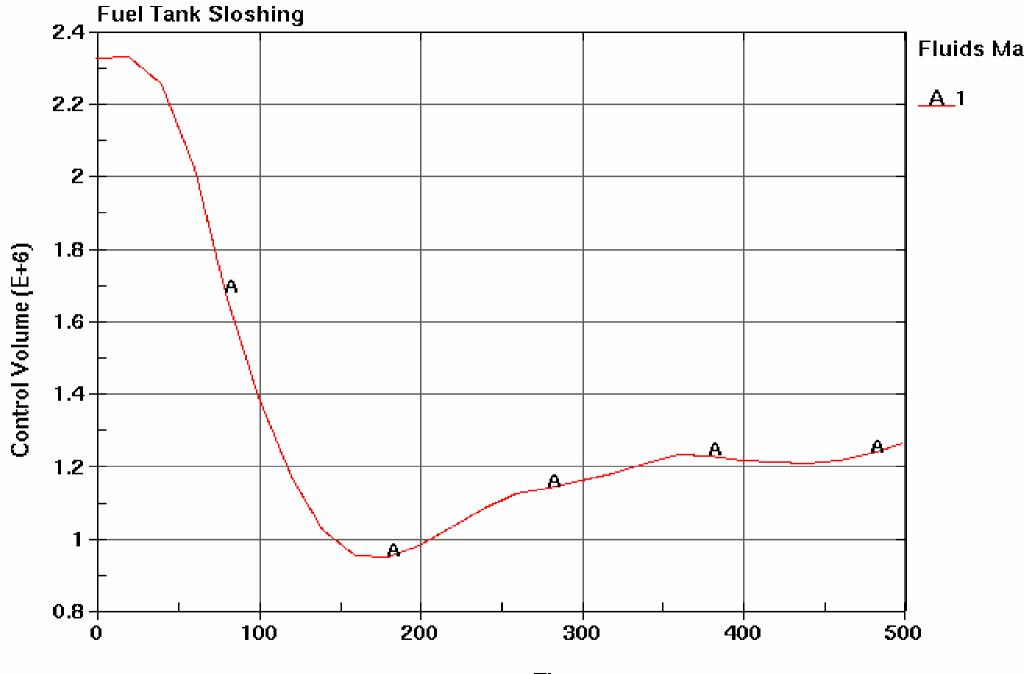

Time

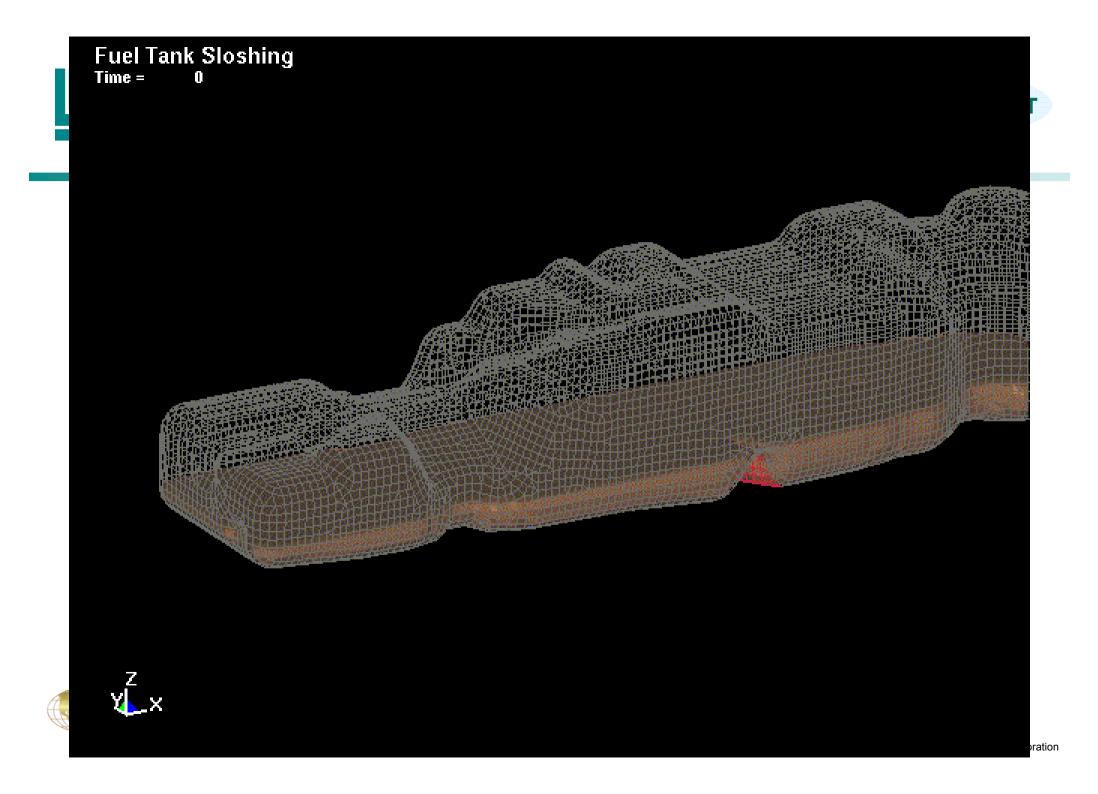

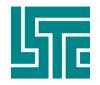

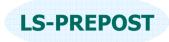

### LS-Prepost\_VR

# LS-Prepost\_VR: A special version of lsprepost to run on large screen multi-wall system

- □ It is built on VR Juggler (<u>http://www.vrjuggler.org</u>), an open source framework for build virtual reality applications
- Wand-based interaction LS-Prepost\_VR supports interfaction via a 6dof wand. The wand controls the model manipulation (rotate, translate, scale), animation and selection, also an interactive clipping plane to explore the dataset
- □ LS-Prepost\_VR is free just like LS-Prepost, but requires installation Fee. (cost is systems dependent, contact LSTC for the cost)

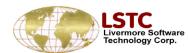

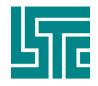

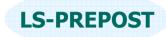

### LS-Prepost\_VR

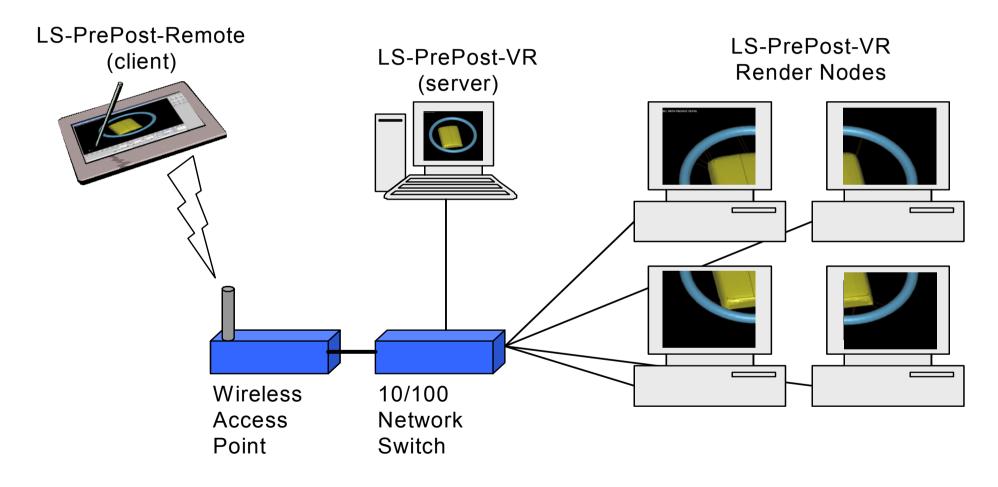

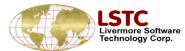

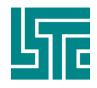

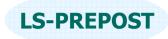

### LS-Prepost\_VR

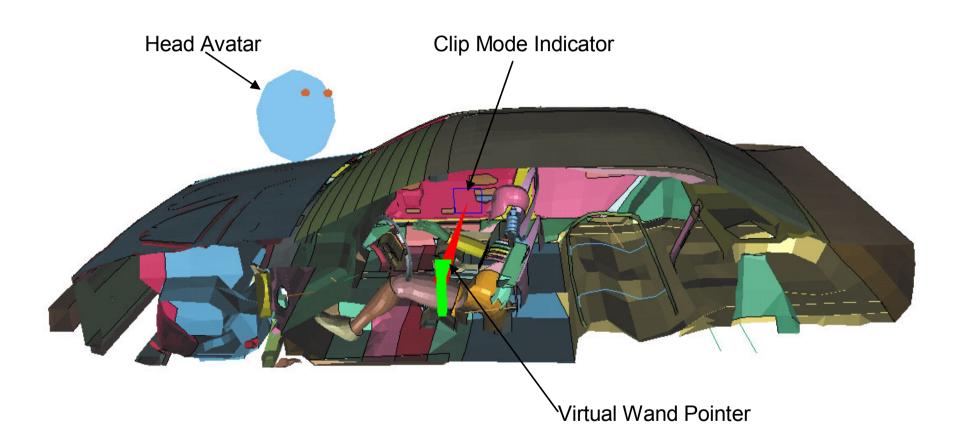

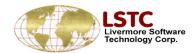

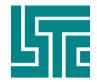

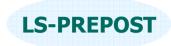

### **Pre-Processing**

- Meshing
- □ Mesh data manipulation
- □ Model data manipulation
- LS-DYNA date creation and modification
- LS-DYNA keyword data import, export, creation and modification
- Other applications

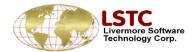

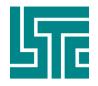

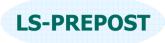

### Meshing

Surface automatic shell element meshing
 Tool mesher for metal stamping application
 Topology mesher for general applications
 2d Maze Magic meshing
 3D simple geometry meshing

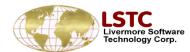

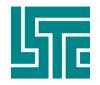

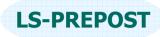

### **Meshing – TMesh and AMesh**

LSTC licensed ETA tool mesher and Topology mesher to incorporate into lsprepost
Tmesh – tool meshing for metal stamping
Amesh – topology meshing for regular model
Read Iges or Vda geometry file
Select surfaces to be meshed
Enter meshing parameters
Mesh it, accept or reject mesh

| 1 2 3 4       | 5 6 7 D              |  |  |  |
|---------------|----------------------|--|--|--|
| 🔍 Load 🥥      | Mesh                 |  |  |  |
| Show Geor     | X Show Mest          |  |  |  |
| Mesh Type:    |                      |  |  |  |
| Onnected      |                      |  |  |  |
| UnConnect     |                      |  |  |  |
| Meshing Para  | meters:              |  |  |  |
| Max.Ele Size: | Max.Ele Size: 30.000 |  |  |  |
| Min.Ele Size: | Min.Ele Size: 2.000  |  |  |  |
| Chordal Dev.: | 0.150                |  |  |  |
| Min.Int. Ang: | 20.000               |  |  |  |
| Gap Tol. :    | 2.500                |  |  |  |
| Check seaming |                      |  |  |  |
| Mesh It       |                      |  |  |  |
|               |                      |  |  |  |
| Accept Rej    | ect Done             |  |  |  |

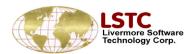

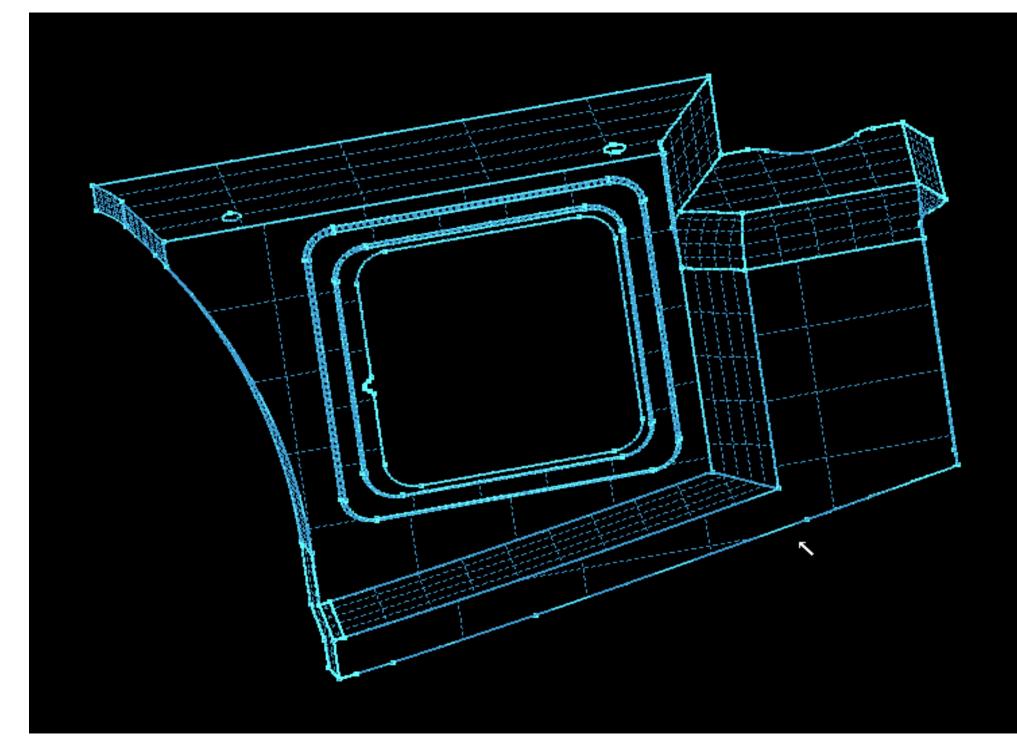

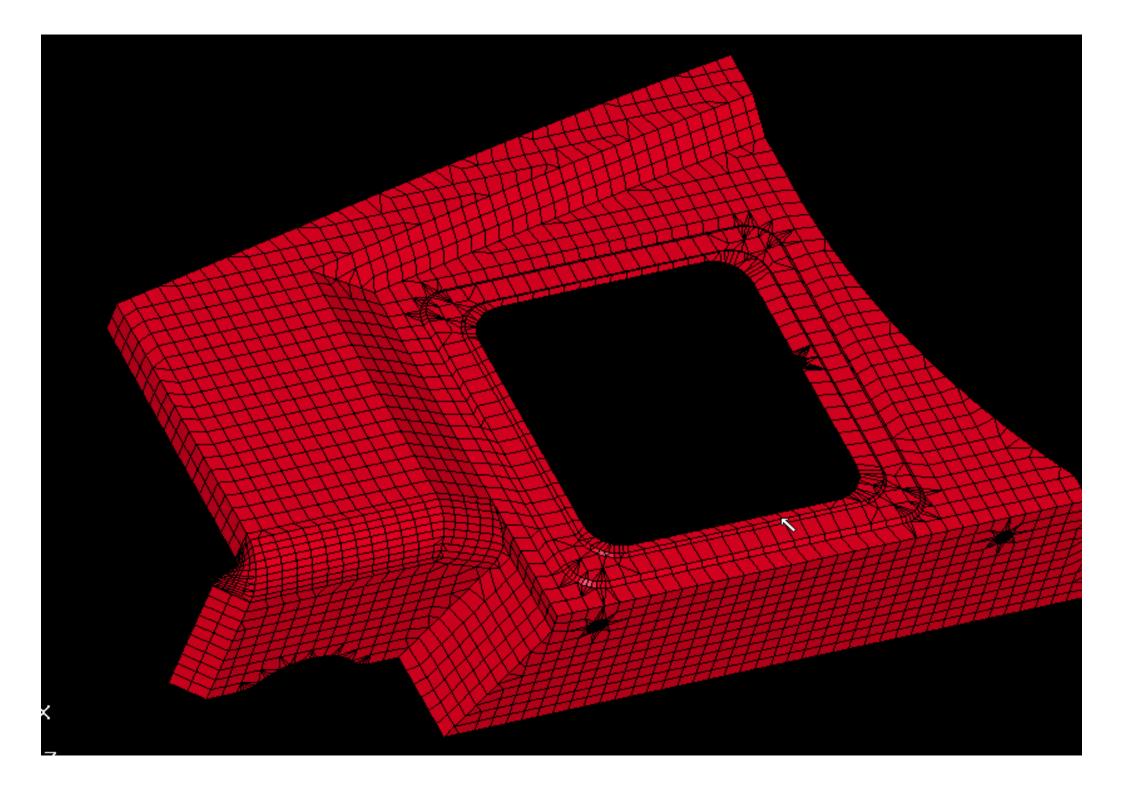

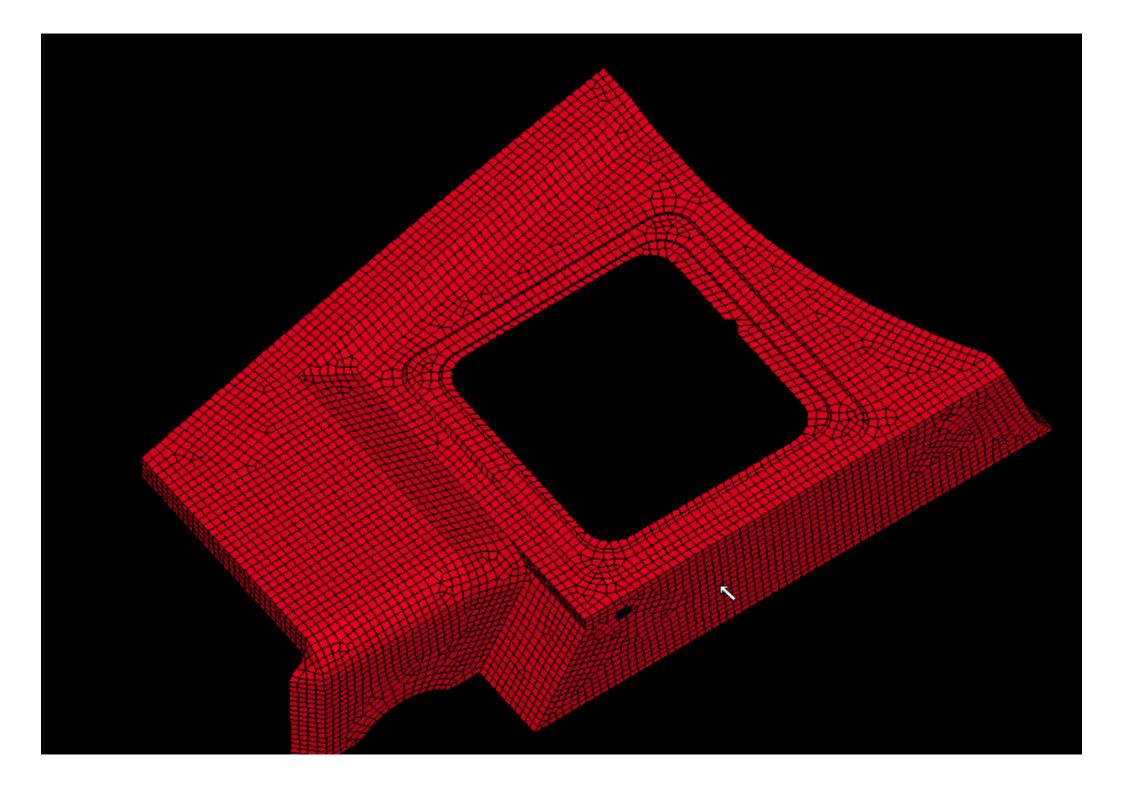

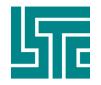

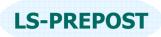

### Meshing – 2d Mesher with sketch board

### 2dmesh – is the magic mesher from Maze

- □ 2d sketch board to create points, lines, arcs and curves
- Use curves to form outline of mesh
- Define mesh density on the outlines of the geometry
- □ Mesh it and accept or reject

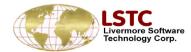

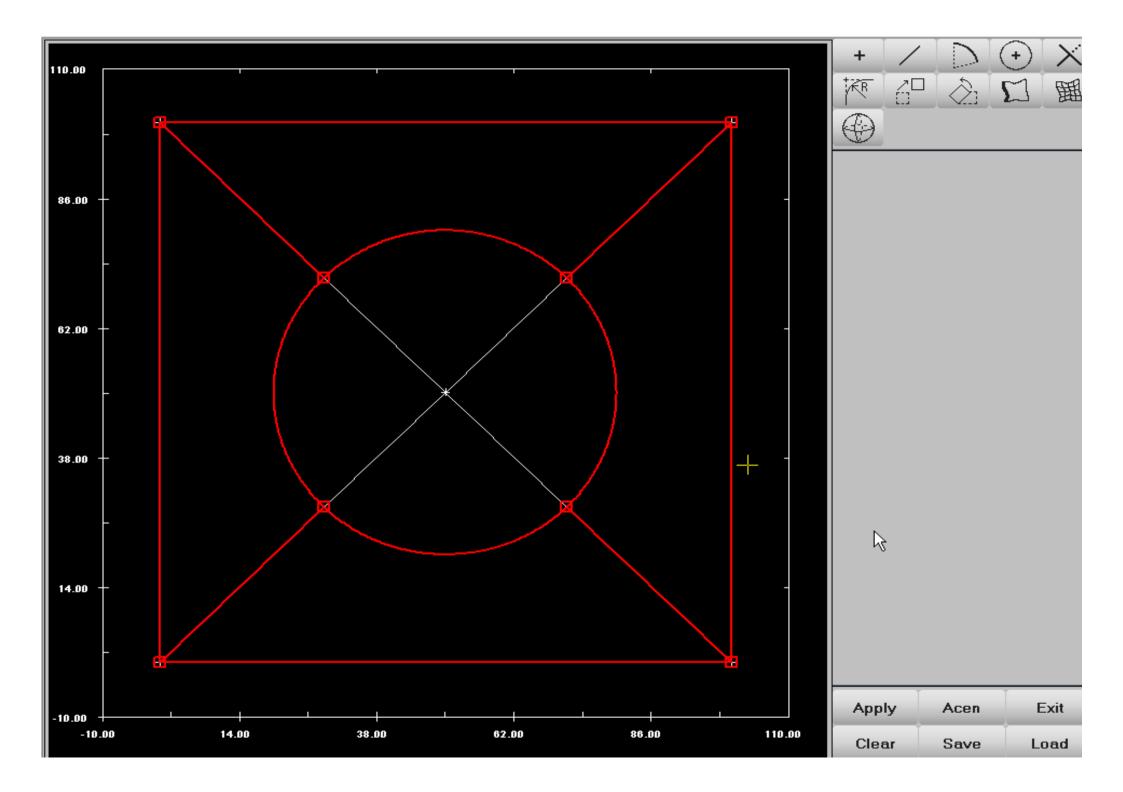

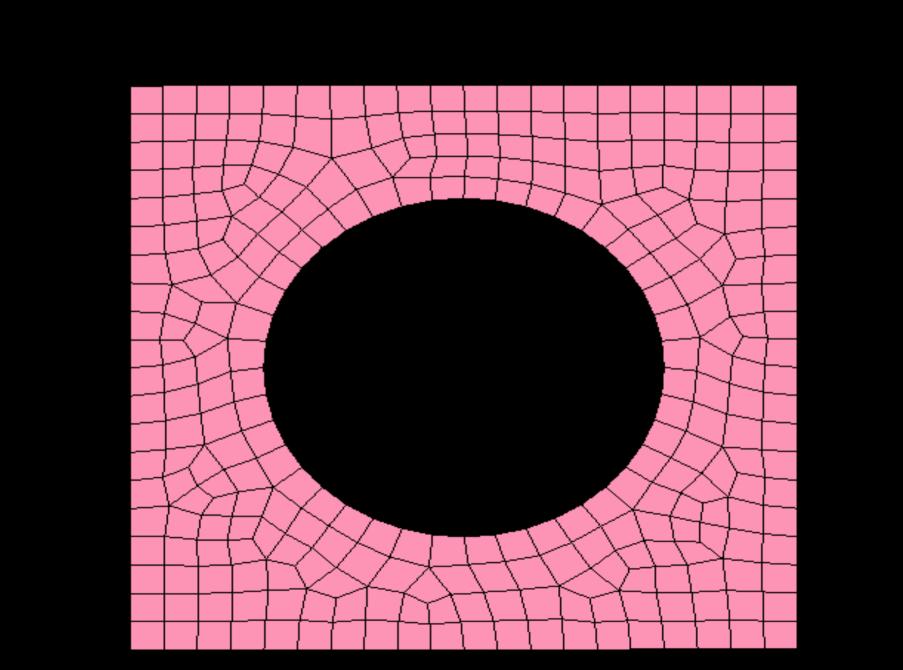

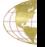

ation

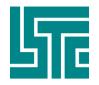

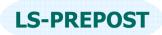

### **Meshing – Simple geometry mesh creation**

Purpose: To create simple geometry, Box, Plate, Sphere, Cylinder/Cone

- Create solid box by giving box value (min/max values)
- Create solid Sphere by a point and radius, and meshing density
- □ Create solid cylinder/cone by giving 2 radii, length of cylinder, and meshing density
- Create Shell by give four positions.
- Create Cylinder shell by give Radius, Length and direction.

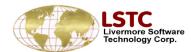

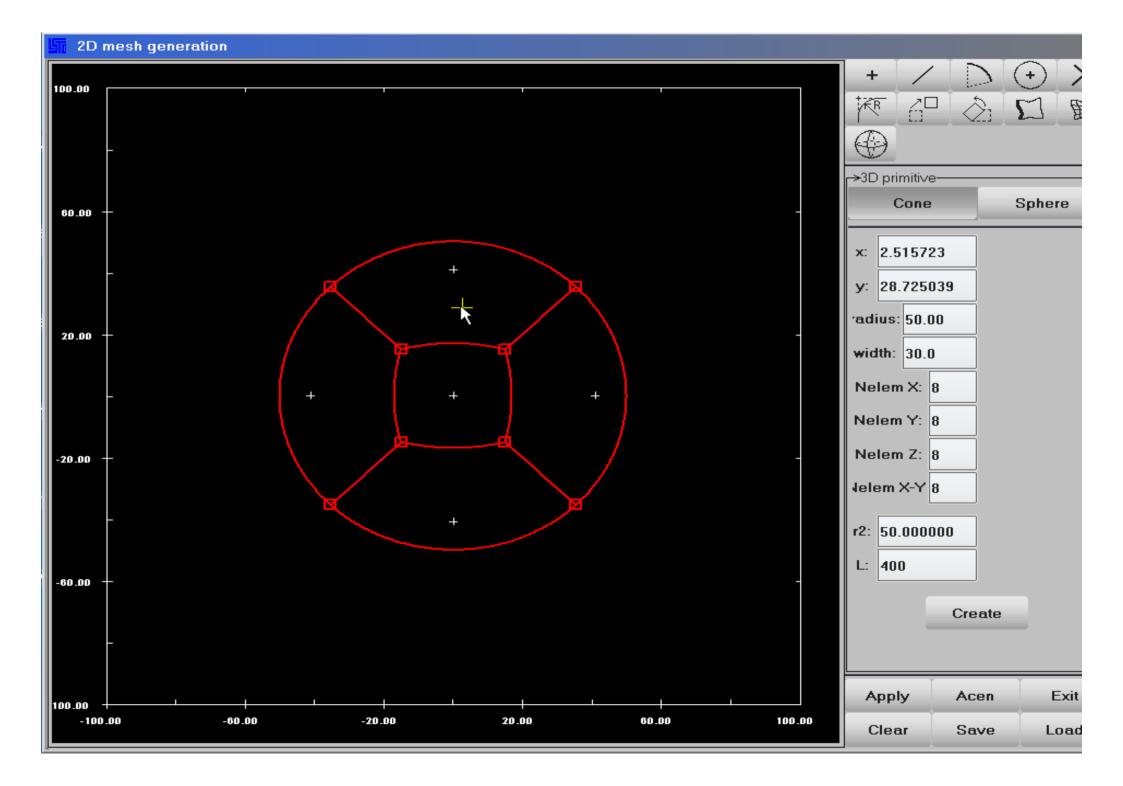

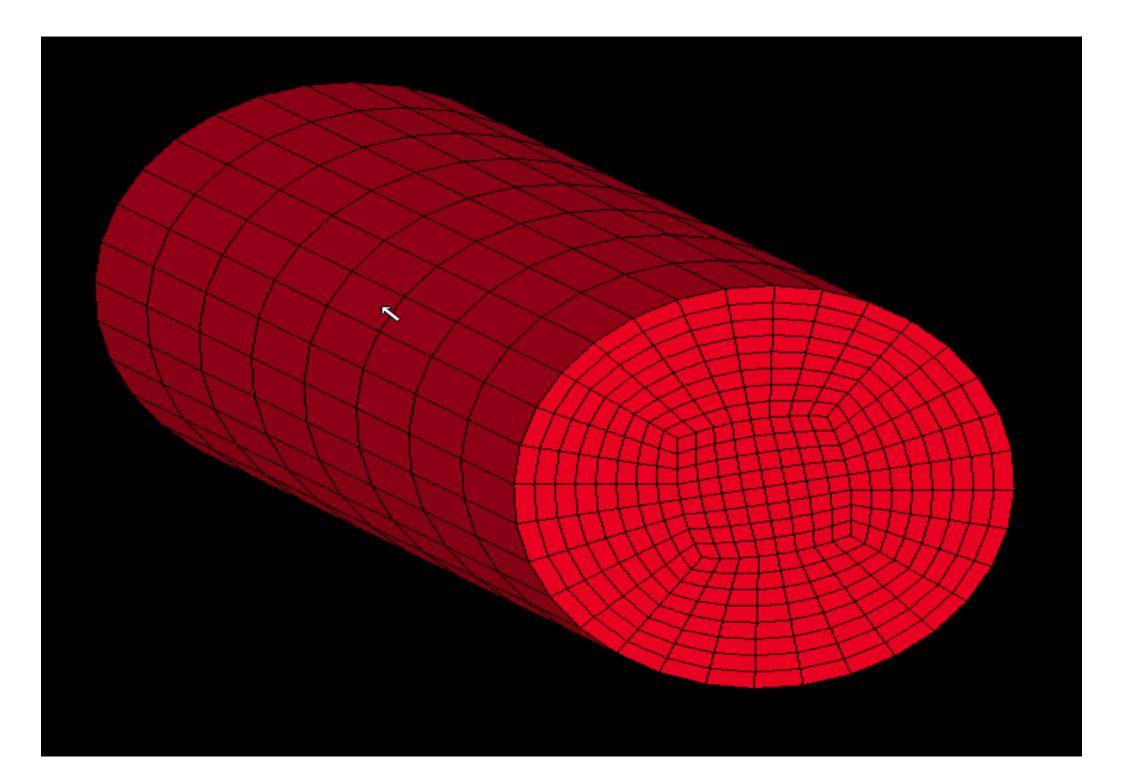

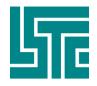

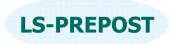

# **Mesh data Manipulation**

- General selection
- Rotate, Translate, Offset, Scale, Transform, Reflect mesh data
- □Move/copy elements from 1 part to a different part
- □Mesh repair, check, and edit
- Element generation from other elements
- □Node creation, edit

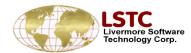

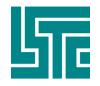

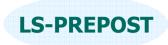

# **General Selection**

Many interfaces use General Selection to select nodes/elements/parts/segments

- □ Save/Load- save or load the current selection to/from memory buffer
- □ Desel deselect the last selected items
- □ Whole set the whole model to be selected
- □ All Vis set all display items to be selected
- $\Box$  Rev reverse the selected and unselected items
- □ ByNode select by nodes (for node selection only)
- □ ByElem select by element (for node and element)
  - Propagate with feature angle (default to 2.0 degree)
- □ ByPart select by part (for node, element or part)
- □ BySet select the entity by set
- □ ByEdge select by edges (for node or edge only)
- □ 3Dsurf select only visible surface for solid element

| Pick   | 🔘 In  | Keyin  |       | abel Sele | cting Node | es (l                    | ))       | Feature | Angle 5 II | ♦ 5.0 |
|--------|-------|--------|-------|-----------|------------|--------------------------|----------|---------|------------|-------|
| O Area | 🔘 Out | LabOn  | Save  | Whole     | ByNode     | BySet                    | Segment  |         |            |       |
| O Poly | 🔘 Add | LabOff | Load  | All Vis   | ByElem     | <sup>&gt;</sup> ropagate | ByEdge   |         |            |       |
|        | 🔘 Rm  | Clear  | Desel | Rev       | ByPart     | 3Dsurf                   | Position |         |            |       |

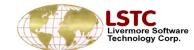

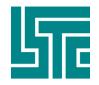

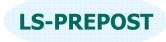

# **Translate Mesh**

### Translate a group of nodes in a specified direction

- New nodes and/or elements can be created with the copy option
- □ Translate Distance distance to be translated
- □ X,Y,Z directions can be in global or local system
- □ N1-N2 translate in the direction from node1 to node2
- N1-N2-N3 translate in the normal direction formed by 3 nodes
- □ Pt-to-Pt translate in the direction from point to point
- Sh-Normal pick a shell element and use its normal as the direction of the translation

| →Translate M | lodel       |                      |
|--------------|-------------|----------------------|
| Direction    | ×           | -                    |
| Translate D  | istance:    | ×                    |
|              |             | ×                    |
| Global       | C Local     | z Y                  |
| Coord sys    | Cid:        | - XYZ<br>N1-N2       |
|              |             | N1-N2-N3<br>N1-to-N2 |
|              |             | Pt-to-Pt             |
| Tran -       | Tran +      | Sh-Normal            |
| Accept       | teject Done | e                    |

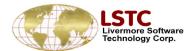

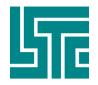

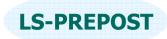

# **Translate Mesh - Copy Option**

# Nodes or Element can be created with CpEl or CpNd options

- □ Multiple copies can be created
- □ New elements can be assigned with new part Id
- User can set starting new element Id
- User can set starting new node Id

| No. of Copies |         |
|---------------|---------|
| PickPart      | Plist   |
| Starting EID: | 1008136 |
| Starting NID: | 1007117 |
|               |         |
|               |         |

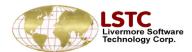

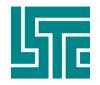

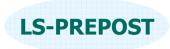

# **Rotate Mesh**

### Rotate the selected mesh about an axis

- Axis of rotation in X, Y, Z direction can be in global or local system
- □ Pick a node as origin or
- □ Enter xyz position as origin of rotation
- □ N1-N2 Node1 to Node2 form axis of rotation
- N1-N2-N3 the normal of the plane formed by 3 nodes is the axis of rotation
- New elements or nodes can be created with copy options

| <b>_→</b> Rotate N | Model      |               |
|--------------------|------------|---------------|
| Rot. Axis          | ×          | *             |
| Rot. Ang           | NS<br>le:  |               |
| Pic                | ck node as | origin        |
| NodelD:            |            |               |
| XYZ:               |            |               |
|                    | L          |               |
| 🥘 Glob             | al 🔘 Loca  | al            |
|                    | al O Loca  | al            |
|                    | r          | al            |
|                    | sys Cid:   | al<br>otate + |

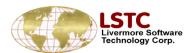

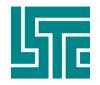

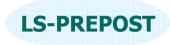

# **Scale Mesh**

### Scale the selected mesh

- □ Scale in global X,Y,Z directions
- □ N1-N2 define the direction of scaling
- N1-N2-N3 scale in the direction of the normal of a plane formed by 3 nodes
- □ Scale factor greater than 1.0 to enlarge, smaller than 1.0 to shrink
- □ NodeID to define a point of origin for scaling
- $\Box$  XYZ or to define a position of origin for scaling
- □ Scale Up and down have the same effect as scale factor
- New nodes and elements can be created with copy option

| Scale Model               |
|---------------------------|
| Scale Dir: 🛛 Global X 🛛 😣 |
| Scale Factor:             |
| Pick node as origin       |
| NodelD:                   |
| XYZ:                      |
|                           |
| Node2                     |
| Node3                     |
| Scale Down Scale Up       |
| Accept Reject Done        |

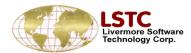

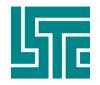

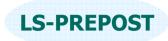

# **Shell offset**

### Offset shell mesh in the direction of its normal

- Must make sure the normal of all shell element are consistent
- Must pay attention to small radius area if offset distance too big
- □ Offset+ offset in the positive normal direction
- □ Offset- offset in the negative normal direction
- New nodes and elements can be created with copy option

| <b>⊢&gt;</b> Offset Mo | idel— |     |         |
|------------------------|-------|-----|---------|
| <b>G</b> ∦fset Dis     | tanc  | e:  |         |
|                        | _     | _   |         |
|                        |       |     |         |
|                        |       |     |         |
|                        |       |     |         |
| Offset                 | -     | 0   | ffset + |
| -                      | _     | _   | _       |
| Accept                 | Rej   | ect | Done    |
|                        |       |     |         |

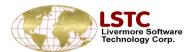

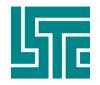

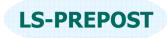

# **Project Mesh**

### Project mesh onto a plane

- Global planes normal to global X, Y, and Z axes
- N1-N2 node1 to node2 forms the normal of the plane being projected to
- □ N1-N2-N3 plane formed by 3 nodes
- NodeId or XYZ: a point that is on the plane of projection
- New nodes and elements can be created with the copy option

|         | Model               |
|---------|---------------------|
| Plane:  | Norm X 🛛 😽          |
| Pick r  | ode on plane of pro |
| NodelD: |                     |
| XYZ:    |                     |
| Node    | 1                   |
| Node    | 2                   |
| 🗆 Node  | 3                   |
|         | Project             |
| Accept  | Reject Done         |

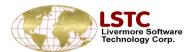

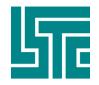

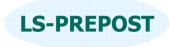

# **Transform Mesh**

# Transform mesh from one coordinate system to another coordinate system

- From pick 3 nodes or positions to form the "From" coordinate system
- To pick 3 nodes or positions to form the "to" coordinate system
- □ P1,P2,P3 use the popup position interface

### Popup position interface:

- □ Can be in global or local system
- □ Pick node or position (any where on element)
- □ C\_Element use center of element
- $\Box$  C\_Edge use center of an edge
- □ C\_Area use center of selection (nodes or elements)
- □ 3Ptcircle center of a circle formed by 3 points
- □ Done will transfer the xyz position data to calling area

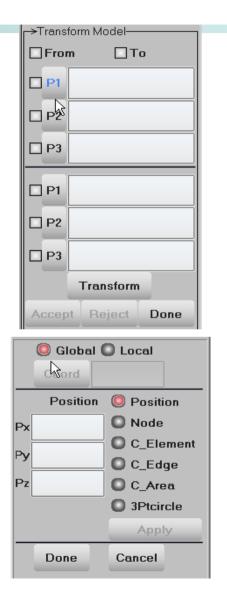

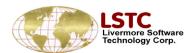

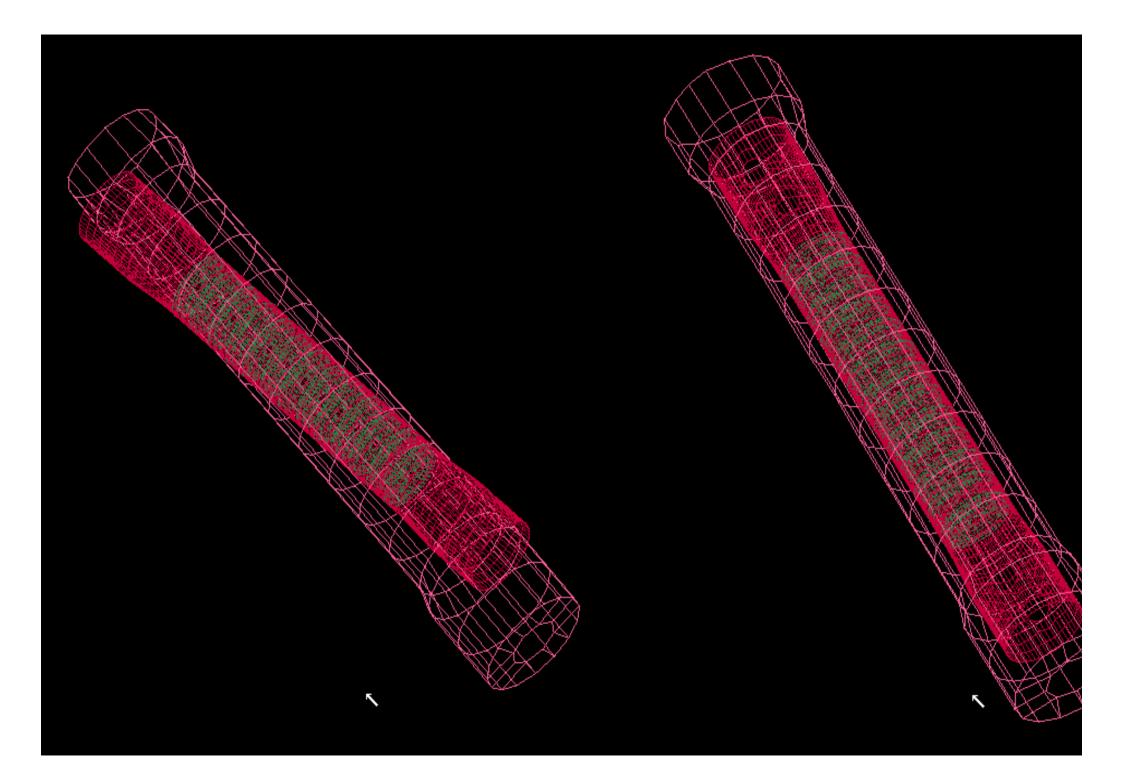

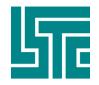

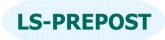

# **Reflect Mesh**

### Reflect mesh about a symmetry plane

- □ Norm X reflect about YZ plane normal to global X axis
- □ Norm Y reflect about XZ plane normal to global Y axis
- $\Box$  Norm Z reflect about XY plane normal to global Z axis
- N1-N2 node1 to node2 form the normal of plane for reflection
- □ N1-N2-N3 Plane of reflection formed by 3 nodes
- □ New nodes and elements can be created with copy option
- Other data like \*INITIAL\_STRESS\_SHELL or element thickness will also be copied

| Reflect | t Model    |          |     |
|---------|------------|----------|-----|
| Plane:  | Norm       | ×        | *   |
| Pick    | node as pt | . of ref | lec |
| NodelD  | :          |          |     |
| XYZ     | :          |          |     |
| Node    | e1         |          |     |
| Node    | e2         |          |     |
| Node    | e3         |          |     |
|         | Reflect    |          |     |
| Accept  | Reject     | Don      | e   |

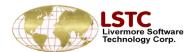

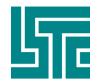

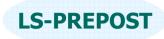

# **Move and Copy**

# Move or copy elements from one part to another part

- Use general selection to select elements
- □ Target part can be a non-existing part
- □ Move will only change part id for the selected elements
- □ Copy will create new elements with the new part id

| →Move or copy | Elements  |
|---------------|-----------|
| 🔘 Move 🔘      | Сору      |
| Pick Ta       | rget Part |
| PID:          | Plist     |
| Apply         | Done      |

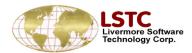

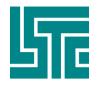

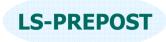

# **Element Edit**

### Node and Element creation and editing interface

- The interface can be used create and manipulate nodes and elements
  - The show feature can turn unreferenced nodes on/off
  - Both nodes and elements can be created
  - Nodes can be aligned and locations modified by moving the nodes simultaneously checking element quality
  - Shell element quality can be checked
  - Shell elements can be split
  - Shell elements can be modified.

|   | Node E                             | Element    |    |
|---|------------------------------------|------------|----|
|   | 🖲 Show 💦 🔘 🕻                       | Check      |    |
|   | 🔿 Delete 🛛 🔿                       | Create     |    |
|   | 🔿 Create 👘 🗋                       | Delete     |    |
|   | 🔿 Replace 🔿 S                      | Split      |    |
|   | 🔿 Align 🛛 🗍                        | viodify    |    |
|   | 🔿 Modify                           |            |    |
|   |                                    |            |    |
|   | Show Free Ed                       | lges       |    |
|   |                                    |            |    |
|   | Unreferenc                         | e Nodes    |    |
|   |                                    |            |    |
|   | TurnO                              | nOff       |    |
|   |                                    |            |    |
|   | ELEDIT                             | ' interfac | e  |
| - |                                    |            |    |
|   | O Beam O S                         | Solút      |    |
|   | ) Shell                            |            |    |
|   |                                    |            |    |
|   | Checking                           | g method   |    |
|   | Warpage                            |            |    |
|   | Feature Angle                      |            |    |
|   | Aspect Ratio                       |            |    |
|   | Characteristic I<br>Min.Int. Angle | Length     |    |
|   | Max.Int. Angle                     |            |    |
|   | Normal                             |            |    |
|   | Area                               |            |    |
|   | Duplicate                          |            |    |
|   | Free – Unattac                     | hed        |    |
|   | UnderCut                           |            |    |
|   |                                    |            |    |
|   | Criterion:                         | I          |    |
|   |                                    |            |    |
|   | Check                              | Done       |    |
| E | lement qu                          | ality che  | ck |

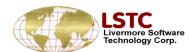

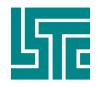

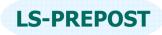

### **Node Edit - Node modification and creation**

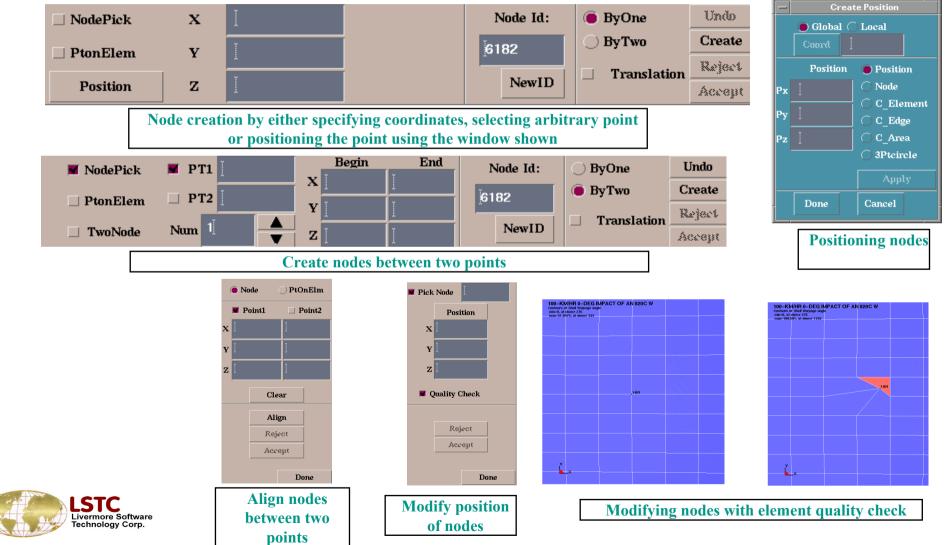

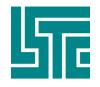

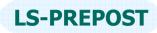

A

A

 $\mathbb{A}$ 

R

Apply Reject

-

 $\mathbf{X}$ 

 $\left[ \right]$ 

### **Element Edit - Element modification and creation**

- \* Beams, shell and solid elements can be created using the interface shown above
  - > Pick a new or existing PID and select the nodes to create an element
- Elements can be deleted easily using the interface
- Modifying of elements like splitting can be done using the different methods of splitting as shown

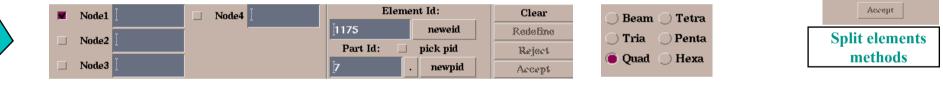

- 1. Select the method you want to use to split the elements
- 2. Elements can be selected using the interface shown

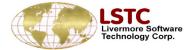

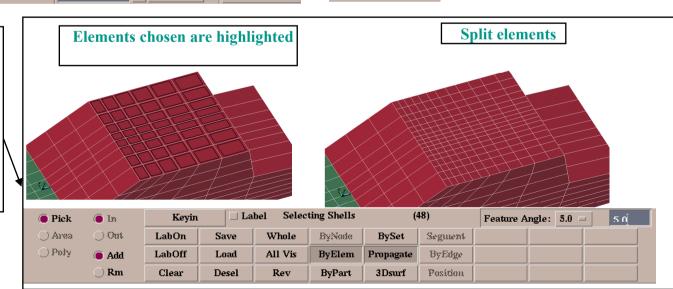

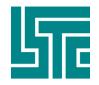

# **Element Generation - Beam**

Elgen - Element generation is an interface for creating beams, shells and solids

- Beam elements can be created by selecting an edge, a curve or create nodes using either drag or spin feature
  - Select an existing node or create a node using the ELEDIT feature
  - T- Element length, N- number of elements in given length
  - Select the direction in either global or local system and create beams
  - For beam creation using node spin an angle and the number of segments on the angle needs to be given

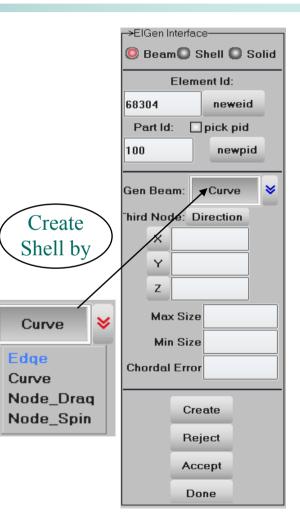

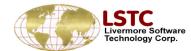

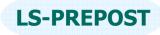

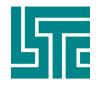

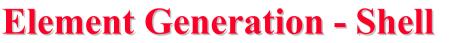

- □ Shell elements can be created by selecting an edge, a curve, solid element faces or surfaces
  - By selecting solid surfaces the entire solid surface can be chosen and shell elements created
  - By selecting solid faces, only a single face of the solid entity is selected
  - By selecting an edge an entire edge is selected.
     The edge selection can be enhanced by selecting an appropriate feature angle to include all features of the edge.
  - Curves can be created and used by either dragging or spinning to create the shell element surface

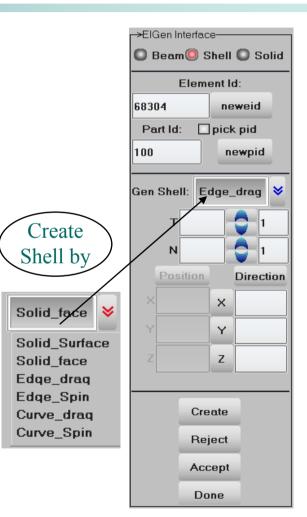

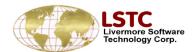

**LS-PREPOST** 

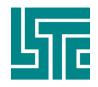

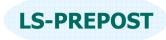

# **Element Generation - Solid**

- Solid elements can be created by shell drag, offset and spin from
  - Create ten node tetrahedron by selecting a 4 node tetrahedron.
  - By selecting a shell surface the elements can be dragged in a local or global direction
  - Solids can also be created using offset in shells
  - Solids can be created using a spin axis and direction (axi-symmetric)

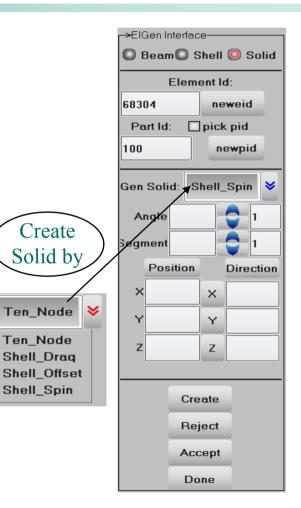

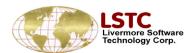

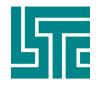

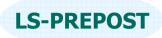

# **Model data Manipulation**

- Sub-systems allow sub assemblies to be formed and manipulated
- □ Part data creation, deletion and manipulation
- Renumbering nodes, elements, parts, sets, curves, constrained data, and any data using ID
- □ Normal shell element and segment data normal manipulation
- Dupgrid eliminate duplicated nodes
- Detach make a group of elements separate from each other
- □ Refcheck reference check, and attachment check

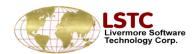

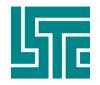

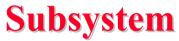

### **SUBSYSTEM Creation and modification**

- □ Files can be splitted to smaller subsystems
- Subsystems can be modified or deleted
- □ Managing of subsystems can be easily carried out
- □ Create Subsystem
  - Read in Keyfile "example.k" and go to page 2
  - Select "Subsys", this will show the single file
     "example.k" as the only existing subsystem
  - Select "Crea"
  - Type in name of subsystem
  - ♦ Parent ID is the ID of "example.k"  $\rightarrow$  1
  - Type in optional File name and "Apply"

| CFD               |                                               | Cg    | at            | at S   |        | Stereo |   |
|-------------------|-----------------------------------------------|-------|---------------|--------|--------|--------|---|
| Binout            | Binout                                        |       | id            | AleMat |        | lat    |   |
| Subsys            |                                               | PTra  | PTravel       |        | PTrim  |        |   |
| Renun             | ı                                             | RefC  | heck          | N      | /latDB |        |   |
| ElGen             | L                                             | Deta  | ach           | I      | Reorg  |        |   |
| ElEdit            | t                                             | Cur   | ves           | (      | Offs   | et     |   |
| Moveop            | уy                                            | Dup   | grid          | N      | orm    | als    |   |
| Trnsfri           | n                                             | Ref   | lect          | P      | roje   | et     |   |
| Transl            | t                                             | Rot   | ate           |        | Scal   | le     |   |
| 1 2               | 3                                             | 4     | 5             | 6      | 7      | D      |   |
|                   | SubSystem<br>Sele Crea Modi<br>Dele Move Tree |       |               |        |        |        |   |
| All               | N                                             | one   | Rev           | v      | Do     | ne     |   |
| Apply             | Ca                                            | ncel  | Wri           | te     | Mar    | nage   |   |
| 1 examj           |                                               |       |               |        |        |        |   |
| $\odot$ Se        |                                               | Sub S | ysten<br>Crea |        | ) M    | odi    |   |
|                   | ele                                           |       | Move          | • <    | ) Tr   | ree    | • |
| AU                | ň                                             | lone  | Rø            | Ŷ      | Do     | one    |   |
|                   |                                               | ancel | Wri           | ite    | Ma     | nage   |   |
| 1 exam<br>2 Test( |                                               |       |               |        |        |        |   |
| Cr                | ea                                            | ite S | Sub           | sy     | ste    | m      | 1 |

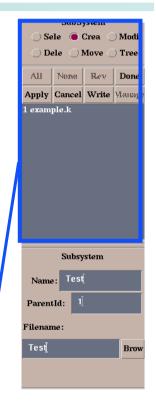

**LS-PREPOST** 

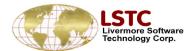

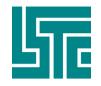

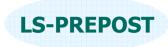

# **Subsystem**

- Modifying a Subsystem
  - The parent ID and the name of the subsystem can be modified using this feature
  - Create a new subsystem "Test2"
  - After Creation select "Modi" and choose "Test2"
  - Change Parent ID from 1 to 2
- Delete Subsystem
  - Used to delete subsystems
- □ Move Subsystem Management
  - This feature can be used to move parts, active parts (parts selected using "selpar" on page1) to alternate subsystems

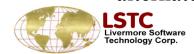

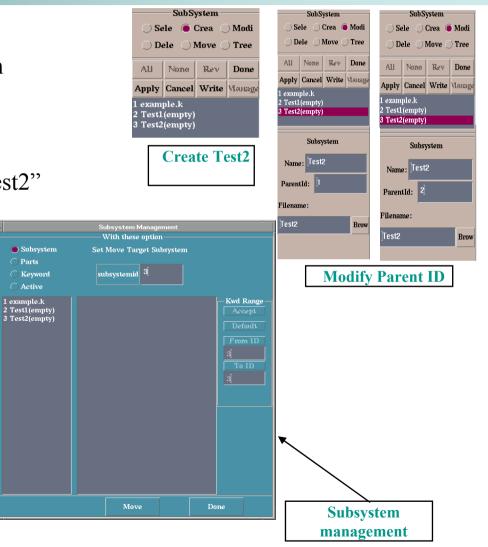

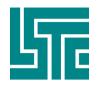

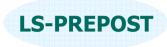

### **Subsystem**

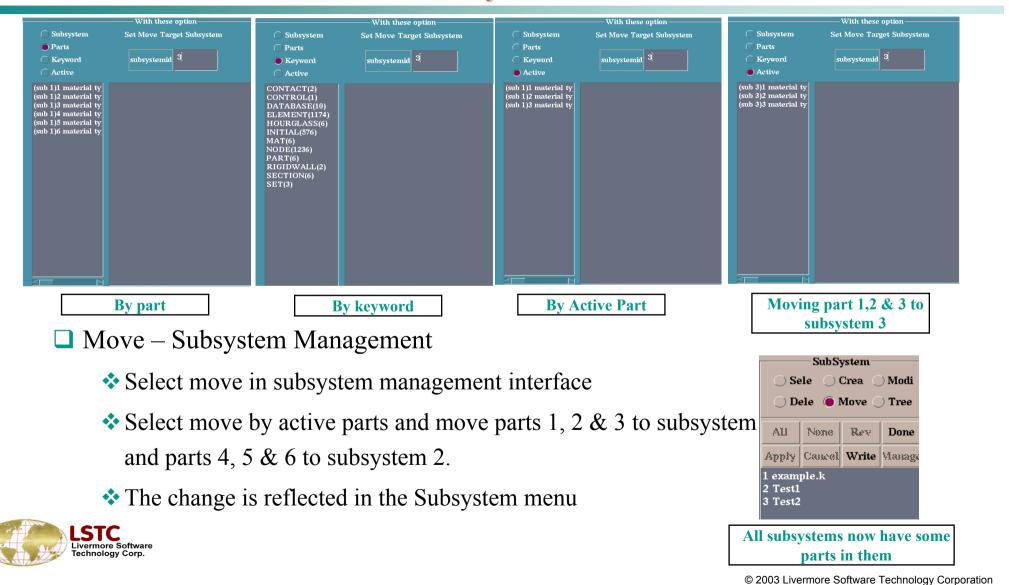

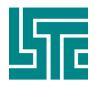

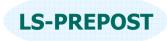

## **Subsystem**

| _                     |              |                  | Save Key    | yword   |        | 1.        |
|-----------------------|--------------|------------------|-------------|---------|--------|-----------|
|                       |              |                  | ave Keywoi  | rd File |        |           |
|                       |              |                  |             |         |        |           |
|                       |              |                  |             |         |        |           |
|                       |              | n: <b>▼976</b> ⊏ |             |         |        |           |
|                       | Save         | Renumber         | Offset      | Cancel  | . ∎ By | SubSystem |
| Main                  | File Path:   | Subs             | rystem: exa | ample.k |        | Reset     |
| į́0ciα                | lata/amit/Is | ppclass/         |             |         | Browse | Apply     |
| Mark                  | Name:        |                  |             |         |        | Apply     |
| File I                | Name :       |                  |             |         |        |           |
| ]́0clo                | lata/amit/Is | ppclass/exa      | mple.k      |         |        | Browse    |
| 1 exa<br>2 Te<br>3 Te | est1         | /ilata/amit/Isp  | pelass/exa  | nple.k  |        |           |
|                       |              | Savi             | ng su       | bsyst   | ems    |           |

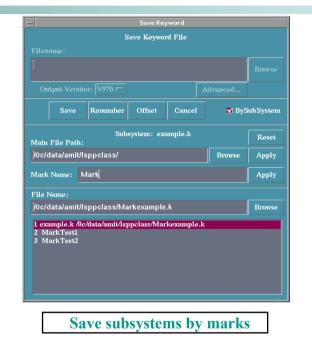

□ Save file by selecting "by Subsystem"

- \* Files can be saved by Subsystems using this feature available in the File Menu
- If subsystems already exist and you do not want to disturb the existing files then a "mark" can be added to the file names and then saved as shown above

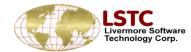

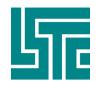

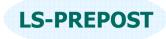

Part Data-

# **Part Data**

| Part data interface allows user to show, create and                                                                                                    |                   | Crea Crea |        |
|----------------------------------------------------------------------------------------------------|-------------------|-----------|--------|
| modify part data                                                                                                    | Part Ty           | pe Be     | am 😽   |
| Show – show part data information                                                                                                    | Pick              | O Area    | O Poly |
| No. of Nodes and elements are included                                                                                                    | 🔘 In 🕻            | Out       |        |
| Use extended selection on the part list                                                                                                    |                   | None      | Rev    |
| Use mouse single pick, area select or polygon select                                                                                                    | Del               | Write     | Done   |
| Delete parts will delete all elements in the part                                                                                                    | H 1<br>H 2        |           | ^      |
| Write part data will include *MAT, *SECTION, *EOS,                                                                                                    | H 3<br>H 4<br>H 5 |           |        |
| *HOURGLASS and any *DEFINE_CURVE,                                                                                                    | H 6<br>H 7        |           |        |
| *DEFINE COORDINATE data                                                                                                    | H 8               |           |        |
|                                                                                                    | H 9<br>H 10       |           |        |
|                                                                                                    | H 11<br>H 12      |           |        |
| Solid PID=2 SID=2 MID=2 EOSID=0 HOURGID=0 #EIms=16 #Nodes=48 MinEID=2 MaxEID=17 MinNID=8 MaxNID=55                                                                                                    | S 13<br>Part 14   |           |        |
| Solid PID=3 SID=3 MID=3 EOSID=0 HOURGID=0 #Elms=16 #Nodes=48 MinEID=18 MaxEID=33 MinNID=57 MaxNID=104<br>Solid PID=5 SID=5 MID=5 EOSID=0 HOURGID=0 #Elms=16 #Nodes=48 MinEID=242 MaxEID=257 MinNID=207 MaxNID=416  | Part 15           |           |        |
| Solid PID=7 SID=7 MID=7 EOSID=0 HOURGID=0 #Elms=1 #Nodes=8 MinEID=274 MaxEID=274 MinNID=539 MaxNID=546                                                                                                    | Part 16<br>H 17   |           |        |
| Solid PID=8 SID=8 MID=8 EOSID=0 HOURGID=0 #EIms=1 #Nodes=8 MinEID=275 MaxEID=275 MinNID=547 MaxNID=554 Solid PID=10 SID=10 MID=10 EOSID=0 HOURGID=0 #EIms=8 #Nodes=27 MinEID=1611 MaxEID=1618 MinNID=1 MaxNID=4895 | S 18<br>S 19      |           | ~      |

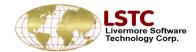

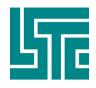

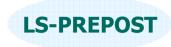

🔘 Show 🤍 Crea 🔘 Modi

Sear Assi Prop

Solid

→Part Data-

Part Type

# Part Data

- Create create new part data according to the part type: Beam, Shell, Solid, Tshell, Mass, Discrete, Seatbelt, Inerta, Rsurf, Sphnode, Fluid
  - NewID take old part data and create a new one with a new ID
  - \* Add create a new part with all data clear
  - ✤ Accept accept the data creation
  - Using bottom working area input part data or get them from link dialog
- □ Modi modify the existing part data
- Only single selection on the part list
- Use mouse to select part in the graphics area

| Part Title | PSHELL : 1 | CQUAD4:SPINE |      |      |        |   |          | S 28<br>Part 29<br>S 30 |
|------------|------------|--------------|------|------|--------|---|----------|-------------------------|
| SECID      | MID        | Cosid        | HGID | TMID | GRAV   | 0 | <b>×</b> | Part 31<br>S 32         |
| 13         | 13         | 0            | 0    | 0    | ADPOPT | 0 | <b>×</b> | Part 33                 |

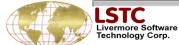

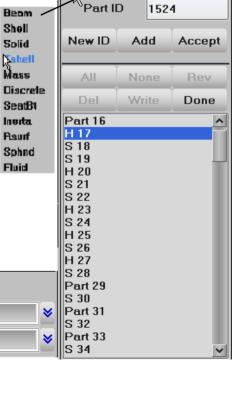

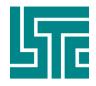

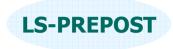

#### ->Part Data-🔘 Show 🔘 Crea 🔘 Modi 🥥 Sear 🔘 Assi 🔘 Prop □ Sear – search parts with specified data Part Type Solid 8 \* Data specified will be used as filter Multiple fields can be set Search/Assign New data Load Refby – can load data from a referenced by buffer □ Assi – assign new data to a set of parts All None Rev Write Done Only fields being set will be assigned Part 83 Part 84 Part 85 S 86 H 87 S 88 Part 89 Part 90 H 91 H 92 H 93 Part 301 S 303 SECID MID EOSID HGID TMID GRAV ADPOPT S 304 S 305 ♦ 8 NA NA S 306 13 S 307 R S 308 ♦ Load RefBy Buff1 Search Part Apply S 309

**Part Data** 

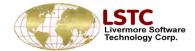

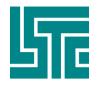

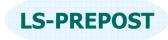

# **Part Data**

- □ Prop show properties of a selected part
  - Single selection on the part list
  - Each individual property can be examed
  - Modify property data can be modified by going to the keyword data form
  - Refby popup window to show all parts that use this property
  - AuMd automatically popup keyword data form when the property is being selected

| <                                                                                      | <u>&gt;</u> D= | Section | C Eos | Gravity    | AuMd  |
|----------------------------------------------------------------------------------------|----------------|---------|-------|------------|-------|
| Material Data for Part Id : 65<br>*MAT_RIGID<br>65 6.0000E-7 0.005000 0.300000 0.0 0.0 |                |         | _     | Adaptivity | _     |
| 0.0<br>0.0 0.0 0.0 0.0 0.0 0.0 0.0                                                     |                |         |       |            | RefBy |

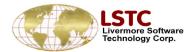

|                                                                                               | Crea     |        |
|-----------------------------------------------------------------------------------------------|----------|--------|
| U Sear                                                                                        | O Assi 🛛 | 9 Prop |
| Part Ty                                                                                       | pe Sh    | ell 💙  |
| O Pick                                                                                        | O Area ( | O Poly |
|                                                                                               |          | 0.00   |
| O In C                                                                                        | ) Out    |        |
| All                                                                                           | None     | Rev    |
| Del                                                                                           | Write    | Done   |
| Part 31<br>S 32<br>Part 33<br>S 34<br>Part 35<br>H 36<br>H 37<br>S 38<br>H 39<br>H 40<br>S 41 |          |        |
| H 42<br>H 43<br>S 44                                                                          |          |        |

→Part Data-

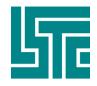

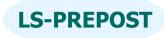

## Renumber

- allows the user to renumber and add offsets to model entities
- Renumber Renumber selected entities using associated interface
- Offset Add a numerical offset to selected entities using associated interface
- Renumber/Offset All, one entity or one entity by range.

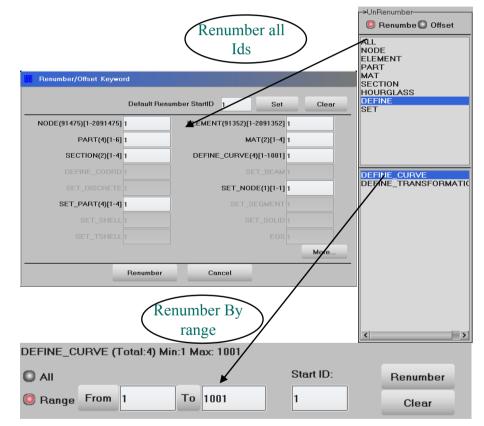

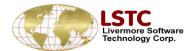

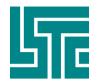

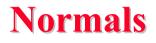

# Element normals can be visualized and modified using this interface

- □ Load keyword pole.k
- □ Select part #3
- □ Select shells
- □ Select element + Propagate
- □ The element normals will be shown
- The vector normals size can be changed by selecting the appropriate size (vector size menu)

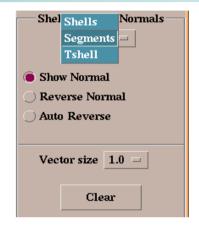

| Keyin  | Keyin Label Selecting Shells (0) |         |        |           |
|--------|----------------------------------|---------|--------|-----------|
| LabOn  | Save                             | Whole   | ByNode | BySet     |
| LabOff | Load                             | All Vis | ByElem | Propagate |
| Clear  | Desel                            | Rev     | ByPart | 3Dsurf    |

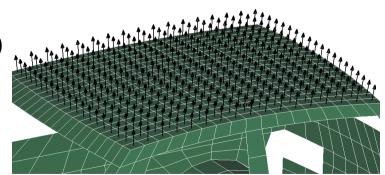

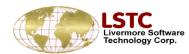

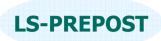

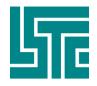

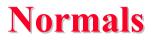

### To Reverse the normals of the selected elements

- Select Reverse Normals
- Click on reverse
- Individual element normals can be reverse by checking "pick to reverse" box

| Shell/Segment Normals |
|-----------------------|
| Shells 🗆              |
|                       |
| Show Normal           |
| 🖲 Reverse Normal      |
| 🔿 Auto Reverse        |
|                       |
| Vector size 0.5 =     |
| Pick to reverse       |
| Reverse               |

**LS-PREPOST** 

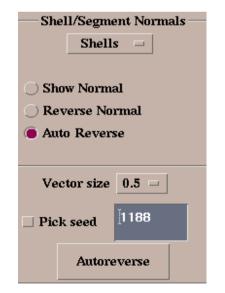

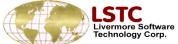

- □ To automatically reverse element normals by specifying an specific element direction, select auto reverse
- Check "Pick to reverse" box
- □ Select the correct element normal as the seed element
- Then the chosen elements (elements + propagate selected earlier) will reverse all the normals to the direction specified by the seed element

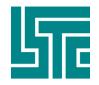

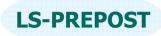

# **Duplicate grids**

# Dupgrid interface allows the user to show and merge duplicate grids

- □ Input a tolerance value
- □ Select "show" dup grid
- The duplicate grids are highlighted and the control i shifted to "merge" button
- The "clear" function releases the selected duplicate nodes
- Merge duplicate grids
- The interface can even show free edges in parts by selecting "show free edges"

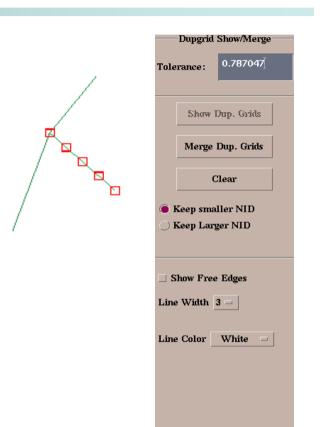

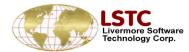

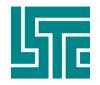

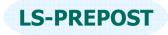

## Detach

# Detach: This interface allows the user to detach elements.

- Shell, Beam, Solid, Tshell Separate chosen element type
- □ Node Separate all elements at a node
- Element Select group of elements to be detached
- □ Edge Select edges of elements to be detached
- □ Starting NID Enter starting node ID
- Show Free Edges Displays free edges in white. Displays free edges in blue upon clicking [Detach]

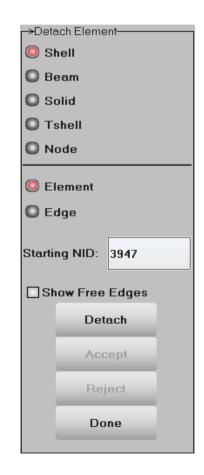

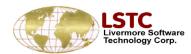

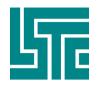

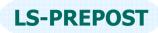

### **Reference Check - Unreferenced and Undefined**

### **Use this to check and delete all unreferenced entities**

- Check for unreferenced entities
- Delete selected unreferenced data
- Delete all unreferenced data
- List of unreferenced entity types found
- Select, deselect, reverse unreferenced data of selected entity type
- Delete selected unreferenced data of selected entity type
- Edit selected unreferenced data of selected entity type
- Undefined entities can be checked/edited/deleted with this interface

| →UnRe       | fCheck— |       |       |  |
|-------------|---------|-------|-------|--|
| 🔘 Unl       | Ref 🕻   | Ref   |       |  |
| O Atta      | ach 🕻   | UnDo  | efine |  |
| Refe        | erence: | Check |       |  |
| De          | lete    | De    | All   |  |
| SET_NODE(2) |         |       |       |  |
| SET_N       | NODE(2  | )     |       |  |
|             | None    |       | Del   |  |
| All         |         |       | Del   |  |

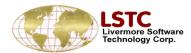

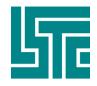

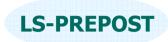

# **Reference Check – Reference**

- □ Use this to display all referenced entities for the entity selection
- Select the entity type used to get reference
- Get all the referenced entities with the selection
- □ Clear entity selection
- □ All entities displayed
- Deselect all referenced data of selected entity type
- Reverse selection
- Selection of entities can be made with different options available. Entity selection/deselection can be made by picking nodes/elements/parts and also by area.

| r→UnRefC                         | heck                  |          |  |  |
|----------------------------------|-----------------------|----------|--|--|
| 🔘 UnRe                           | ef 🛛 🥥 Ref            |          |  |  |
| O Attac                          | :h 🔘 UnD              | efine    |  |  |
| Entity                           | Node                  | <b>×</b> |  |  |
| GetRef                           | SHELL_ELE             |          |  |  |
| Clear                            | RIGIDWALL<br>SET_NODE |          |  |  |
| All                              |                       |          |  |  |
| None                             |                       |          |  |  |
| Rev                              |                       |          |  |  |
| Done                             |                       |          |  |  |
| Labe                             |                       |          |  |  |
| All N                            | None Rev              | Card     |  |  |
| SET_NODE2 id=2<br>SET_NODE1 id=1 |                       |          |  |  |

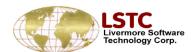

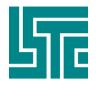

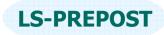

### **Reference Check - Attach**

- □ Use this to find all the attached entities to the entity selection by using bottom area general selection to get nodes
- Get all entities that are attached to the entities picked step by step or get all.
- Write the displayed entities into a file
- Unblank all the parts in display for restore model after attach
- Attach for pick node by general selection.

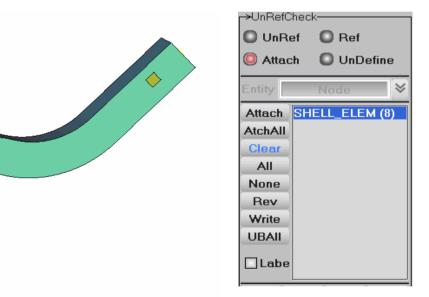

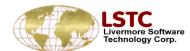

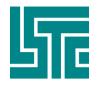

### LSDYNA data - SetD

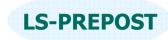

| Show Create                               |
|-------------------------------------------|
| Modify     Delete     SET NODE            |
|                                           |
| *SET_NODE<br>*SET_BEAM<br>*SET_DLSCR hal) |
| 94 *SET_PART<br>*SET_SEGM                 |
| Cancel *SET_SOLID                         |
| 1 (sub: *SET_SPH<br>4 (sub:               |
| 8 (sub:1)<br>50 (sub:1)<br>51 (sub:1)     |
| 52 (sub:1)<br>53 (sub:1)<br>54 (sub:1)    |
| 55 (sub:1)<br>56 (sub:1)<br>57 (sub:1)    |
| 58 (sub:1)<br>59 (sub:1)                  |
| 60 (sub:1)<br>61 (sub:1)<br>62 (sub:1)    |
| 63 (sub:1)<br>64 (sub:1)                  |

Sot Data

Set data interface is used to show/create/modify/delete LSDYNA \*SET\_ data

- Set data types nodes, beam, discrete, part, segment, shell, solid, tshell, sph
- □ Show show one or more sets graphically
- □ Create create set data using general selection
- □ Modify modify a set data
- Delete delete a set data
- □ Edit allow the attribute data to be edited
- □ Write write \*SET\_ keyword data to file

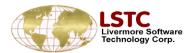

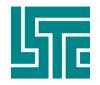

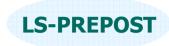

## LSDYNA data - SPC

#### SPC - to show/create/modify/delete \*BOUNDARY\_SPC data

- $\Box$  Show show existing SPC data,
  - \* if local coordinate systems will also be shown if being used
  - Label set to no label, symbol or details
  - Match match the exact constrained DOF for showing
- □ Create use general selection to select nodes
  - Node or Node Set
  - Set the constrained DOF
  - ✤ Use local coordinate system
- □ Modify and delete SPC data

| →SPC D                                                                                                    | ata                                                                                                    |                                                                                                  |                                                                                                    |  |  |  |  |
|----------------------------------------------------------------------------------------------------|----------------------------------------------------------------------------------------------------|--------------------------------------------------------------------------------------------------|----------------------------------------------------------------------------------------------------|--|--|--|--|
| 0 :                                                                                                    | 🔘 Show 🥥 Create                                                                                                    |                                                                                                  |                                                                                                    |  |  |  |  |
| 01                                                                                                    | Modify Delete                                                                                                    |                                                                                                  |                                                                                                    |  |  |  |  |
| 1 🥥                                                                                                    | Node                                                                                                    | Set                                                                                              |                                                                                                    |  |  |  |  |
| Label Symbol 😣                                                                                                    |                                                                                                    |                                                                                                  |                                                                                                    |  |  |  |  |
| XY                                                                                                    | ′Z                                                                                                    | RX F                                                                                             | Y RZ                                                                                                    |  |  |  |  |
| XX                                                                                                    |                                                                                                    |                                                                                                  |                                                                                                    |  |  |  |  |
| CID                                                                                                    | 10                                                                                                    |                                                                                                  | Match                                                                                                    |  |  |  |  |
| NSID                                                                                                    |                                                                                                    |                                                                                                  | Newld                                                                                                    |  |  |  |  |
|                                                                                                    |                                                                                                    |                                                                                                  |                                                                                                    |  |  |  |  |
| All                                                                                                    | None                                                                                                    | Rev                                                                                              | AList                                                                                                    |  |  |  |  |
| _                                                                                                    | None<br>Cancel 1                                                                                                    | _                                                                                                | _                                                                                                    |  |  |  |  |
| Apply<br>NSet 9                                                                                                    | Cancel 1<br>4 (11100                                                                                                    | Write<br>0) (su                                                                                  | Done<br>b:1) ^                                                                                                    |  |  |  |  |
| Apply<br>NSet 9<br>Node 1                                                                                                    | Cancel<br>4 (11100<br>157029 (1                                                                                                    | Write<br>0) (su<br>1100                                                                          | Done<br>b:1) ^<br>0) (s                                                                                                    |  |  |  |  |
| Apply<br>NSet 9<br>Node 1<br>Node 1                                                                                                    | Cancel<br>4 (11100<br>157029 (1<br>157005 (1                                                                                                    | Write<br>0) (su<br>11100<br>11100                                                                | Done<br>b:1) ^<br>0) (s<br>0) (s                                                                                                    |  |  |  |  |
| Apply<br>NSet 9<br>Node 1<br>Node 1<br>Node 1                                                                                           | Cancel<br>4 (11100<br>157029 (1<br>157005 (1<br>157006 (1                                                                                            | Write<br>0) (su<br>11100<br>11100<br>11100                                                       | Done<br>b:1) ^<br>0) (s<br>0) (s<br>0) (s                                                                                                    |  |  |  |  |
| Apply<br>NSet 9<br>Node 1<br>Node 1<br>Node 1<br>Node 1                                                                                 | Cancel<br>4 (11100<br>157029 (1<br>157005 (1                                                                                                    | Write<br>0) (su<br>11100<br>11100<br>11100<br>11100                                              | Done<br>b:1) ^<br>0) (st<br>0) (st<br>0) (st<br>0) (st                                                                                                    |  |  |  |  |
| Apply<br>NSet 9<br>Node 1<br>Node 1<br>Node 1<br>Node 1<br>Node 1                                                                       | Cancel<br>4 (11100<br>157029 ()<br>157005 ()<br>157006 ()<br>157018 ()<br>157019 ()<br>157020 ()                                                     | Vrite<br>0) (su<br>1100<br>1100<br>1100<br>1100<br>1100                                          | Done<br>b:1) ^<br>0) (si<br>0) (si<br>0) (si<br>0) (si<br>0) (si<br>0) (si                                                                                           |  |  |  |  |
| Apply<br>NSet 9<br>Node 1<br>Node 1<br>Node 1<br>Node 1<br>Node 1<br>Node 1                                                             | Cancel<br>4 (11100<br>157029 ()<br>157005 ()<br>157006 ()<br>157018 ()<br>157019 ()<br>157020 ()                                                     | Write<br>0) (su<br>11100<br>11100<br>11100<br>11100<br>11100<br>11100                            | Done<br>b:1) ^<br>0) (si<br>0) (si<br>0) (si<br>0) (si<br>0) (si<br>0) (si<br>0) (si<br>0) (si                                                                       |  |  |  |  |
| Apply<br>NSet 9<br>Node 1<br>Node 1<br>Node 1<br>Node 1<br>Node 1<br>Node 1<br>Node 1                                                   | Cancel<br>4 (11100<br>157029 (†<br>157006 (†<br>157018 (†<br>157019 (†<br>157020 (†<br>157021 (†                                                     | Write<br>0) (su<br>11100<br>11100<br>11100<br>11100<br>11100<br>11100<br>11100                   | Done<br>b:1) ^<br>0) (si<br>0) (si<br>0) (si<br>0) (si<br>0) (si<br>0) (si<br>0) (si<br>0) (si                                                                       |  |  |  |  |
| Apply<br>NSet 9<br>Node 1<br>Node 1<br>Node 1<br>Node 1<br>Node 1<br>Node 1<br>Node 1<br>Node 1                                         | Cancel<br>4 (11100<br>157029 (†<br>157005 (†<br>157018 (†<br>157019 (†<br>157020 (†<br>157021 (†<br>157022 (†<br>157023 (†                           | Write<br>0) (su<br>11100<br>11100<br>11100<br>11100<br>11100<br>11100<br>11100<br>11100          | Done<br>b:1) ^<br>0) (s<br>0) (s<br>0) (s<br>0) (s<br>0) (s<br>0) (s<br>0) (s<br>0) (s<br>0) (s<br>0) (s<br>0) (s                                                    |  |  |  |  |
| Apply<br>NSet 9<br>Node 1<br>Node 1<br>Node 1<br>Node 1<br>Node 1<br>Node 1<br>Node 1<br>Node 1<br>Node 1                               | Cancel<br>4 (11100<br>157029 (†<br>157006 (†<br>157018 (†<br>157019 (†<br>157020 (†<br>157021 (†                                                     | Write<br>0) (su<br>11100<br>11100<br>11100<br>11100<br>11100<br>11100<br>11100<br>11100          | Done<br>b:1) ^<br>0) (s<br>0) (s<br>0) (s<br>0) (s<br>0) (s<br>0) (s<br>0) (s<br>0) (s<br>0) (s<br>0) (s<br>0) (s<br>0) (s                                           |  |  |  |  |
| Apply<br>NSet 9<br>Node 1<br>Node 1<br>Node 1<br>Node 1<br>Node 1<br>Node 1<br>Node 1<br>Node 1<br>Node 1<br>Node 1<br>Node 1<br>Node 1 | Cancel<br>4 (11100<br>157029 ()<br>157005 ()<br>157018 ()<br>157019 ()<br>157020 ()<br>157021 ()<br>157022 ()<br>157023 ()<br>157023 ()<br>157025 () | Write<br>0) (su<br>11100<br>11100<br>11100<br>11100<br>11100<br>11100<br>11100<br>11100<br>11100 | Done<br>b:1) ^<br>0) (s<br>0) (s<br>0) (s<br>0) (s<br>0) (s<br>0) (s<br>0) (s<br>0) (s<br>0) (s<br>0) (s<br>0) (s<br>0) (s<br>0) (s<br>0) (s<br>0) (s<br>0) (s       |  |  |  |  |
| Apply<br>NSet 9<br>Node 1<br>Node 1<br>Node 1<br>Node 1<br>Node 1<br>Node 1<br>Node 1<br>Node 1<br>Node 1<br>Node 1<br>Node 1<br>Node 1 | Cancel<br>4 (11100<br>157029 ()<br>157005 ()<br>157018 ()<br>157019 ()<br>157020 ()<br>157021 ()<br>157022 ()<br>157023 ()<br>157023 ()              | Write<br>0) (su<br>11100<br>11100<br>11100<br>11100<br>11100<br>11100<br>11100<br>11100<br>11100 | Done<br>b:1) ^<br>0) (si<br>0) (si<br>0) (si<br>0) (si<br>0) (si<br>0) (si<br>0) (si<br>0) (si<br>0) (si<br>0) (si<br>0) (si<br>0) (si<br>0) (si<br>0) (si<br>0) (si |  |  |  |  |

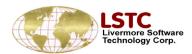

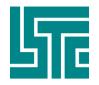

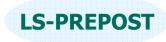

### LSDYNA data - Box

#### Box – to show/create/modify/delete \*DEFINE\_BOX data

- □ Show show existing boxes data
- □ Create create new box
  - ♦ By min. and max.
  - \* By nodes in area or polygon
  - \* Can be translated or scaled
- □ Modify change existing box
- Delete delete existing boxes
- □ Write write \*Define\_box data to file

|                | Deleti |              |  |  |  |  |  |  |
|----------------|--------|--------------|--|--|--|--|--|--|
| Label          |        | e            |  |  |  |  |  |  |
|                | None   |              |  |  |  |  |  |  |
|                |        | Label None 🗸 |  |  |  |  |  |  |
| Type *B(       | ХC     | *            |  |  |  |  |  |  |
| All None F     | Rev    | ALis         |  |  |  |  |  |  |
| Apply Cancel V | Vrite  | Done         |  |  |  |  |  |  |

| TITLE   | × | Min<br>1954.12 | <u>Мах</u><br>3299.71 | MinMax    | C Translate |             |
|---------|---|----------------|-----------------------|-----------|-------------|-------------|
| BOXID 1 | Y | -816.278       | 16.0055               | 🥥 Area In | C Scale     | Allvis Node |
|         | Z | 142.818        | 1140.239551           | Poly In   |             |             |

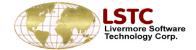

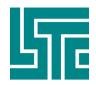

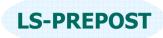

### LSDYNA data – Mass Element

- MassD to show/create/modify/delete mass element data
  - □ Show show existing mass element with its value
  - □ Create create new mass elements
    - Select nodes in General selection
    - Assign mass value
  - □ Modify change existing mass element
  - Delete delete existing mass elements

| r→Mass Data                                     |  |  |  |  |
|-------------------------------------------------|--|--|--|--|
| 🥥 Show 🔘 Create                                 |  |  |  |  |
|                                                 |  |  |  |  |
| Modify Delete                                   |  |  |  |  |
| Label None 😽                                    |  |  |  |  |
|                                                 |  |  |  |  |
| Mass 1.240000                                   |  |  |  |  |
| All Nane Rev AList                              |  |  |  |  |
| Apply Cancel Done                               |  |  |  |  |
| 1 NID(157011) (sub:1) 🔥                         |  |  |  |  |
| 2 NID(157010) (sub:1)                           |  |  |  |  |
| 3 NID(157045) (sub:1)                           |  |  |  |  |
| 4 NID(157002) (sub:1)                           |  |  |  |  |
| 5 NID(157000) (sub:1)                           |  |  |  |  |
| 6 NID(157001) (sub:1)                           |  |  |  |  |
| 7 NID(157003) (sub:1)                           |  |  |  |  |
| 8 NID(157004) (sub:1)                           |  |  |  |  |
| 9 NID(157007) (sub:1)<br>10 NID(157008) (sub:1) |  |  |  |  |
| 11 NID(157009) (sub:1)                          |  |  |  |  |
| 12 NID(157012) (sub:1)                          |  |  |  |  |
| 13 NID(157013) (sub:1)                          |  |  |  |  |
| 14 NID(157014) (sub:1)                          |  |  |  |  |
| 15 NID(157015) (sub:1)                          |  |  |  |  |
| 16 NID(157016) (sub:1)                          |  |  |  |  |
| 17 NID(157017) (sub:1)                          |  |  |  |  |
| 18 NID(157041) (sub:1)                          |  |  |  |  |
| 19 NID(157042) (sub:1)                          |  |  |  |  |
| 20 NID(157043) (sub:1)                          |  |  |  |  |
| 21 NID(157044) (sub:1)                          |  |  |  |  |
| 22 NID(157046) (sub:1)                          |  |  |  |  |
| 23 NID(157047) (sub:1) 🔽                        |  |  |  |  |

Shide a Data

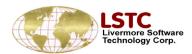

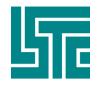

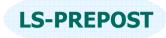

### LSDYNA data - CNRB

CNRB – to show/create/modify/delete \*constrained nodal rigid body

- □ Show show existing nodal\_rigid\_body data
- Create create new nodal\_rigid\_body data
  - Select nodes in General selection
  - Assign new part Id and Set\_node Id
- Modify change existing nodal\_rigid\_body data
- Delete delete existing nodal\_rigid\_body data

| r→CNRB Da       | ata— |       |      |       |  |  |
|-----------------|------|-------|------|-------|--|--|
| 🔘 Show 🔘 Create |      |       |      |       |  |  |
| Modify Delete   |      |       |      |       |  |  |
| Label None 💙    |      |       |      |       |  |  |
| PID             | С    | ID    | N    | SID   |  |  |
| 2               |      |       | 96   |       |  |  |
| Pick P          | NO   | DE    | Ne   | ew ID |  |  |
| PNODE           | 0    |       |      |       |  |  |
| IPR'            | т    | 0     |      | *     |  |  |
| DRFLA           | G    | 0     |      | *     |  |  |
| RRFLA           | G    | 0     |      | *     |  |  |
|                 | one  | Re    | v I  | AList |  |  |
| Apply           | Car  | ncel  | D    | one   |  |  |
| part(1),N       | SET  | 95 (s | ub:1 | )     |  |  |
|                 |      |       |      |       |  |  |

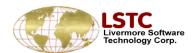

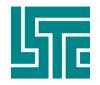

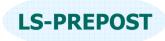

# LSDYNA data – Initial Velocity

# Inivel – to show/create/modify/delete \*Initial\_velocity data

- □ Show show existing initial velocity data
- □ Create create new initial\_velocity data
  - Select nodes using general selection
- □ Modify change existing initial\_velocity data
- Delete delete existing initial\_velocity data

| Initial Velocity Data<br>Show Create<br>Modify Delete                                                                                                    |                                                                                                    |      |  |  |  |  |  |
|----------------------------------------------------------------------------------------------------|----------------------------------------------------------------------------------------------------|------|--|--|--|--|--|
| Label None 💙                                                                                                    |                                                                                                    |      |  |  |  |  |  |
| Vx                                                                                                    | Vx Vy Vz                                                                                                    |      |  |  |  |  |  |
| 2.9                                                                                                    |                                                                                                    |      |  |  |  |  |  |
| Vrx                                                                                                    | Vry                                                                                                    | Vrz  |  |  |  |  |  |
|                                                                                                    |                                                                                                    |      |  |  |  |  |  |
| All                                                                                                    | None                                                                                                    | Rev  |  |  |  |  |  |
| AList                                                                                                    | Apply                                                                                                    | Done |  |  |  |  |  |
| 160000 (\$ 160001 (\$ 160002 (\$ 160003 (\$ 160003 (\$ 160005 (\$ 160005 (\$ 160007 (\$ 160007 (\$ 160008 (\$ 160009 (\$ 160010 (\$ 160011 (\$ 160011 (\$ 160012 (\$ 160013 (\$ 160014 (\$ 160015 (\$ | sub:1)<br>sub:1)<br>sub:1)<br>sub:1)<br>sub:1)<br>sub:1)<br>sub:1)<br>sub:1)<br>sub:1)<br>sub:1)<br>sub:1)<br>sub:1) |      |  |  |  |  |  |

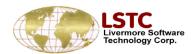

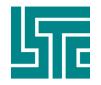

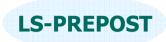

## LSDYNA data – Spotweld/Rivet

Spweld/Rivet – to show/create/modify/delete \*Constrained\_Spotweld

- □ Show show existing spotweld/rivet data
- □ Create create new spotweld/rivit data
  - Autocreate on will create without click apply
  - Assign mass value
- □ Modify change existing spotweld/rivet data
- Delete delete existing spotweld/rivet data

| r→Rivet Dat                                                                                                    | :a      |       |  |  |  |  |
|----------------------------------------------------------------------------------------------------|---------|-------|--|--|--|--|
| O Shov                                                                                                    | w 🤘 Cre | ate   |  |  |  |  |
| O Modify O Delete                                                                                                    |         |       |  |  |  |  |
| Label Ion<br>XAutocreate                                                                                              |         |       |  |  |  |  |
| RID                                                                                                    | X N1    | □ N2  |  |  |  |  |
|                                                                                                    |         |       |  |  |  |  |
| TF                                                                                                    | 1.0E+20 |       |  |  |  |  |
|                                                                                                    | one Rev | AList |  |  |  |  |
| Apply                                                                                                    | Cancel  | Done  |  |  |  |  |
| All None Rev AList<br>Apply Cancel Done<br>157034, 157036 (sub:1)<br>157039, 157031 (sub:1)<br>157015, 157005 (sub:1) |         |       |  |  |  |  |

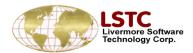

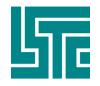

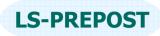

## LSDYNA Data – Coordinate System

#### Coord - to show/create/modify/delete \*Define\_coordinate data

- □ Show show existing define\_coordinate data
- □ Create create new define\_coordinate data
  - NODES 3 Nodes form a system
  - ✤ SYSTEM 3 position form a coordinate system
  - VECTOR a direction
  - $\bullet$  Title a title can be add to the data
- Modify change existing define\_coordinate data
- Delete delete existing define\_coordinate data

|                                                                                                    | rdinate E<br>Show 🧕                                          |       | te    |
|----------------------------------------------------------------------------------------------------|--------------------------------------------------------------|-------|-------|
|                                                                                                    | Aodify (                                                     |       |       |
| Lŧ                                                                                                    | abel                                                         | None  | • 👻   |
| Coord                                                                                                    | Туре                                                         | *NOD  | es 💙  |
| CID                                                                                                    | 38                                                           |       | NewID |
| Title                                                                                                    |                                                              |       |       |
| All                                                                                                    | None                                                         | Rev   | AList |
| Apply                                                                                                    | Cance                                                        | Write | Done  |
| 1 (sub<br>2 (sub<br>3 (sub<br>5 (sub<br>5 (sub<br>6 (sub<br>7 (sub<br>8 (sub<br>9 (sub<br>10 (sub<br>11 (sub<br>13 (sub<br>13 (sub<br>14 (sub<br>15 (sub<br>15 (sub<br>16 (sub<br>16 (sub<br>17 (sub<br>18 (sub | o:1)<br>o:1)<br>o:1)<br>o:1)<br>o:1)<br>o:1)<br>o:1)<br>o:1) |       | ~     |

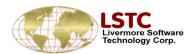

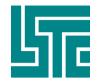

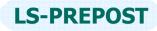

### LSDYNA Data – Constrained\_node\_set

#### Constn - to show/create/modify/delete \*Constrained\_node\_set data

- □ Show show existing Constrained\_node\_set data
- □ Create create new Constrained\_node\_set data
  - Select nodes by general selection
  - Provide Set\_node ID
  - Set DOF with 1 to 7
  - ♦ Set TF Failure time
- Modify change existing Constrained\_node\_set data
- Delete delete existing Constrained\_node\_set data

| ->CONSTN                         | V Data             |         |  |  |  |  |  |
|----------------------------------|--------------------|---------|--|--|--|--|--|
| O Shov                           | 🔘 Show 🤘 Create    |         |  |  |  |  |  |
| O Mod                            | ify 🔘 Del          | ete     |  |  |  |  |  |
| Label None 💙                     |                    |         |  |  |  |  |  |
| CNSID NSID                       |                    |         |  |  |  |  |  |
|                                  | 98                 | New ID  |  |  |  |  |  |
| DOF 1                            | DOF 1 ¥ TF 1.0E+20 |         |  |  |  |  |  |
|                                  | one Re             | v AList |  |  |  |  |  |
| Apply                            | Apply Cancel Done  |         |  |  |  |  |  |
| CNSID(1)<br>CNSID(0)<br>CNSID(0) | NSET96             | (sub:1) |  |  |  |  |  |
|                                  |                    |         |  |  |  |  |  |

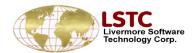

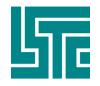

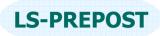

### LSDYNA Data – Generalize\_weld

- Gweld to show/create/modify/delete
  - \*Constrained\_generalize\_weld\_spot data
    - □ Show show existing Constrained\_node\_set data
    - □ Create create new Constrained\_node\_set data
      - Select nodes by general selection
      - Provide Set\_node ID
      - Set DOF with 1 to 7
      - Set TF Failure time
    - Modify change existing Constrained\_node\_set data
    - Delete delete existing Constrained\_node\_set data

| >Genweld Data<br>Create<br>Modify Delete |           |          |  |  |  |
|------------------------------------------|-----------|----------|--|--|--|
| Label                                    | None      | <b>×</b> |  |  |  |
| BackList<br>WID NSID                     |           |          |  |  |  |
|                                          | 98        | NewID    |  |  |  |
|                                          | one Re    | v AList  |  |  |  |
| Apply                                    | Cancel    | Done     |  |  |  |
| CID                                      |           |          |  |  |  |
| FILTE                                    | R         |          |  |  |  |
| WINDOV                                   | w 0       |          |  |  |  |
| NP                                       | R         |          |  |  |  |
| NPR                                      | TO        | 8        |  |  |  |
| TFA                                      | IL 1.0E+2 | 20       |  |  |  |
| EPS                                      | F         |          |  |  |  |
| S                                        | Ν         |          |  |  |  |
| S                                        | s         |          |  |  |  |
|                                          | N         |          |  |  |  |
| I                                        | м         |          |  |  |  |

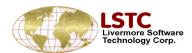

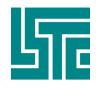

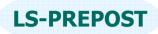

### **LSDYNA Data - Seatbelt Accelerometer**

 Show, create, modify and delete Seatbelt Accelerometer
 Create seatbelt accelerometer by input or pick node from graphic
 Check node is rigid node
 Modify and delete by selecting seatbelt accelerometer from list or pick from graphic by bottom entity interface
 Display seatbelt accelerometer by coordinate system.

NID2

NID3

0

0

INTOPT

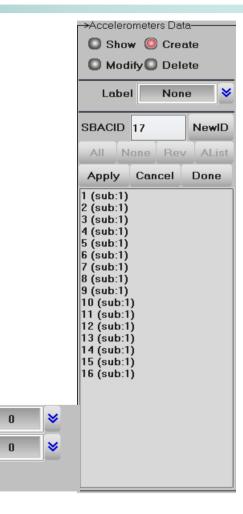

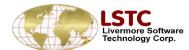

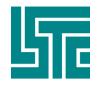

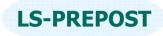

### **LSDYNA Data - RigidWall**

- □ Show, create, modify and delete Rigid Wall
  - There are Geometry and Planar

Tail

×13.525

Y 76.4262

Z 70.0000

Head

14.5251

76.426

70.000

- Geometry include cylinder, flat, prism and sphere
- Planar have finite, forces, moving and ortho options
- Creation and modify can be preview and the wall can be translation, rotation and reflection.
- \* By change bottom working area to create slave node and input more parameters

X Node

17110

NormX

NormY

NormZ

R

Motion

Cre Motion

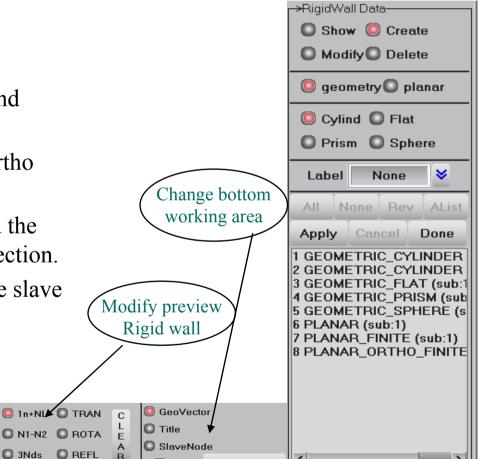

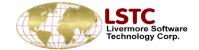

Cylinder

Radius 10

Length 20

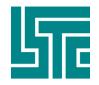

### **Database Cross Section**

- □ Show, create, modify and delete Database Cross Section
  - Show database cross section
  - Create database cross section using bottom working area and preview
  - Modify by translation, rotation and reflection database cross section and preview
  - By change bottom working area to create slave node and input more parameters

Head

0

0

0

Delete database cross section by selecting from list and pick from graphic.

X Node

62872

🔘 NormX

O NormY

NormZ

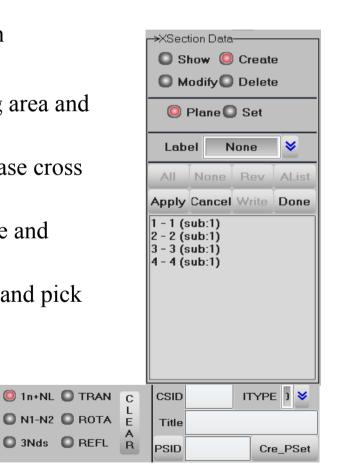

**LS-PREPOST** 

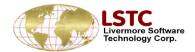

XV

LENL

0.0

YV

0.0

ZΥ

**LENM** 

Tail

X 0

Y 0

Z 0

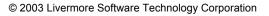

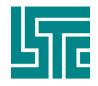

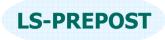

### **Database History**

- Show, create and delete Database History
  - There are nodes, beam, shell, solid, sph and tshell database history
  - Create database history using bottom working area pick nodes or same type elements
  - Delete database history by selecting from list

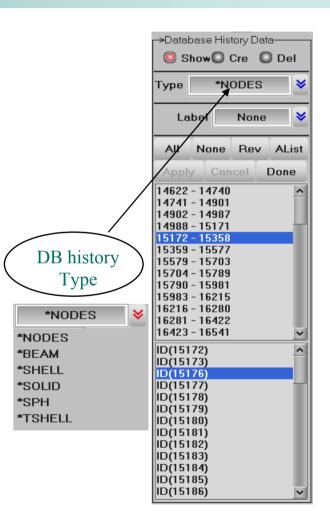

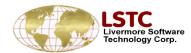

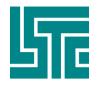

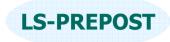

### **Tied Nodes Failure**

- Show, create, modify and delete Tied Nodes Failure
  - Show Constrained Tied Nodes.
  - Create Constrained tied nodes by pick node from graphic using general selection
  - Modify and delete constrained tied nodes by selecting from list or picking from graphics

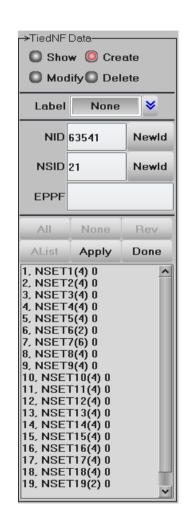

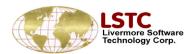

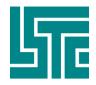

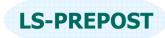

### **Input keyword**

- Input keyword
- Import more keyword file define each import keyword for one subsystem.
- Offset import file keyword
   in. Set offset to largest id or
   input value by each
   keyword

| Si Import File                               |              |     |         |       |          |  |
|----------------------------------------------|--------------|-----|---------|-------|----------|--|
| Sub_system ID: 3, Name= head.k"<br>Filename: |              |     |         |       |          |  |
| "C:\test12\head.k" Browse                    |              |     |         |       |          |  |
| -                                            |              |     |         |       |          |  |
| Import Offset Cancel                         |              |     |         |       |          |  |
| Import with Offset De                        | efault Offse | .0  | Set     |       | argestld |  |
| NODE 1                                       | 25257        |     | ELE     | MENT  | 135007   |  |
| PART 2                                       | 00           |     |         | MAT   | 53       |  |
| SECTION 4                                    | 01           | D   | EFINE_( | CURVE | 0        |  |
| DEFINE_COORD 1                               |              |     | SET_    | BEAM  | 0        |  |
| SET_DISCRETE                                 |              |     | SET_    | NODE  | 1        |  |
| SET_PART 0                                   |              | 5   | SET_SEG | MENT  | 0        |  |
| SET_SHELL 0                                  |              |     | SET_    | SOLID | 0        |  |
| SET_TSHELL 0                                 |              |     |         | EOS   | 0        |  |
|                                              |              |     |         |       | More     |  |
| Impo                                         | rt           | Car | icel    |       |          |  |

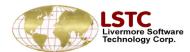

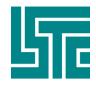

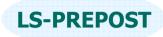

## **LSDYNA Keyword data**

- Each keyword has its own form for input and editing
- Keyword data that is present in the model will be highlighted with blue color
- There are over 800 keyword entities
- Comment cards, title card and Parameters are available for each keyword input
- All keyword can be edit by name

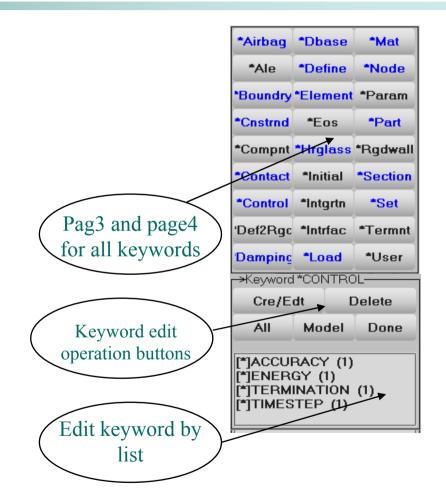

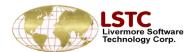

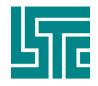

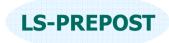

## **Keyword Edit - Feature**

- □ Keyword Selection Menu
- CONTROL Extra Keyword Options
- Ref By Interface and save ref to buffer
- □ Keyword Input Form
- Link Keyword Dialog
- Pick interface
- Dynamic Keyword Input Forms
- □ Entity Draw Option
- □ Input data by table
- Transfer Material data from Material Database
- □ Plot curve and sort section data

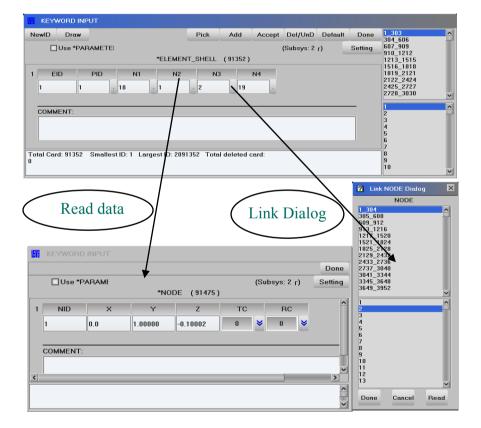

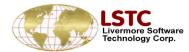

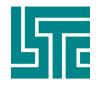

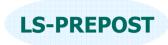

### **Keyword Edit - Form**

- Keyword input forms match LS-DYNA manual
- Each data field is identified by its name
- The description of the field is shown with a simple click in the field or the field name

| NewID Draw                                                 |                      | Add Accep   | t Del/UnD Defau | lt Done    |            |
|------------------------------------------------------------|----------------------|-------------|-----------------|------------|------------|
|                                                            |                      | 4           | (Subsys: 1)     | Setting    | 3          |
| -                                                          | DEFINE_CURVE_(TI     | TLE) (49)   |                 |            |            |
| TITLE                                                      |                      |             |                 | ^7         |            |
|                                                            |                      |             |                 | 9          |            |
| 1 LCID SIDR SFA                                            | SF0 OF               | FA OFFO     | DATTYP          | 1          | 1          |
|                                                            | 0.0 0.0              | 0.0         | 0 😽             | 1          | 3          |
|                                                            | ][]                  | ][]         |                 | 1          | 5          |
|                                                            | peated Data by Butto | on and List |                 | 1          | 7          |
| 2 A1 01                                                    |                      |             |                 | 1          | 8<br>9     |
| -4.294000 -555.00000                                       |                      |             |                 | 2          | 20<br>21   |
|                                                            | Data Pt. 1           |             |                 | 2          | 22<br>23   |
| 1 -4.2940e+000 -5.5500e+002  2 -4.2180e+000 -7.0800e+001   |                      |             |                 | 2          | 24<br>25   |
| 3 -4.1070e+000 -3.4800e+001<br>4 -3.9950e+000 -1.5000e+001 | Replace Inst         | ert Plot    | Raise           | 2          | 26<br>27   |
| 5 -3.8630e+000 -6.6000e+000<br>6 -3.4740e+000 0.0000e+000  | Delete He            | lp New      | Padd            | 2          | 28         |
|                                                            |                      |             |                 | 3          | 30<br>31   |
|                                                            |                      |             |                 | <b>~</b> 3 | 32         |
| Total Card: 49 Smallest ID: 1 Largest                      | D: 49 Total deleted  | card: 0     |                 | 3          | 33<br>34   |
|                                                            |                      |             |                 |            | 35<br>36 ¥ |

Simple selection button is used for the data field with pre-defined values

- A popup table can be used as an aid to transfer data to the selected field
- Link data can be viewed with a click on the name

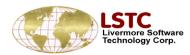

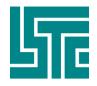

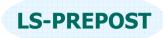

### **Keyword Edit - Sort and Reference**

- Keyword input forms handle all special case
- Highlight key field name to change form when the value be changed

ermore Softw

| 16 Ref | *SECTION<br>Reference<br>By: pid=31 | d By Part |      |
|--------|-------------------------------------|-----------|------|
|        |                                     |           |      |
|        |                                     |           |      |
|        |                                     |           |      |
|        |                                     |           |      |
|        |                                     |           |      |
|        | ŢŢŢ                                 |           |      |
| All    | None                                | Rev       | Done |

| Ne | wID Dra              | w              |               | RefBy         | Sortid      | Ad     | d Accept | Del/UnD      | Default    | Done    |                                                                   |  |
|----|----------------------|----------------|---------------|---------------|-------------|--------|----------|--------------|------------|---------|-------------------------------------------------------------------|--|
|    | 🗌 Use *I             | PARAMETEI      |               | SECTION_      | SHELL_(TIT  | LE)    | (9)      | (Subsys: 1   | )          | Setting | 200 (2.000000)<br>17 (1.000000)<br>25 (1.000000)                  |  |
| [  | TITLE                |                | /             |               |             |        |          |              |            |         | 18 (1.000000)<br>401 (1.000000)<br>202 (0.100000)<br>1 (0.100000) |  |
|    | SECID                | ELFORM<br>2 ♥  | SHRF<br>0.0   | NIP<br>0      | PROP        | r<br>≽ | QR/IRID  | ICOMP<br>1 ¥ | SETYP<br>1 | *       |                                                                   |  |
| 2  | <b>11</b><br>0.10000 | T2<br>0.10000  | T3<br>0.10000 | T4<br>0.10000 | NLOC<br>0   | ≽      | MAREA    |              |            |         |                                                                   |  |
|    |                      |                | Rep           | eated Date    | a by Button | and    | List     |              |            |         |                                                                   |  |
| Ī  | Bi                   | Bi             | Bi            | Bi            | Bi          |        | Bi       | Bi           | Bi         |         |                                                                   |  |
|    |                      |                |               |               |             |        |          |              |            |         | -                                                                 |  |
| [  |                      |                |               |               |             |        |          | Data Pt.     |            |         |                                                                   |  |
|    |                      |                |               |               |             |        |          | Replace      | Insert     |         |                                                                   |  |
|    |                      | Smallest ID: 1 |               | 101 7         |             |        | 0        | Doloto       | Holp       | ~       |                                                                   |  |

- Keyword input forms handle all special case
- Reference check, list reference by part and save to buff

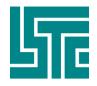

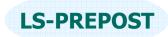

### **Keyword Edit – Delete**

- Delete keyword by make mark from list. One more time check when delete them
- Undelete keyword by remove mark fro list
- One more time check when delete them

|          |           |               |       |        |            | (        |              |          | Dele        | ete     |         | $\overline{}$  |
|----------|-----------|---------------|-------|--------|------------|----------|--------------|----------|-------------|---------|---------|----------------|
|          |           |               |       |        |            |          |              | U        | Dele<br>nde | lete    |         | $\mathcal{A}$  |
|          |           |               |       |        |            |          |              |          |             |         | /       | $\overline{\}$ |
| KEY      | WORD      | INPUT         |       |        |            |          |              |          |             |         |         |                |
| NewID    | Draw      |               |       | RefBy  | Sort/T1    | Add      | Accep        | t Del/   | JnD De      | fault   | Done    | 1*             |
| C        | ]Use *P   | ARAMET        |       |        |            |          |              | (Subsy   | /s:1)       |         | Setting | 17* 18*        |
|          |           |               | *S    | ECTION | _SHELL_(   | (TITLE)  | (9)          |          |             |         |         | 20 *<br>25 *   |
| TITL     | E         |               |       |        |            |          |              |          |             |         | ^       | 200            |
|          |           |               |       |        |            |          |              |          |             |         |         | 202<br>401     |
| SI<br>20 | ECID      | ELFORM        | SHR   | F 5    | NIP        | PROP     | r QR<br>¥0.0 | /IRID    | ICOM        | IP<br>V | SET     |                |
|          |           | ).            |       | te Mat |            |          | 0.0          | ]        |             | ×       | _       |                |
| 2 2.00   | T1<br>000 | T2<br>2.00000 | H Den |        | card(s) ha | ave been | marked       | or delet | ion         | ~       |         |                |
|          |           | L             |       |        |            |          |              |          |             |         |         |                |
|          | Bi        | Bi            |       | Dele   | te         |          |              | Cance    |             |         | Bi_     |                |
|          |           |               |       |        |            |          |              |          |             |         |         |                |
|          |           |               |       |        |            |          | ,            |          | Data        | Pt.     |         |                |
|          |           |               |       |        |            |          |              |          |             |         |         |                |
|          |           |               |       |        |            |          |              |          | Repla       | ce      | Inse    |                |
| <u>ا</u> |           |               |       |        |            |          |              |          |             | i-      | >       | J              |

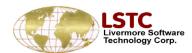

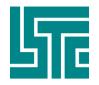

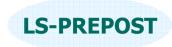

### **Save Keyword File**

#### Save keyword data into file

- □ Save in 960, 970, and 971 format
- □ Advanced options
  - Output keyword data in users' own sequence
  - Output keyword data selectively
  - Output keyword with title
  - Output parameter names instead of actual data
  - Output field names
  - Output comments
- Renumber data Ids
- Offset data Ids
- Output subsystems in different files

| Save Keyword                                                                                                    |         |           |
|----------------------------------------------------------------------------------------------------|---------|-----------|
| Save Keyword File                                                                                                    |         |           |
| Filename:                                                                                                    |         |           |
|                                                                                                    |         | Browse    |
| Output Version: V960 🛛 🖌                                                                                                    | dvanced |           |
| Save Renumber Offset Cancel                                                                                                    | X By    | SubSyster |
| Subsystem: main.k<br>Main File Path:                                                                                                    | _,      | Reset     |
| C:\test12\                                                                                                    | Browse  | Apply     |
| Mark Name:                                                                                                    |         | Apply     |
| File Name:                                                                                                    |         |           |
| C:\test12\main.k                                                                                                    |         | Browse    |
| 1 main.k C:\test12\main.k<br>2 single.fold.k C:\test12\single.fold.k<br>3 single.fold.k C:\test12\single.fold.k<br>4 single.fold.k C:\test12\single.fold.k<br>5 ih.k C:\test12\ih.k |         |           |

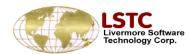

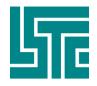

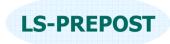

# Save Active keyword

### Save Active keyword data into file

- Save all active nodes, element and parts
- □ Save all parts section, material, eos and hourgalss datas.
- □ Save all control, database datas
- □ Save all active parts set
- □ Save all constrained rigid body and airbag which include active part and part set
- □ Save above data reference data
- □ Save more reference data
  - Define curves reference data
  - Initial strain data
  - Initial stress beam data
  - Initial stress shell data
  - Initial stress solid
- □ Move active keyword to target subsystem

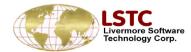

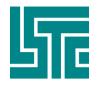

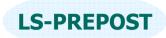

### **Import of other formatted files**

### Import of Nastran bulk data

✤ Elements

Grids

\* Material

✤ SPC

□ Import of STL files

Ascii format

Binary (automatically endian swapped)

□ Import of Abaqus input files

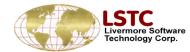

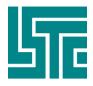

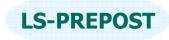

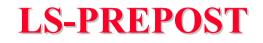

# Applications

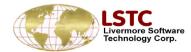

© 2003 Livermore Software Technology Corporation

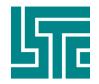

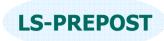

# **Metal Stamping – Part Travel**

# Purpose: To measure the distance between two parts

- Distance can be measured in global or local direction
- Thickness from each part can be ignored or considerer
- □ After distance is computed, the moving part can be automatically position

| <mark>_→Part Travel</mark> |                     |  |  |  |  |  |  |
|----------------------------|---------------------|--|--|--|--|--|--|
| Moving Pt                  | 4                   |  |  |  |  |  |  |
| Fixed Pt                   | 2                   |  |  |  |  |  |  |
| Coordinate Sy              | Coordinate Systems: |  |  |  |  |  |  |
| Global                     |                     |  |  |  |  |  |  |
|                            |                     |  |  |  |  |  |  |
| Distance: 0.0              |                     |  |  |  |  |  |  |
| Travel Axis:               | 🖻 az                |  |  |  |  |  |  |
| XT1                        | X T2                |  |  |  |  |  |  |
| Closest Axial I            | Point:              |  |  |  |  |  |  |
| @ node: ,Eler              | n:                  |  |  |  |  |  |  |
| Compute                    | Move                |  |  |  |  |  |  |
| AutoPos                    | Animate             |  |  |  |  |  |  |
| Reset                      | Accept              |  |  |  |  |  |  |
| Do                         | ne                  |  |  |  |  |  |  |

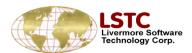

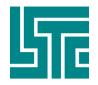

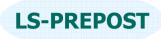

# Metal Stamping - PTRIM

♦

Curve

### • Part Trimming

🔘 Pick

🗋 Area

6

🔿 Rmv

ivermore Software echnology Corp.

Trimming a given part with open curves.

Whole

All Vis

Rev

ShowAll

BinkAll

LabOff

- \* Trimming algorithms taking care of open curves.
- Several open curves are allowed to trim at the same time.
- Seed nodes can be provided to keep/remove the needed region.
- Trimming algorithm will take care of the adapted elements as well as element thickness and initial stress/strains during the trimming process.

Entity Type:

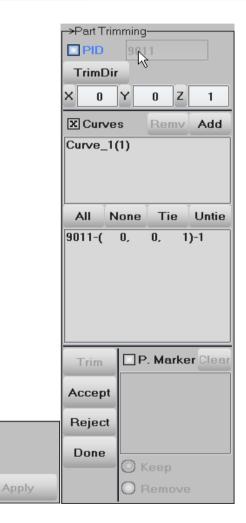

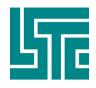

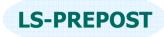

New

♦

<mark>-→B</mark>lank Mesher-

### **Metal Stamping - BMesh**

| •Blank mesher : Creating a blank mesh for metal forming simulations by using part trim                                                                                             | C Rec<br>Fou<br>By (  | r Points PID 1 |
|----------------------------------------------------------------------------------------------------|-----------------------|----------------|
| <ul> <li>Three available methods for creating blanks</li> <li>Rectangle : create rectangle blanks by giving dimensions and desired element size or number of elements</li> </ul>   | r→ByaT<br>Load        | rimming Curve  |
| <ul> <li>Four points : create blanks by giving 4 points in the space and the desired element size</li> <li>By Curve : create blanks by giving outlines of the blank and</li> </ul> |                       |                |
| desired element size                                                                                                    | Out<br>Hol<br>Rolling |                |
| Mesher-     Start NID     1       t     Remove Outline:     N/A     Start EID     1       Start EID     1     1     1                                                              | Alpha<br>El. Size     | : 0            |

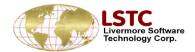

<mark>-→</mark>Blank M

Hole list

| © 2003 Livermore | Software | Technology | Corporation |
|------------------|----------|------------|-------------|

Create AcceptReject Done

1.0

1.0

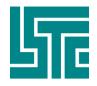

### **Wall Creation for Binder**

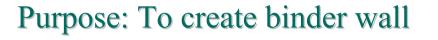

Selects the edges of the binder to create wall.

Giving: Angle,Length,Element segment and Element normal or Direction

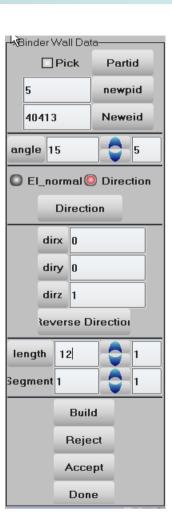

**LS-PREPOST** 

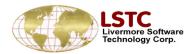

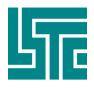

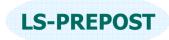

### **Wall Creation for Binder**

Rectangular Cup Drawing

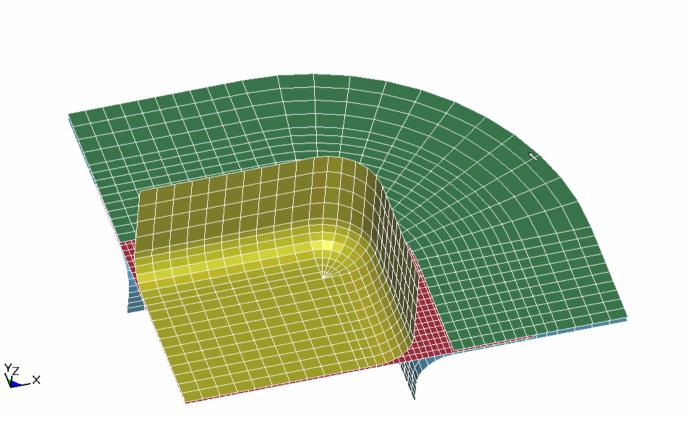

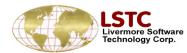

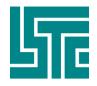

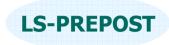

### **Guide Building**

Purpose: To create guides that will keep the blank in position

Selects a direction and two positions to create Guide.

Giving angle, length and below percent.

| ->Guide Building | Data      |  |  |  |  |  |
|------------------|-----------|--|--|--|--|--|
| Pick             | Partid    |  |  |  |  |  |
| 6                | newpid    |  |  |  |  |  |
| 40417            | Neweid    |  |  |  |  |  |
| Pos1             | Pos2      |  |  |  |  |  |
| ×89              | 114       |  |  |  |  |  |
| Y 20.4842        | 20.4842   |  |  |  |  |  |
| Z 2              | 2         |  |  |  |  |  |
| Direc            | Direction |  |  |  |  |  |
| dirx 0           |           |  |  |  |  |  |
| diry 0           |           |  |  |  |  |  |
| dirz 1           |           |  |  |  |  |  |
| Angle 15         | 5         |  |  |  |  |  |
| Length 40        |           |  |  |  |  |  |
| below 10         | 5         |  |  |  |  |  |
| Build            | Reject    |  |  |  |  |  |
| Accept           | Done      |  |  |  |  |  |

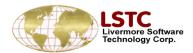

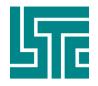

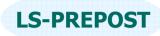

### **Metal Stamping – Draw Bead**

# To show/create/modify/delete drawbead data

- Create by beam part, or by node set, or by curves
- Automatically create all necessary keyword data cards
- Drawbead is shown as pipe with actual depth

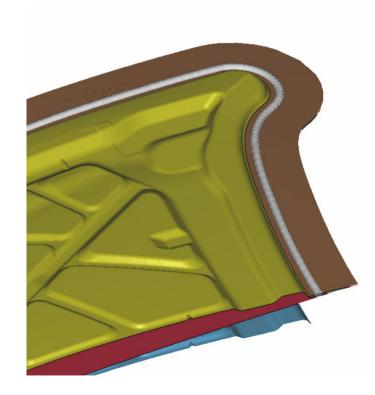

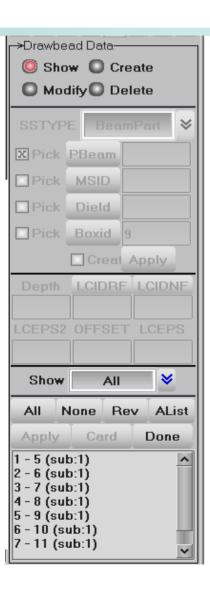

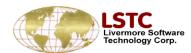

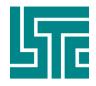

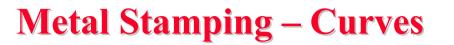

### To show/create/modify/delete curves data

- □ A curve is a series of points connect together
- Points can be created by general selection
- Save save curves data to file with IGES or VDA or simple format
- □ Load load curves data from file
- □ Modify
  - Break curve
  - Joint curve
  - Translate
  - Insert and delete points

| Curves Inte                                | erface— |        |
|--------------------------------------------|---------|--------|
| Show                                       | 🔘 Cr    | eate   |
| O Modify                                   | O De    | elete  |
| C Load                                     | O Sa    | ve     |
| Curve ID:                                  |         | 5<br>5 |
| Curve Nam                                  | e:      |        |
| Curve_5                                    |         |        |
|                                            |         |        |
| All<br>1 Curve_1<br>2 Curve_2<br>3 Curve_3 | None    | Rev    |
| 4 Curve_4                                  |         |        |

**LS-PREPOST** 

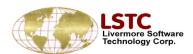

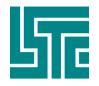

### LIVERMORE SOFTWARE TECHNOLOGY CORPORATION Metal Stamping – FLD Forming Limit Diagram

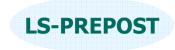

Forming Limit Results

☐ Metal forming results for state of strain in formed part is analysed by reference to the forming limit curve for the material

The biaxial strains for each element can be plotted on the FL Diagram to decide if the state of strain is safe, ie material is in a serviceable condition.

The FLD is split into regions which are collectively known as Formability.

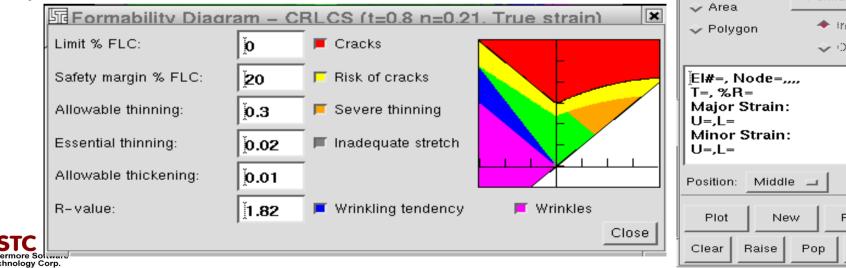

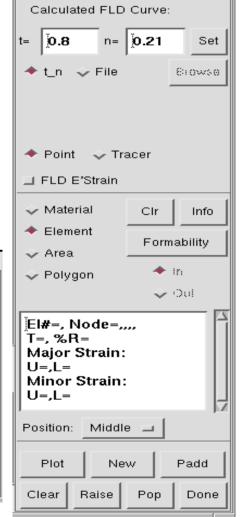

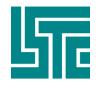

### LIVERMORE SOFTWARE TECHNOLOGY CORPORATION Metal Stamping – FLD Forming Limit Diagram

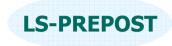

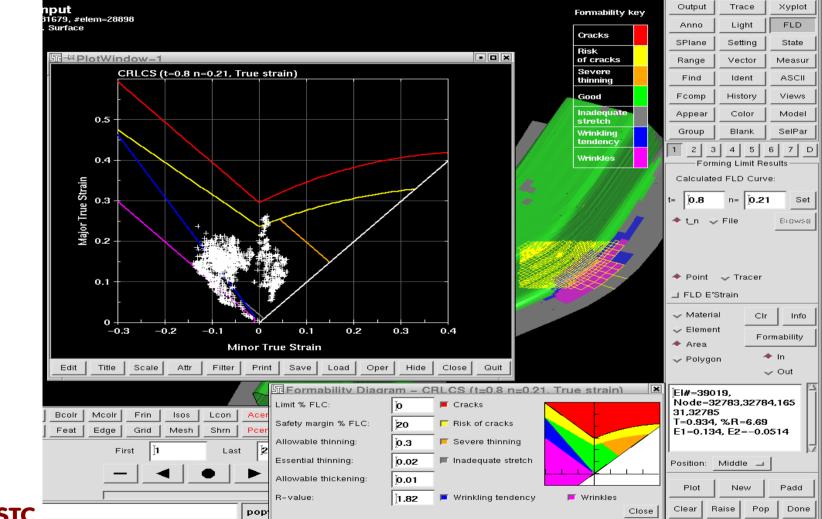

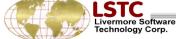

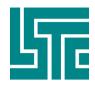

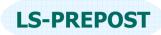

Y

Diameter

50

6

🔲 Xpoja

134.046

17.3911

-1

White

1

Hide

New

15x1

Clear

Padd

2909

♦

⇒

Print

Done

Spacing

+Coat

# **Circular Grid Generation Technique**

- A method for measuring the biaxial strain on a formed part.
- The menu allows this procedure to be simulated by tracing parametric points on the mesh through the forming simulation

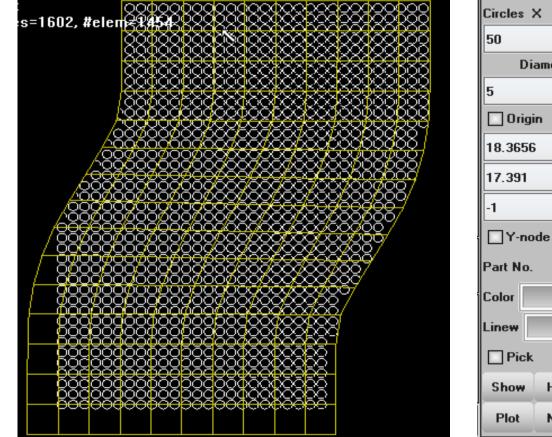

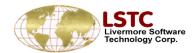

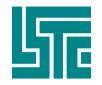

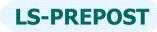

# **Circular Grid Generation Technique**

**U** Here the part is completely formed with a refined (adapted) mesh to comply with the shape

**The change in the radii of any circle indicates the biaxial strain and can be compared to** the real part scribed with the same grid,  $\varepsilon_1 = \ln(d_1/d_0) \varepsilon_2 = \ln(d_2/d_0)$ 

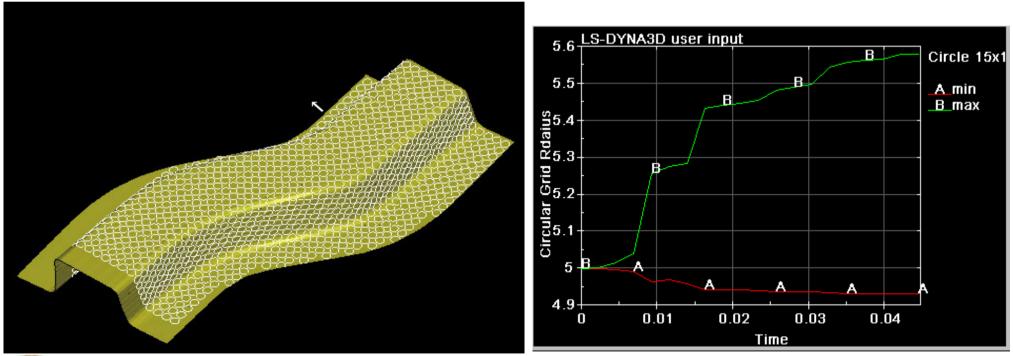

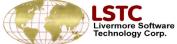

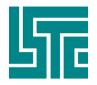

### LIVERMORE SOFTWARE TECHNOLOGY CORPORATION Metal Stamping – FLD Forming Limit Diagram

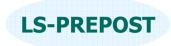

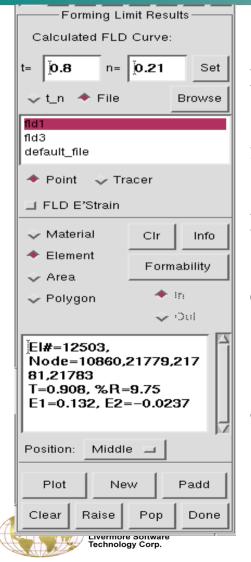

□Forming limit curve can be read in via the File menu and select from or Browse button, after selection press Set button to apply

There is a built in curve for cold rolled carbon steel based on thickness and a factor n

Elements can be selected by material, area and item by picking the model. FLD will be displayed by pressing the Plot button

Either points or tracers can be displayed on the fld. The points are for the current state and tracer draws the points from state 1 to the current state

The last picked element strain values are shown in the text list

Strains are either at the outer shell integration points or the mean value given as the middle position

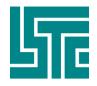

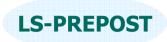

# **Metal Forming Skid Mark Traces**

- **The motion of the blank over critical areas of the die or punch are tracked for the forming process.**
- ❑ A set of line segments are picked on the die at the critical region. Where this line crosses the edges of the mesh representing the die gives points taken as the tracking positions on the die.
- The die tracking points are projected onto the blank at each plot data state.
- □ The points found on the blank as it proceeds over the die are connected up to appear as line traces. Each of these points is also tracked over the proceeding time.

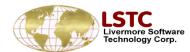

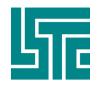

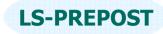

### **View of Skid Traces**

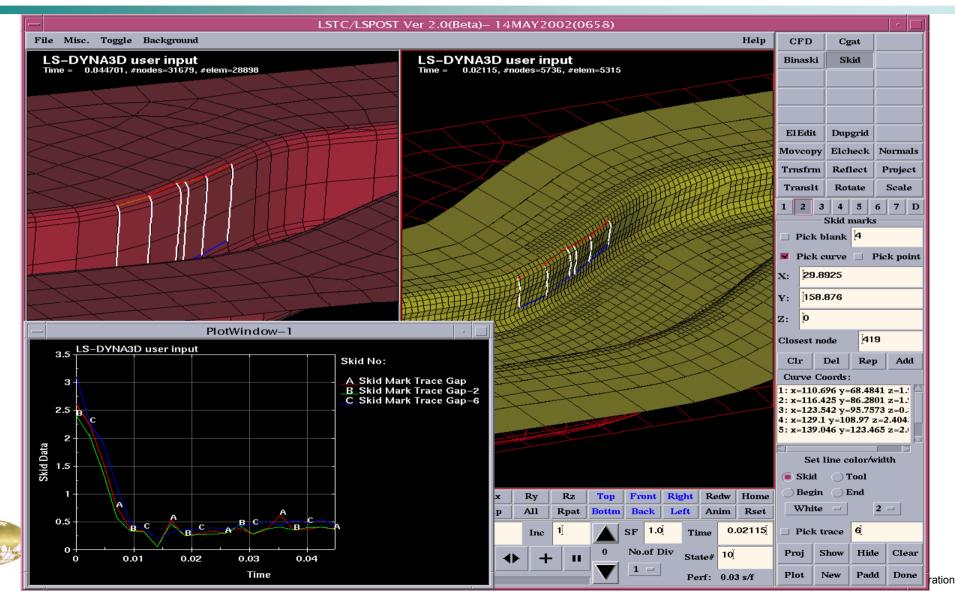

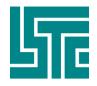

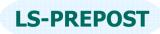

# **Stamping Process and Stage Manage**

### Multistage Process Setup

- Define a single stage
- Create keyword deck for a single stage
- Define a multiple stages
- Save/import stage templates
- Save/import process templates
- Establish Communication with Process Simulation Manager

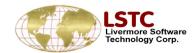

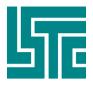

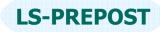

## **Stamping Process and Stage Manager**

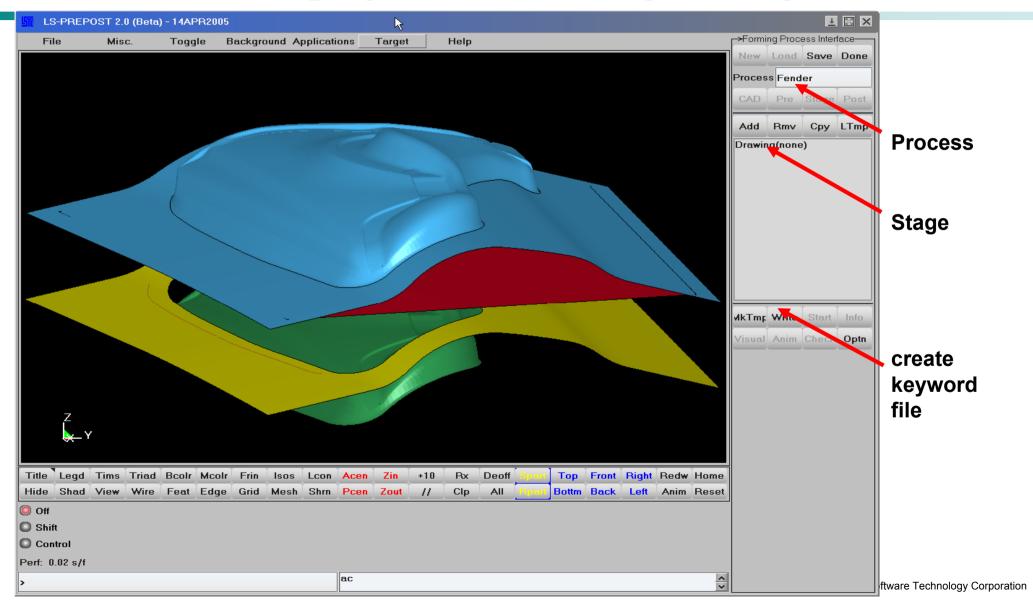

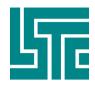

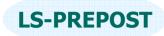

# **Define Blank (Deformable) Part**

| Stage Informa     | tion          |                   |                |            |                  |             |           |
|-------------------|---------------|-------------------|----------------|------------|------------------|-------------|-----------|
| Part Type De      | eformables    | 🗧 🐸 Template Part | t N/A          | *          | Name             | Drawing     |           |
| Part Name         | Blank         |                   |                | ■ 😽        | 1:DF:B<br>2:RD:D | )ie         |           |
| Material 1.0338 D | C04 0.75-1.2m | m Hill            | . + Thickn     | ess 0.84   | 3:RD:P<br>4:RD:B | linder      |           |
| Rolling Direction | □Visual       | Harde             | ening Rule Loa | d Curves   | stage (          | control     |           |
| × -0.800958       |               | Yield locus       | FLC            | Kf(phi)    |                  |             |           |
| Y 0.597553        |               |                   |                |            |                  |             |           |
| Z 0.03736         |               | 🗙 Write Dynain    |                |            |                  |             |           |
| X Adaptivity      | SPC           | Initial velocity  | ]Coarsen       | Advance    | <<br>Cr/Bn       |             | ><br>Done |
| 🛛 Loads           | Auto-Pos      | Annealing         | Shell check    |            |                  |             |           |
| Adaptivity        |               |                   |                |            |                  | Coord. Sys. | . •       |
| Number            | 100 Min       | E-Size 1 I        | Maximum Leve   | I 6        | global           |             |           |
| Loads             |               |                   |                |            | Symme            | try Planes  |           |
| X Body force      | Visualize     | Pre               | essure 🗆       | ]Visualize |                  |             | Add       |
| Coordinate system |               | Pressu            | ure Curve      |            |                  |             | Rmv       |
| global            |               | •                 |                |            | L<br>Tole        | erance 0.01 |           |
| + Z 😽 A           | mount 9.81    | Mask              |                |            |                  |             |           |
|                   |               |                   |                |            |                  |             |           |
|                   |               |                   |                |            |                  |             |           |
|                   |               |                   |                |            |                  |             |           |

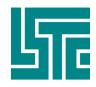

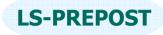

## **Define Die (Rigid body) Part**

| Stage Information                       |                 |                  |     |                           |      |
|-----------------------------------------|-----------------|------------------|-----|---------------------------|------|
| Part Type Rigid tools 🛛 💙 Temp          | late Part       | N/A              | ≽   | Name Drawing              |      |
| Part Name Die                           |                 |                  | ^   | 1:DF:Blank<br>2:RD:Die    |      |
| Contact partners                        |                 |                  |     | 3:RD:Punch<br>4:RD:Binder |      |
| (*)Blank , CONTACT 0.07, one, SN-Of     | f "Sticky       |                  |     | stage control             |      |
|                                         |                 |                  |     |                           |      |
|                                         |                 |                  |     |                           |      |
| X Activate Contact                      |                 |                  |     |                           |      |
| Friction 0.07                           | SN-Logic 🛛 🗙 St | tioku            |     | <                         | >    |
|                                         | SN-LUGIC KIS    | иску             |     | Cr/Bm                     | Done |
| X DOF X Motion Loads I                  | Rigid BS        | uto-Pos Adva     | .n. | Tool Coord. Sy            | ys + |
| Degrees of freedom Visualize            |                 |                  | - 1 | global                    |      |
| Vorking Coordinate System               | Translation     | Rotation         |     | Symmetry Plane:           | s    |
| qlobal .                                | • X×            | ××               |     |                           | Add  |
| ]                                       | XY              | XY               |     |                           |      |
|                                         |                 | X Z              |     |                           | Rmv  |
| Prescribed motion                       |                 |                  | -   | Tolerance 0.              | 01   |
| Tranlation Rotation                     | C               | ve type over tir |     |                           |      |
|                                         |                 |                  |     |                           |      |
| × . ×                                   |                 | isplacement      |     |                           |      |
| <   · · · · · · · · · · · · · · · · · · |                 | elocitv          | >   |                           |      |

#### Define Stage Control data

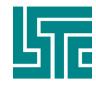

#### LIVERMORE SOFTWARE TECHNOLOGY CORPORATION

#### LS-PREPOST

### **Define Stage Control Data**

| Stage      | e Information                 |                   |        | <b>▶</b>              |   |                            |             |      |
|------------|-------------------------------|-------------------|--------|-----------------------|---|----------------------------|-------------|------|
| Part Type  | Rigid tools                   | <b>≫</b> Template | e Part | N/A                   | ≶ | Name                       | Drawing     |      |
| Input      |                               | Home              | C:\t   | est\forming\Drawing   | ^ | 1:DF:B<br>2:RD:D<br>3:RD:P | lie         |      |
| Terminatio | on                            |                   |        |                       |   | 4:RD:B                     | inder       |      |
| Time       | 🔘 Stop at                     |                   |        |                       |   | stage o                    | control     |      |
|            | 🥥 End of Sinusoidal           | unch sinusoi      | ię .   |                       |   |                            |             |      |
|            | End Of Curve                  |                   | . a    | fter                  |   |                            |             |      |
| Displa     | cement                        |                   |        |                       |   |                            |             |      |
|            | Stop at                       | of rigid          | body   | Die 😽                 |   | <                          |             | >    |
|            |                               |                   |        |                       |   | Cr/Bm                      |             | Done |
| Output     | 1<br>2.34439                  |                   |        | Intervals             |   |                            |             |      |
|            | 2.79823                       | mp                | - F    | listory 0.01          |   | Tool                       | Coord. Sys. | . +  |
|            | 4.4                           | inp               |        | Restart 0.0           |   | global                     |             |      |
|            | 6.8 <b>v</b>                  |                   |        |                       |   | Symme                      | try Planes  |      |
| MPP        | 🗌 Mass scalin                 | g                 | Contro | ol Card Advance       |   |                            |             | Add  |
|            |                               |                   |        | L                     | - |                            |             |      |
| Control Ca | ards 🛛 🥘 Explicit Control (   | Implicit Co       | ntrol  |                       |   |                            |             | Rmv  |
|            | Available                     |                   |        | Used                  |   |                            | erance 0.01 |      |
|            | L_DYNAMIC_RELAXATIO           |                   |        | _ACCURACY<br>ENERGY   |   |                            |             |      |
|            | -PART_MASS<br>-PART_STIFFNESS |                   |        | _CONTACT<br>HOURGLASS |   |                            |             |      |
| DAMPING    | RELATIVE                      | CON               | ITROL  |                       |   |                            |             |      |
|            |                               |                   |        | _SHELL<br>_GLOBAL     | ~ |                            |             |      |
| <          |                               |                   |        | >                     | • |                            |             |      |

Fechnology Corporation

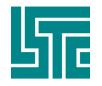

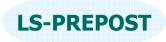

# **Curve Dialog**

•Load Curve Creation/Edition/Selection Dialog

Load curves used in stamping process can be created, edit and/or selected here, then applied to certain fields of the user interface.

•Load Curve creation method includes –

•Sinusoidal: A curve that maps the keyword \*DEFINE\_CURVE\_SMOOTH will be created

•Ramp: a ramp-shaped curve, that will increase linearly to a maximum ordinate value and then keep the curve with a constant value until termination time reached.

•Math: regular mathematical expressions are accepted, user can even select existing curves and associate them together with mathematical operators. (i.e. \$crv1+\$crv2\*t\*sqrt(t)) Defined curves will be discredited as requested by users.

•XY-Data: User input (X,Y) data pairs, preview panel shows the current curve defined.

•I/O: Import/Export curves from files with \*DEFINE\_CURVE keyword to/from the current model.

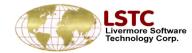

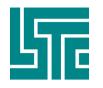

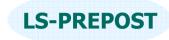

# **Load Curve Dialog**

| Curve Se     | election | Creation               |               |          |                  |        |        |
|--------------|----------|------------------------|---------------|----------|------------------|--------|--------|
| Curve Type   |          |                        |               |          |                  |        |        |
| Motion       | Load     | My Sine (              | Curve         |          |                  |        |        |
| Hard         | FLC      |                        |               |          |                  |        |        |
| Press        | Femp     |                        |               |          |                  |        |        |
| All          | ♦        |                        |               |          |                  |        |        |
| Assign as    |          |                        |               |          |                  |        |        |
| inknown type | *        |                        |               |          |                  |        |        |
|              |          |                        |               |          |                  |        |        |
|              |          |                        |               |          |                  |        |        |
|              |          |                        | New           | Plot     | Edit             | Cancel | Select |
| Create       | Cur      | ve Name                | My Sine Cur   | ve       |                  |        |        |
| Sinusoidal   | F(t)     | = 1+2 <del>*t*</del> s | sin(t*t*PI/2) |          |                  |        |        |
| Ramp         |          |                        |               | *erv[id] | , sin, cos, sqt  | DI     | Apply  |
| 🥘 Math       | n'u      | . 1 17 COI             |               |          | , siii, cus, squ | , []   | Арріу  |
| 🔘 XY-Data    | exis     | ting curve             | n/a           | <b>3</b> |                  |        |        |
| 0 1/0        |          | Start                  | -1.0          |          |                  |        |        |
|              |          | End                    | 1.0           |          |                  |        |        |
|              |          | dt                     | 0.02          | 1        |                  |        |        |
|              |          | Error                  |               |          |                  |        |        |
|              |          |                        |               | -1       | -1               |        | 1      |

Load Curve dialog accepts mathematical expressions like the one below. It provides a preview for the curve as well.

$$f(t) = 1 + 2t \sin(\frac{\pi}{2}t^2)$$
$$-1 \le t \le 1$$
$$dt = 0.02$$

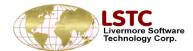

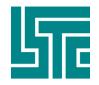

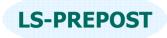

### **Airbag Folding**

#### To create fold definition and fold an airbag

- □ Fold types
  - Thin, Thick, Tuck, Spiral
- □ Fold line does not have to be on element edges
- □ Not limit to XY plane
- □ Step by step folding
- □ Save and load fold definitions
- □ Fold definition can be modified
- □ Animate fold process to give better visual effect

1 thin 2783 3668 4402 +ve Up 1 1 0 0 2 thin 585 468 2411 +ve Up 1 1 0 0 3 thin 1414 496 1511 +ve Up 1 1 0 0 4 thin 3844 2786 4605 +ve Up 1 1 0 0 5 spiral 602 611 1661 +ve Up 1 10 0 6 spiral 2885 2894 3873 -ve Down 1 10 0

| Save | All    |
|------|--------|
| Load | Clear  |
| Cut  | Delete |

| -Nirba            | g Folding | g        |      |  |  |  |
|-------------------|-----------|----------|------|--|--|--|
| 🔘 Cre             | eate 🔘    | Modify   |      |  |  |  |
| Fold              | Definitio | n        |      |  |  |  |
| ID: Title: 🛛 Show |           |          |      |  |  |  |
| 7                 | Fold #7   |          |      |  |  |  |
| Fold T            | ype:      | Thin fol | d 😽  |  |  |  |
| 🔘 N1-N2 🔘 Pt+Dir  |           |          |      |  |  |  |
| <b>X</b> N1       |           | □N2      |      |  |  |  |
| 241               |           | 1409     |      |  |  |  |
| Act               | ive:      | 500      |      |  |  |  |
| 🔘 Up              | 0         | )own     |      |  |  |  |
| Thick:            |           | 1.0      |      |  |  |  |
| Scale:            |           | 1.0      |      |  |  |  |
| 🛛 Ign             | ore       |          |      |  |  |  |
| Ignor             | e move    | 0.0      |      |  |  |  |
| 20                | An        | im 🗌     | Loop |  |  |  |
| Apply             | Fold      | 1Fold    | Line |  |  |  |
| Step              | Reset     | Unfold   | Done |  |  |  |

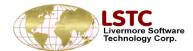

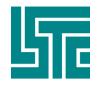

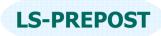

# **Head Impact Positioning**

- Read in head and locate position
- Multiple heads can be positioned in the same model
- Head can be tilted vertically or rotated horizontally interactively
- Configuration file can be setup to have head model loaded automatically
- Multiple LS-DYNA keyword files will output for each head positions

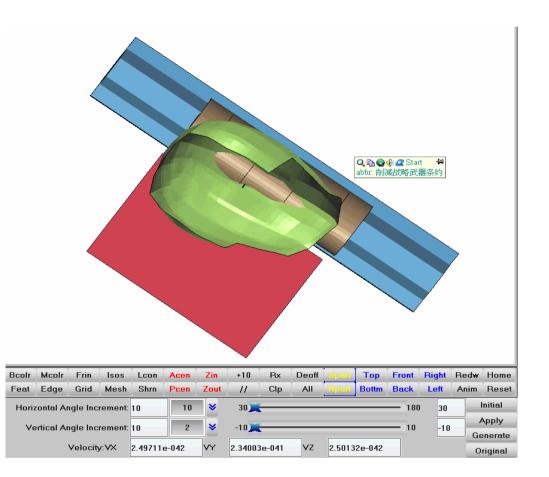

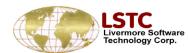

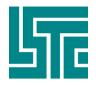

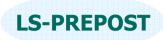

# **Occupant – Dummy Positioning**

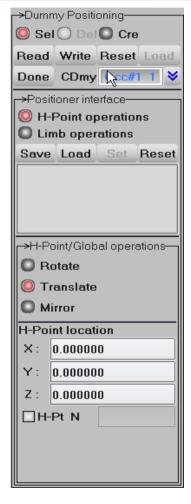

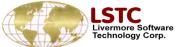

### Occupant Positioning

- Occupant positioning provides an interface to manipulate the occupant which can be integrated into other simulation.
- Users can rotate, translate or reflect the dummy along/about specified directions.
- Each subordinate of the occupant can be rotated about its joint defined in the corresponding tree file.
- All constrains and physical properties will also be transformed along with the geometry data.
- Multiple occupants control and importing are also supported.

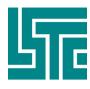

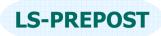

## **Occupant – DmyPos Basic Operations**

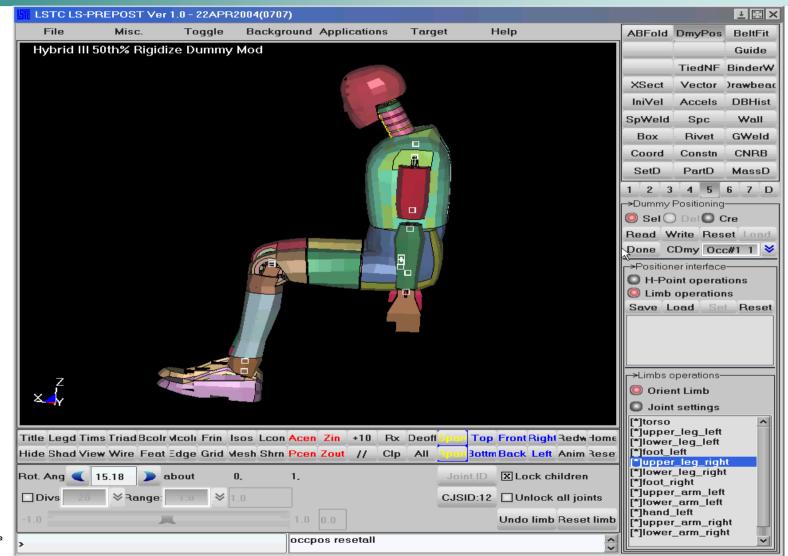

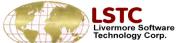

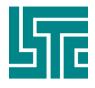

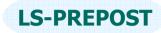

# **Occupant – DmyPos Basic Operations**

### •Importing Occupants

- H-Point/Global operations
  Rotate
  Translate
  Mirror
  H-Point location
  X: 0.000000
  Y: 0.000000
  Z: 0.000000
  I-Pt N
- By central lists
  - □ By keyword and tree files

### •H-Point/Limb Operations

- H-Point: Operations that control the entire occupant.
  - Translation
  - Rotation
  - Reflection
- Limb: Operations that control a single subordination of an occupant.
  - Orientation
  - ✤ Joint setting

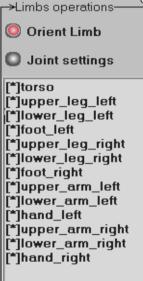

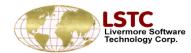

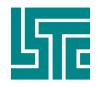

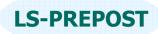

# **Occupant – DmyPos Advance Topics**

### •Multiple Occupants

[File]-[Import]-[Occ. Model]

You can import as many as occupants into a model and position them into the right place.

•Tree files

- □ Version 2 : LS-Ingrid style
- □ Version 3: LS-PREPOST style

### •Angle Files

Inherited from LS-Ingrid, that LS-PREPOST can also take the angle files and position a subordinate into an exact orientation.

### •Stop Angles

 \*CONSTRAINED\_JOINT\_STIFFNE SS\_{option} card in the keyword file of an occupant can potentially define stop angles for a subordinate, if stop angles were reached, LSPREPOST will not allow further orientation of the subordinate.

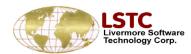

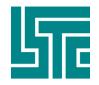

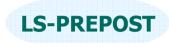

### IIHS

- □ Use this interface to get IIHS (Insurance Institute of Highway Safety) intrusion plot
- □ Filename: Type Nodout/IN/OUT
- Read <u>Nodout</u> file which consists of the nodes required to plot intrusions for the model as measured by IIHS
- Read <u>IN</u> file which contains the node numbers assigned for each parameter required for IIHS intrusion plot. If <u>IN</u> file does not exist, then the node numbers should be entered through key input or picked from graphical interface.
- **Read <u>OUT</u> file to re-plot the IIHS intrusion plot, previously saved.**

| HIHS-           |                |
|-----------------|----------------|
| Filename: Type  | Nodou 😽        |
|                 | Nodout ad      |
| Reference Coor  | N —<br>Sut ste |
|                 |                |
| Measurement Poi | Into           |
| [7]             | iits           |
| Footwell        |                |
| 🔲 LeftToePan    |                |
| □ centerToePa   |                |
| RightToePan     |                |
| 🔲 BrakePedal    |                |
|                 |                |
| RightlP         |                |
| Door            |                |
| SeatMounts:     |                |
|                 | 2              |
| <b>3</b>        | 4              |
| New Add R       | ep Done        |

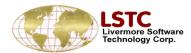

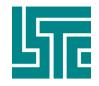

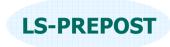

### IIHS

| Use thi       | s interface to get IIHS intrusion plot                                                                                                    |            |        | HIHS-                                                               |
|---------------|----------------------------------------------------------------------------------------------------|------------|--------|---------------------------------------------------------------------|
| Filenam       | e: Type Nodout/IN/OUT                                                                                                    |            |        | Filename: Type Nodou 义                                              |
| interface     | e appropriate file is read in, you can pick the nodes file or Key in the node numbers assigned to definition of d points to be used to plot the intrusion chart. | <b>U</b> 1 | 1      | Brow Load       Reference Coordinate Syste       N1     N2       N3 |
| [NEW]         | New IIHS plot                                                                                                    |            |        | Measurement Points                                                  |
| [ADD]         | Add an IIHS plot                                                                                                    |            |        | Footwell     LeftToePan                                             |
| [REP]         | Repeat?                                                                                                    |            |        | CenterToePa                                                         |
| [Done]        | Done with IIHS plotting interface                                                                                                    |            |        | RightToePan                                                         |
| Plot<br>APlot | Plot the selected IIHS plot<br>Add intrusion plot in the current XY-Plot window                                                                                  |            |        | BrakePedal       LeftIP       RightIP                               |
| Modify        | Modify intrusion data                                                                                                    |            |        | Door                                                                |
| Delete        | Delete IIHS plot from the list                                                                                                    | Plot       | Delete | SeatMounts:                                                         |
| Write         | Write IIHS intrusion data into a file                                                                                                    | FIO        | Delete |                                                                     |
|               |                                                                                                    | Aplot      | Write  |                                                                     |
|               |                                                                                                    | Modify     |        | New Add Rep Done                                                    |

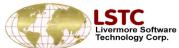

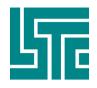

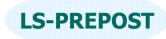

### IIHS

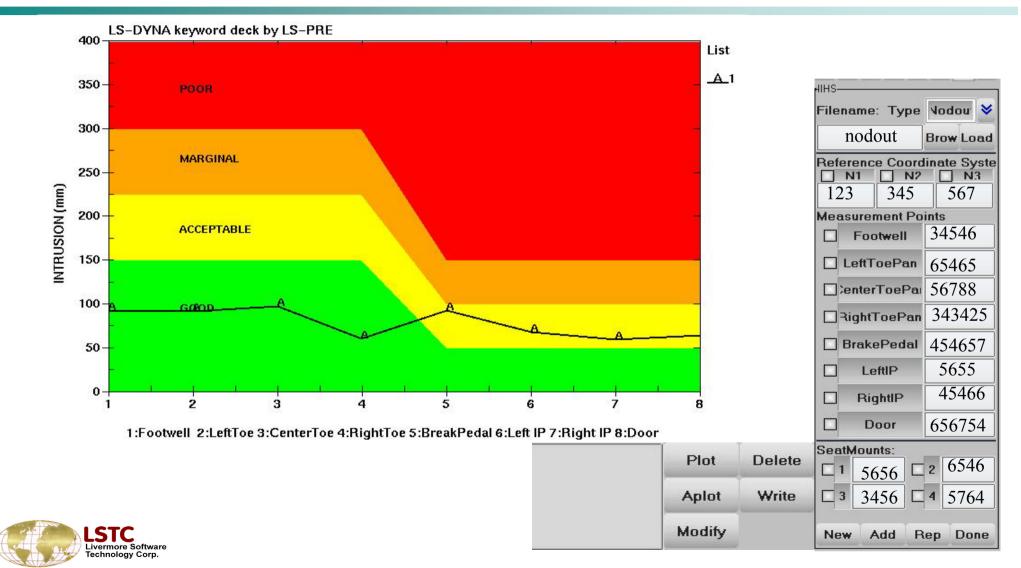

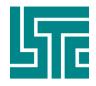

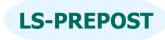

# SPH - SphGen

| Generating SPH particles in simple geometries.                                                | New    | Load | Done     |
|-----------------------------------------------------------------------------------------------|--------|------|----------|
|                                                                                               | _      | Wrk  |          |
| Current available geometries are                                                              | Box    |      | Cylinder |
| •                                                                                             | Sketch | 1    |          |
| □ Box                                                                                         |        |      |          |
| □ Sphere                                                                                      |        |      |          |
| Cylinder                                                                                      |        |      |          |
| This user interface is still under construction, and will have more capability in the future. |        |      |          |
| X1: 0.000 x2: 1.000000 Nx: 10 Box name BOX01                                                  |        |      |          |
| Y1: 0.000000 Y2: 1.000000 Ny: 10 Part ID 0                                                    | Apply  |      |          |
| Z1: 0.000000 Z2: 1.000000 Nz: 10 Mat ID 1 >>                                                  | Done   |      |          |

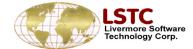

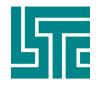

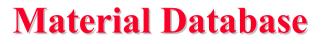

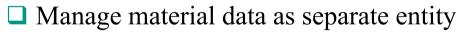

- □ Put material data in files and directories.
- Define material data by public and private ownership.
- Material data including corresponding curves and coordinate systems
- Material data file/directory name can be save in configuration file
- Allow user to write to material database
- Material data can be easily transferred between model and database

| →Materia<br>Open |              | Base-<br>rite | Don    | e      |
|------------------|--------------|---------------|--------|--------|
| DBType           | <b>'</b> ubl | ic Dir        | ectory | *      |
| GroupBy          |              | All           |        | *      |
| Sort N           |              | <b>×</b>      | All    | *<br>* |
| Add              | *            | dit           | Del    |        |
| Aud              |              | un            | Der    | _      |
|                  |              |               |        |        |
|                  |              |               |        |        |
|                  |              |               |        |        |
|                  |              |               |        |        |
|                  |              |               |        |        |
|                  |              |               |        |        |
|                  |              |               |        |        |
|                  |              |               |        |        |
|                  |              |               |        |        |
| Corre            | snon         | dina (        | Curves |        |
| Add              | Edit         | De            | - Y    |        |
|                  | Eult         | De            | P II   | -      |
| - ridd           |              |               |        | ot     |
| - Tud            |              |               |        | _      |
|                  |              |               |        | - · ·  |

**IS-PRFPOST** 

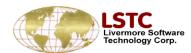

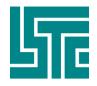

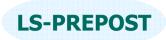

# **Configuration File**

- File name .lspostrc
  - Ls-PrePost searches this file in the directories in the order:
    - \$LSTC\_FILE directory (normally /usr/local/lstc)
    - ✤User \$HOME directory
    - Working directory
  - The last encountered parameter will be used
  - Only used parameters need to be stored in .lspostrc file
  - Ispostre is saved with the current setting in File ->Save Config pull down menu

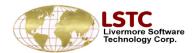